## Introduction to **Geographic Information Systems** (GIS) for Real Estate in NYC

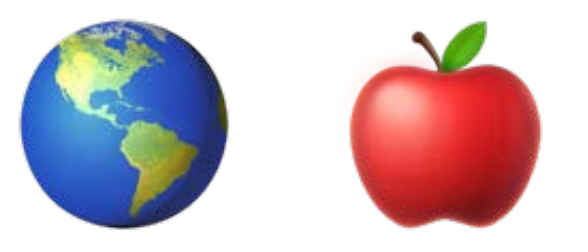

Columbia GSAPP Real Estate Program Raphael Laude July 11 2023

# **Today**

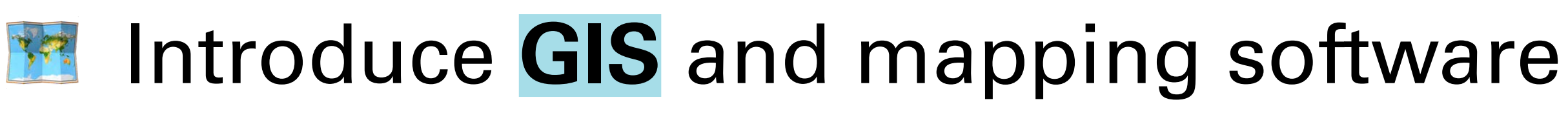

- **Highlight data sources** in New York City
- Discuss **common GIS tasks**
- Introduce **soft site analysis**
- **Provide reference document** for future GIS adventures

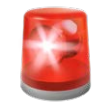

#### This is an **interactive slide**.

When a green slide is up, we'll pause for you work through the next step.

- Intro to **GIS** 30m
	- GIS basics: geometry, projections, file types
	- Interface fly-through
- NYC GIS **data sources** 20m
	- Land use and dev.: PLUTO (parcels), ACRIS, Zoning, permit data (?)
	- Misc geographic
	- Downloading spatial data
- 
- 
- 
- **The Introduce soft site analysis** 30m

### **Common GIS tasks** 30m • Selecting and inspecting spatial data • Normalization • Adding a basemap to your project

## **Today (detailed)**

# **Today**

# **Introduce GIS** and mapping software **E** Highlight data sources in New York City

## Discuss **common GIS tasks**

# Introduce **site analysis**

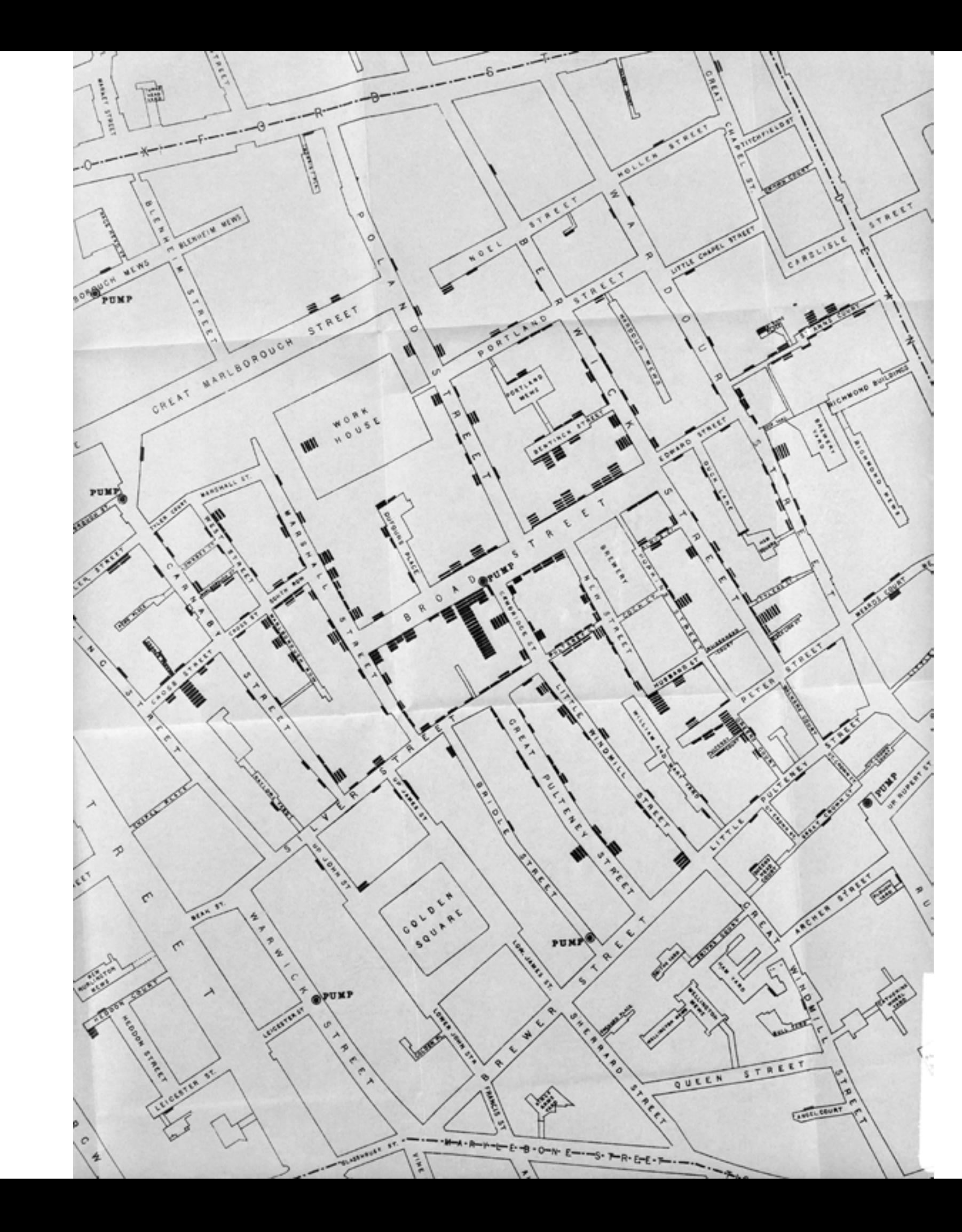

#### **Early spatial analysis** 1854 Broad Street cholera outbreak, John Snow

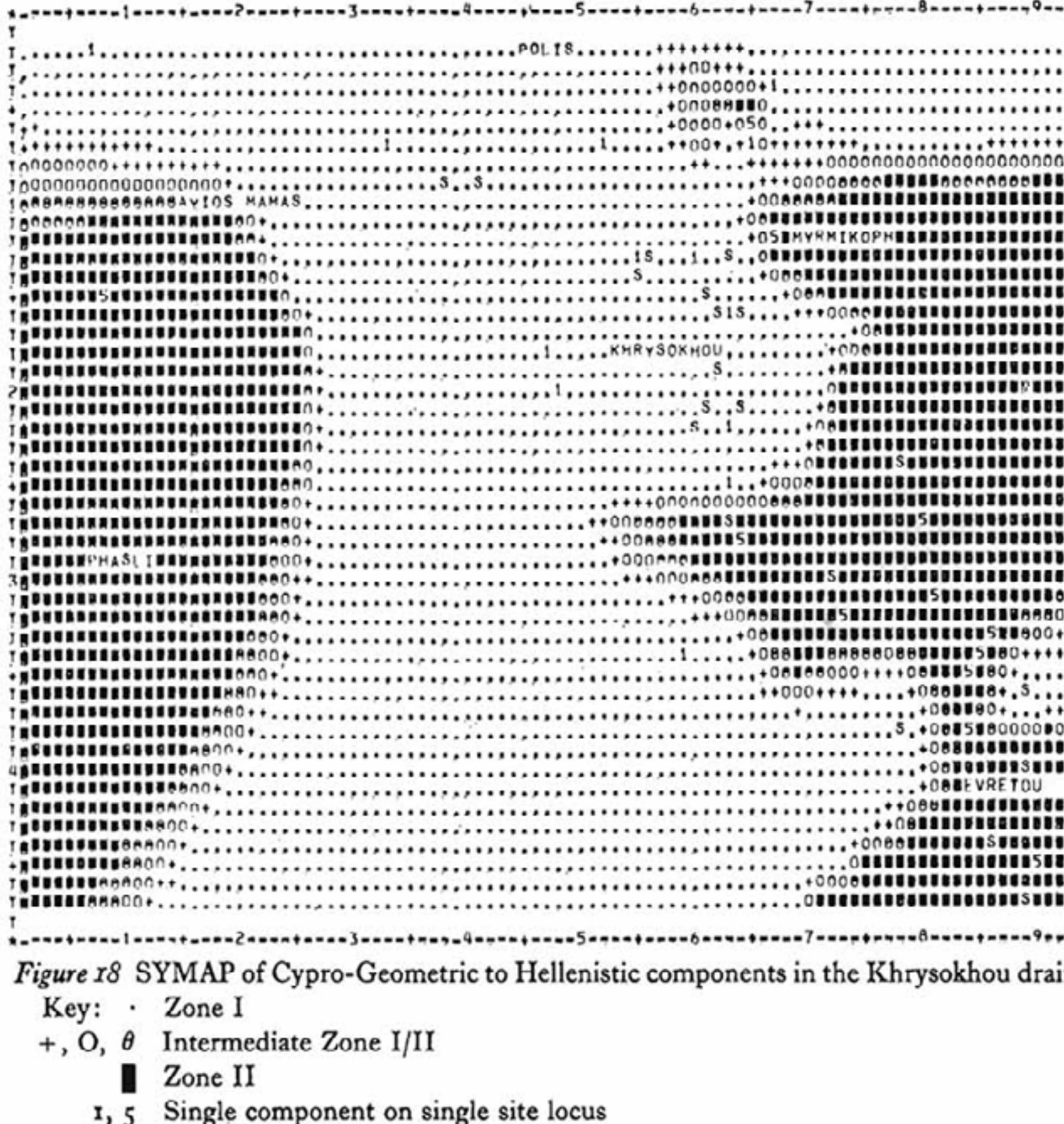

 $\tilde{s}$ Multiple components on single site locus

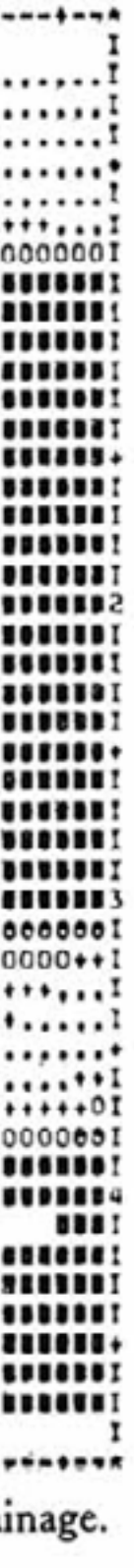

#### **The start of modern GIS** Early GIS maps from SYMAP, William Caraher

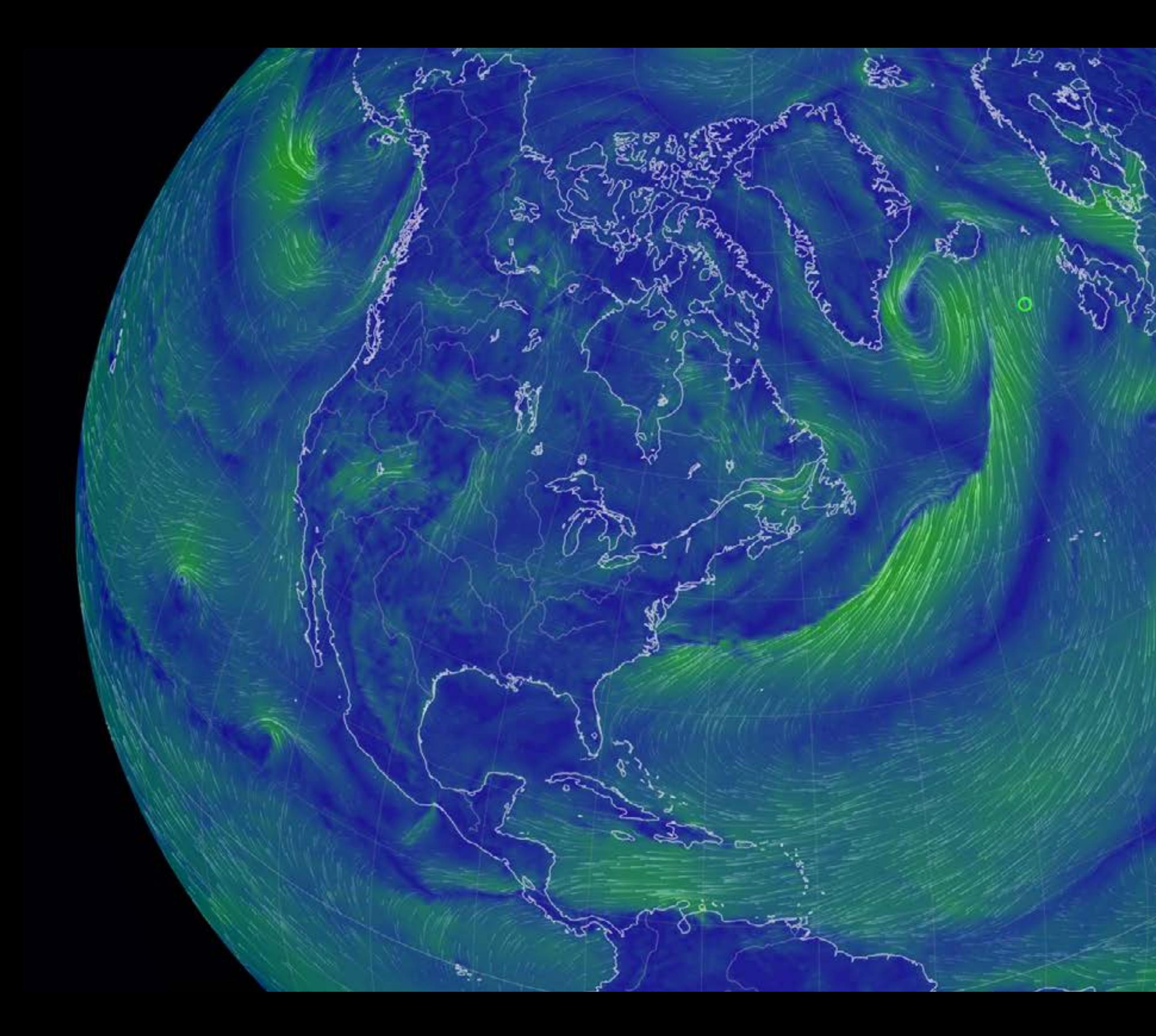

**Modern, ubiquitous GIS** The Earth Wind Map, Cameron Beccario

ó  $\epsilon$ 

 $\mathcal{A}^{\mathcal{C}}$ 

 $\frac{1}{\sqrt{2}}$ 

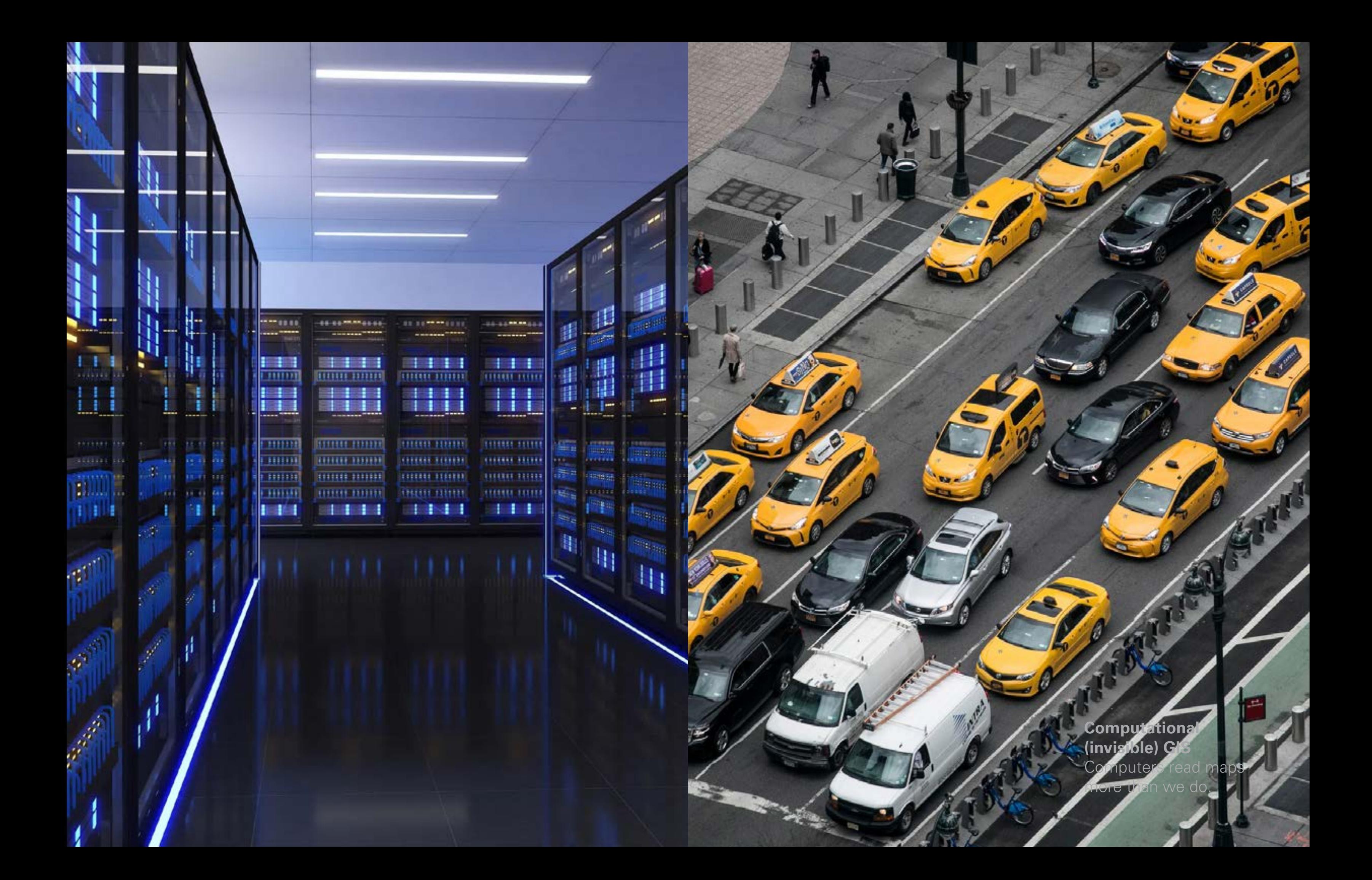

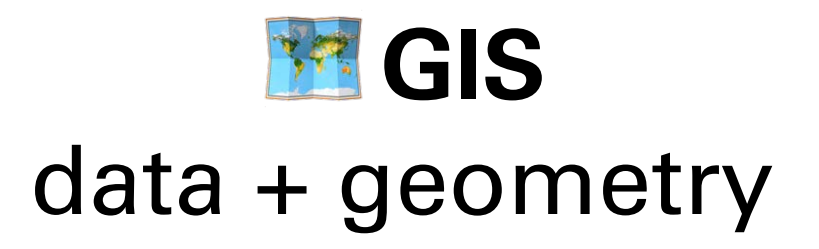

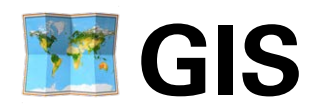

#### data + geometry & things you can do with geometry

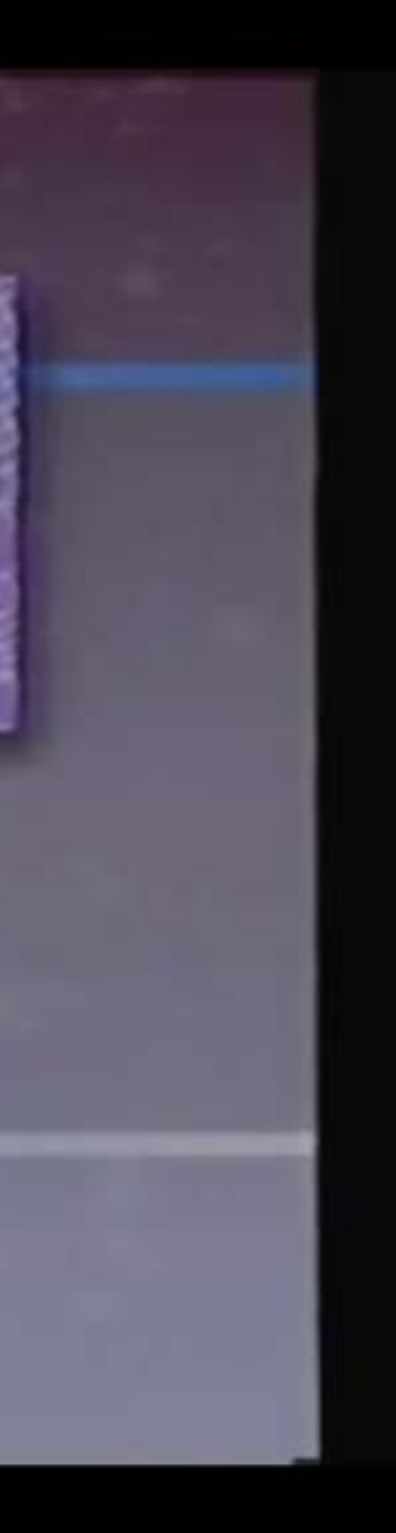

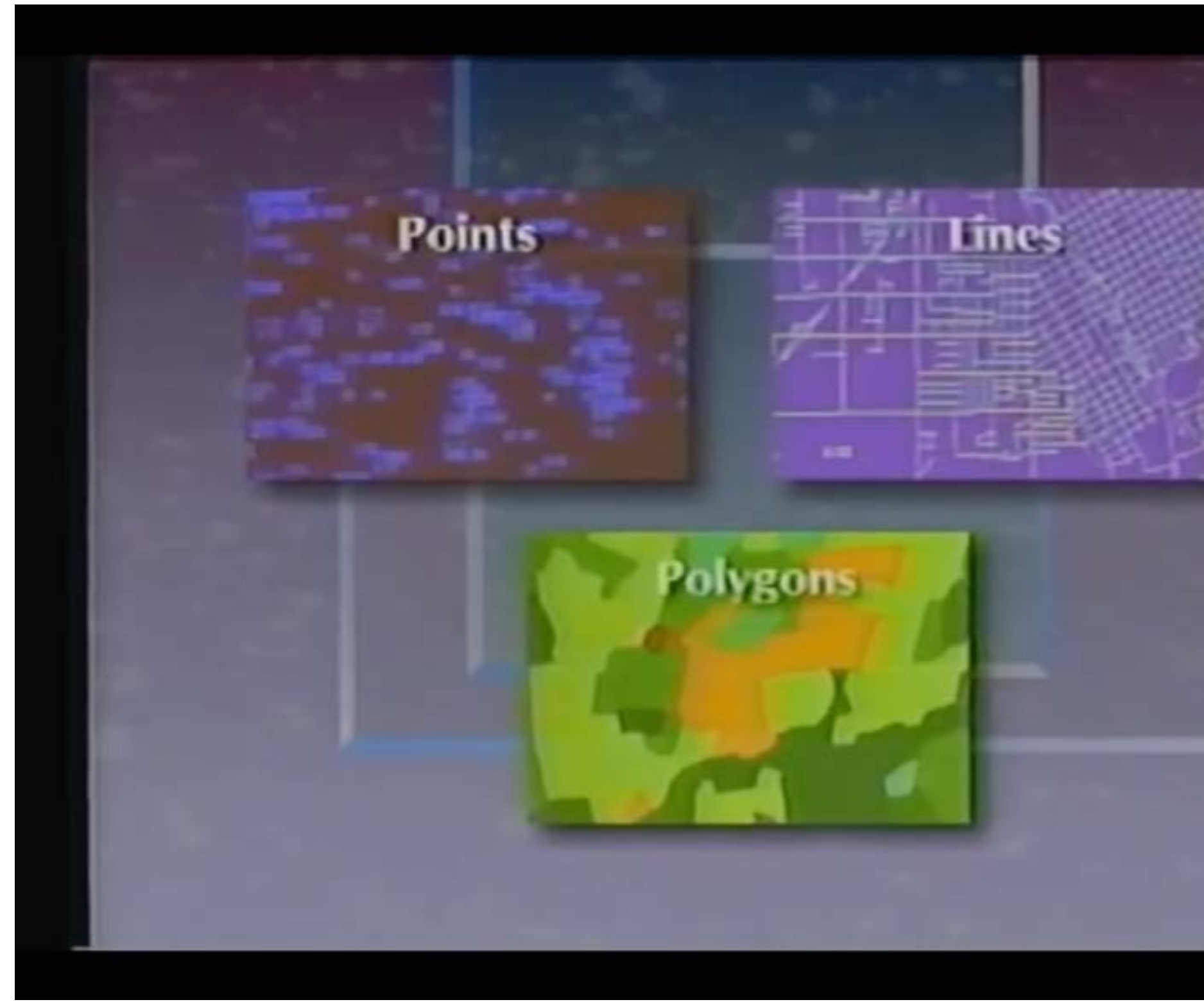

[Computer Graphics: GIS Geographic Information System \(database, mapping, ARCinfo, ARCview\) 1988](https://www.youtube.com/watch?app=desktop&v=7xqNyUOIRCs)

## **POINT**  $(1 2)$

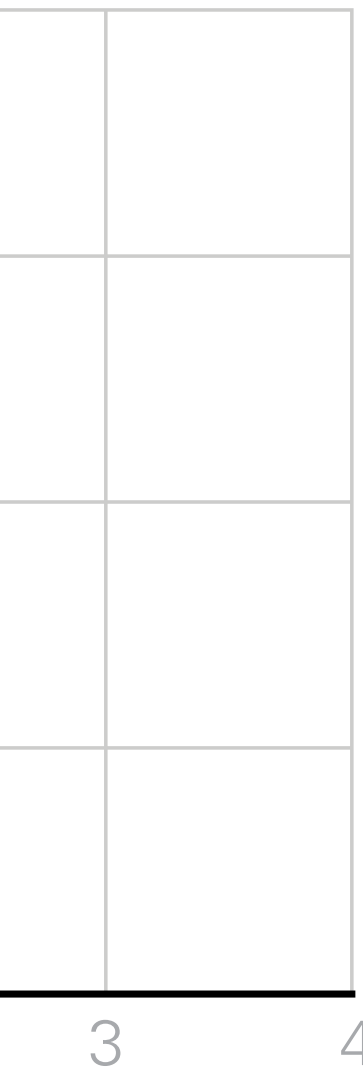

**x axis**

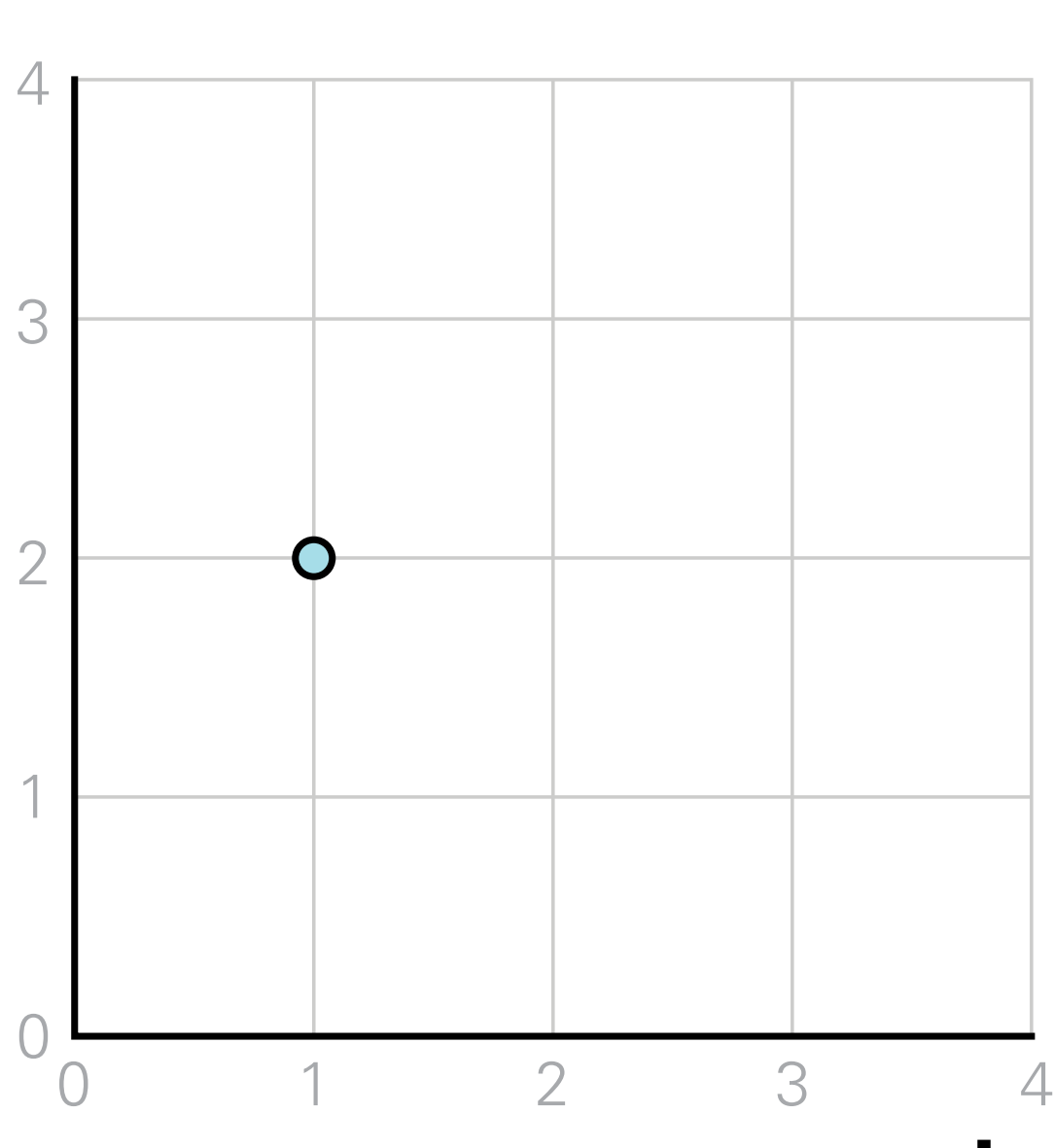

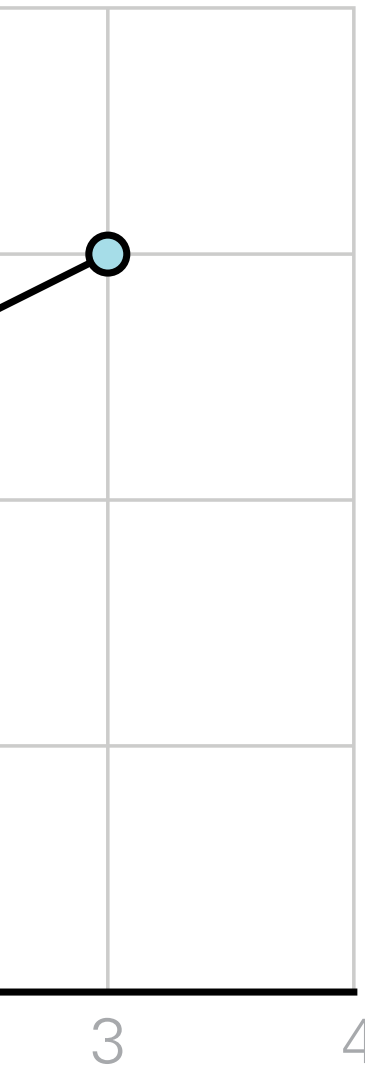

## **LINESTRING** ((1 2), (3 3))

**x axis**

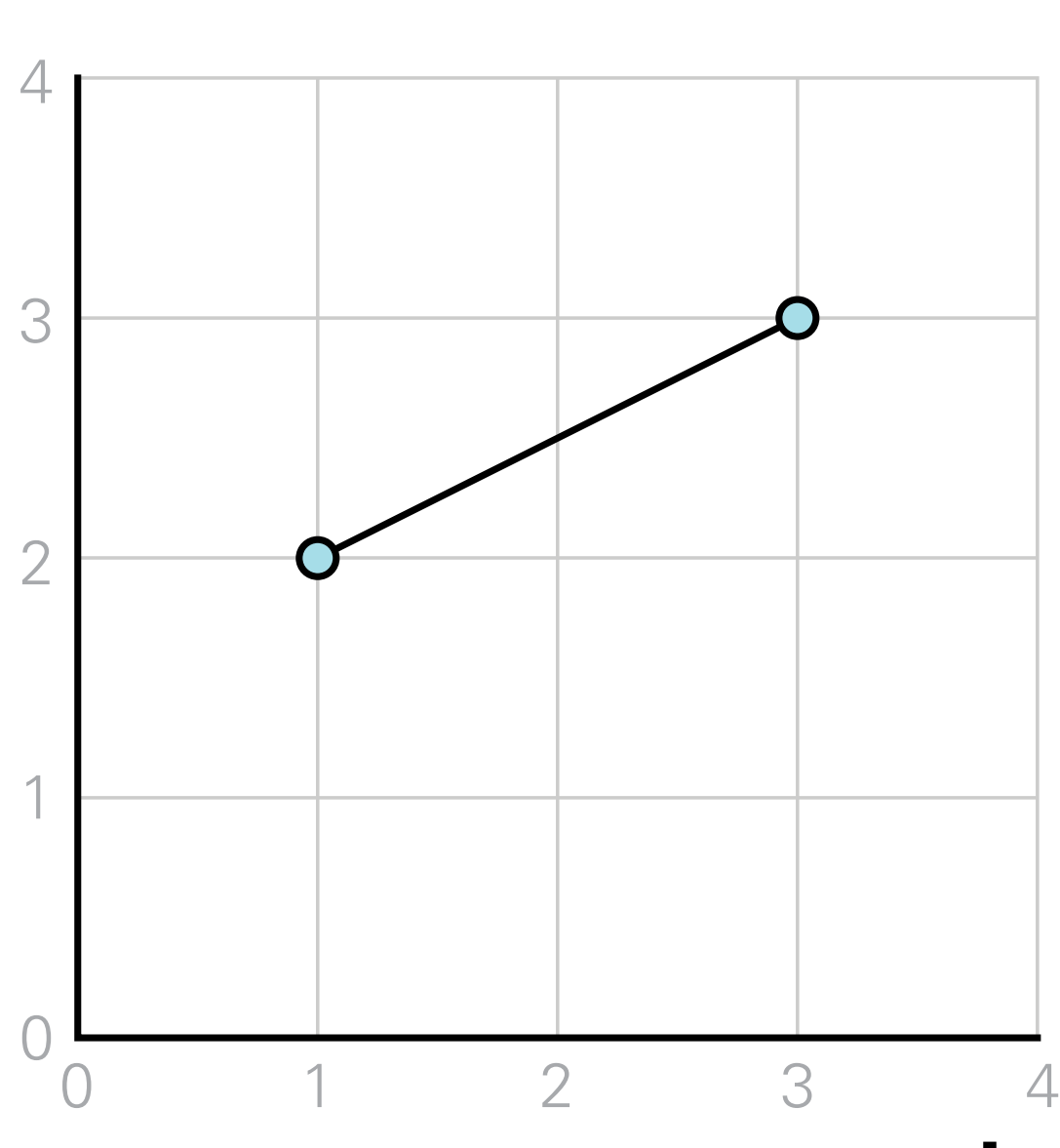

### **POLYGON** ((1 2), (3 3), (2 1),  $(1 2)$

**x axis**

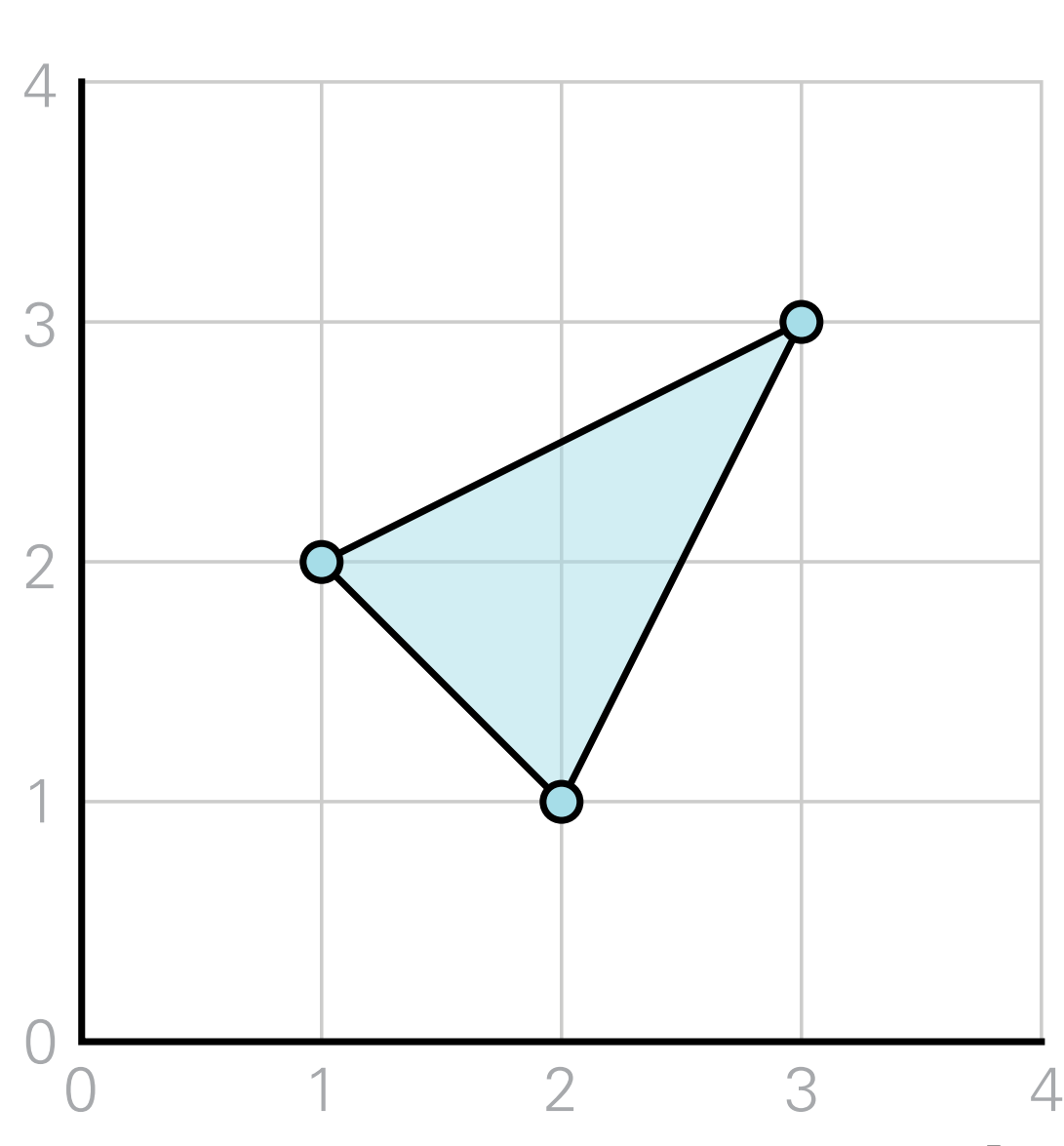

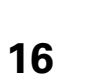

**POLYGON** Exterior ring ((1 2), (3 3), (2 1),  $(1 2)$ Interior ring ((1.5 2), (2 2), (2 1.5),  $(1.5 2)$ 

**x axis**

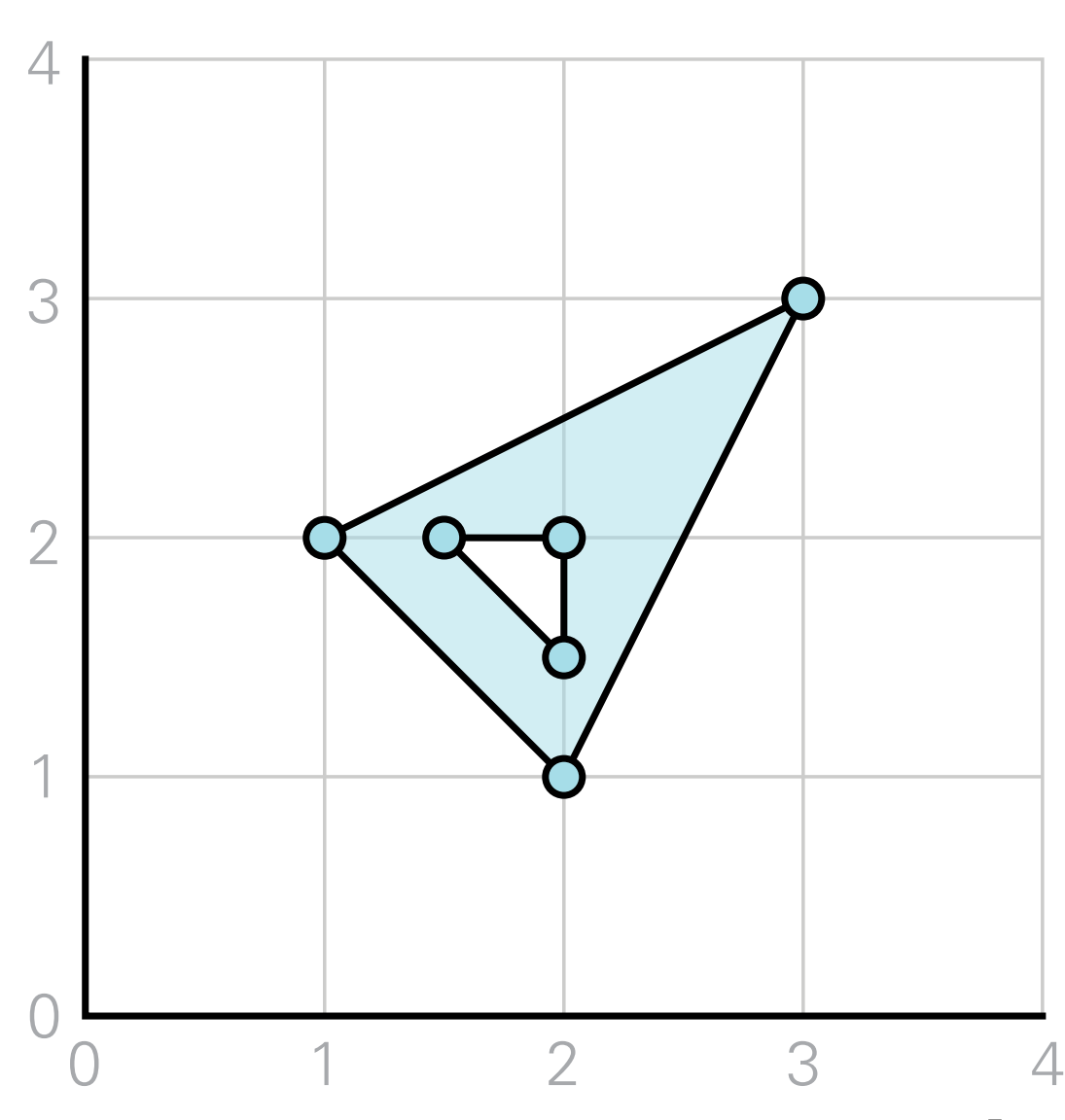

## **MULTIPOLYGON** ((1 2), (3 3), (2 1),  $(1 2)$ , ((3 1), (3 2), (4 1), (3 1))

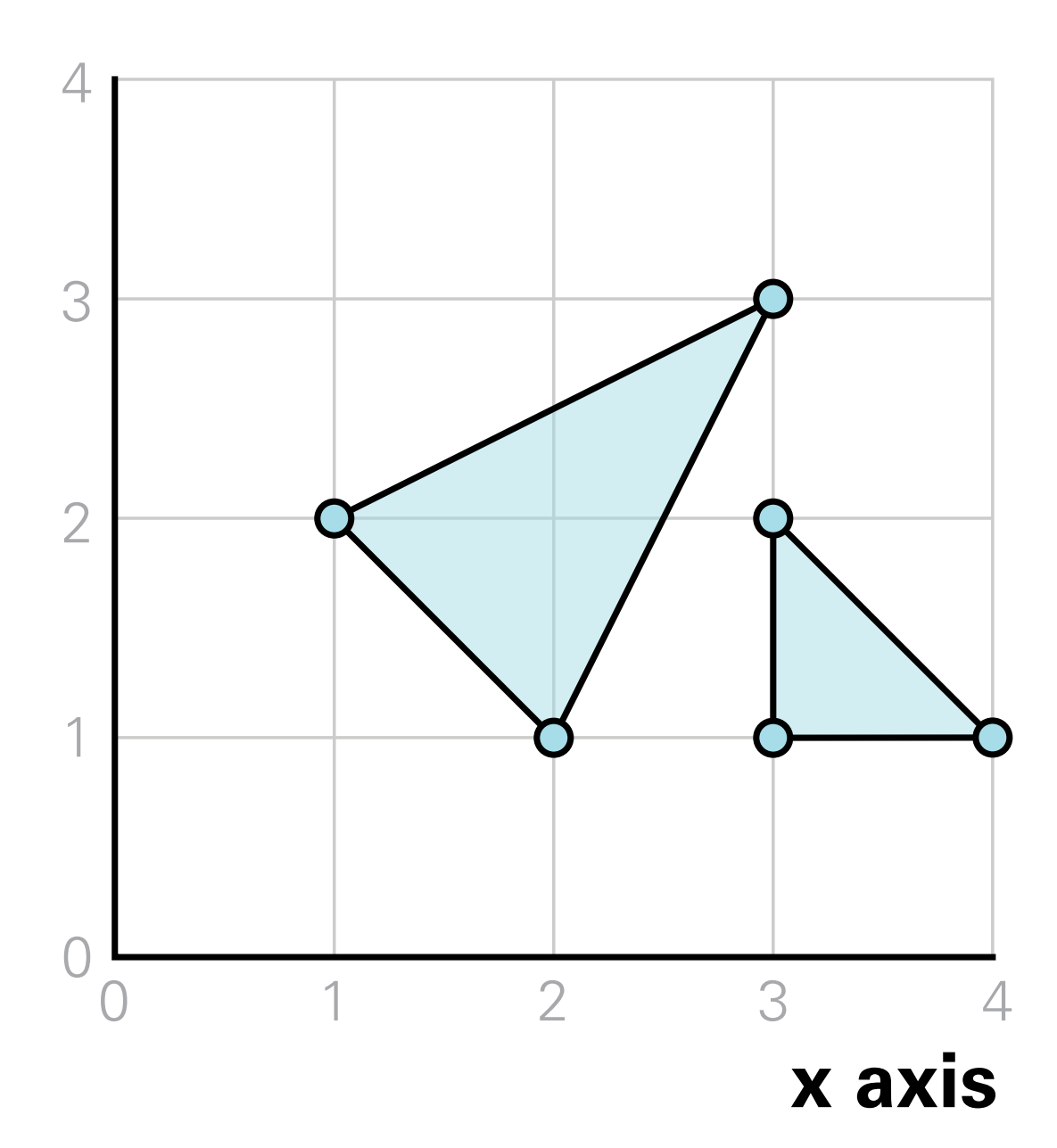

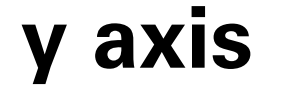

#### **MULTILINESTRING** ((1 2), (3 3), (2 1)),

 $((1.5 2), (2 2))$ 

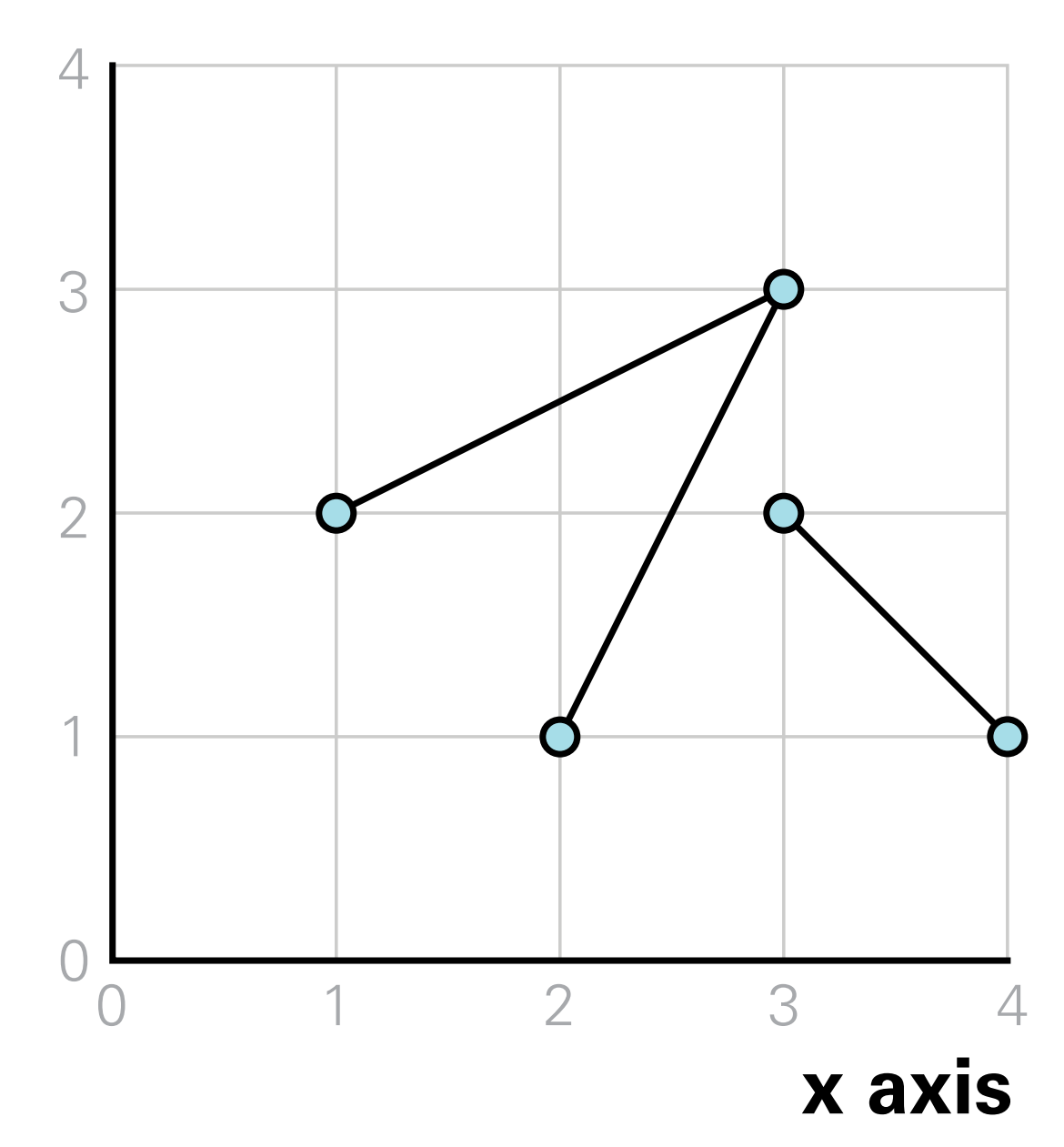

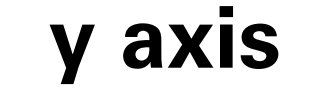

#### **MULTIPOINT** (1 2), (3 3), (2 1), (1.5 2), (2 2)

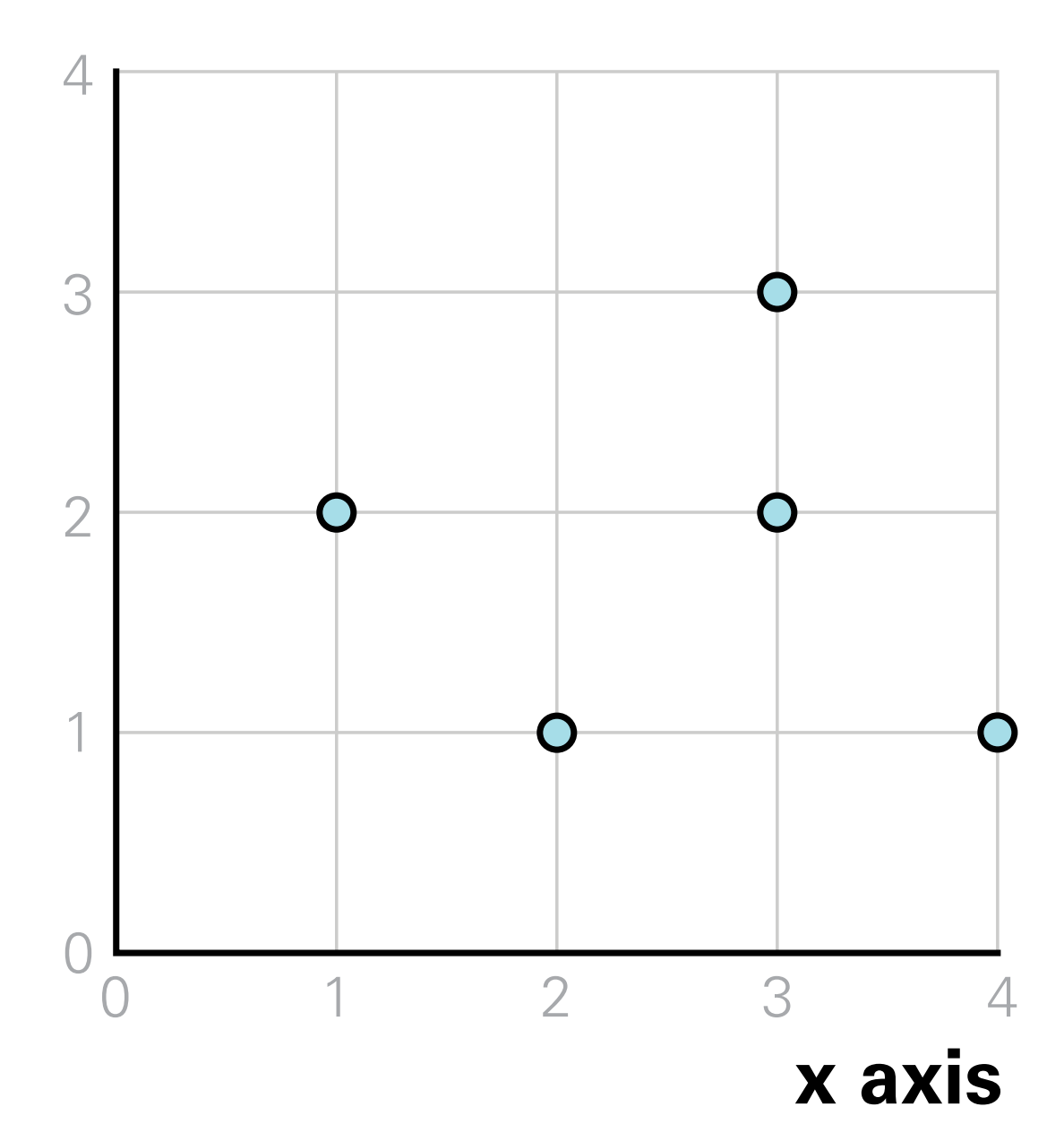

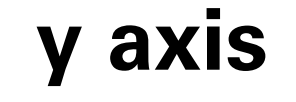

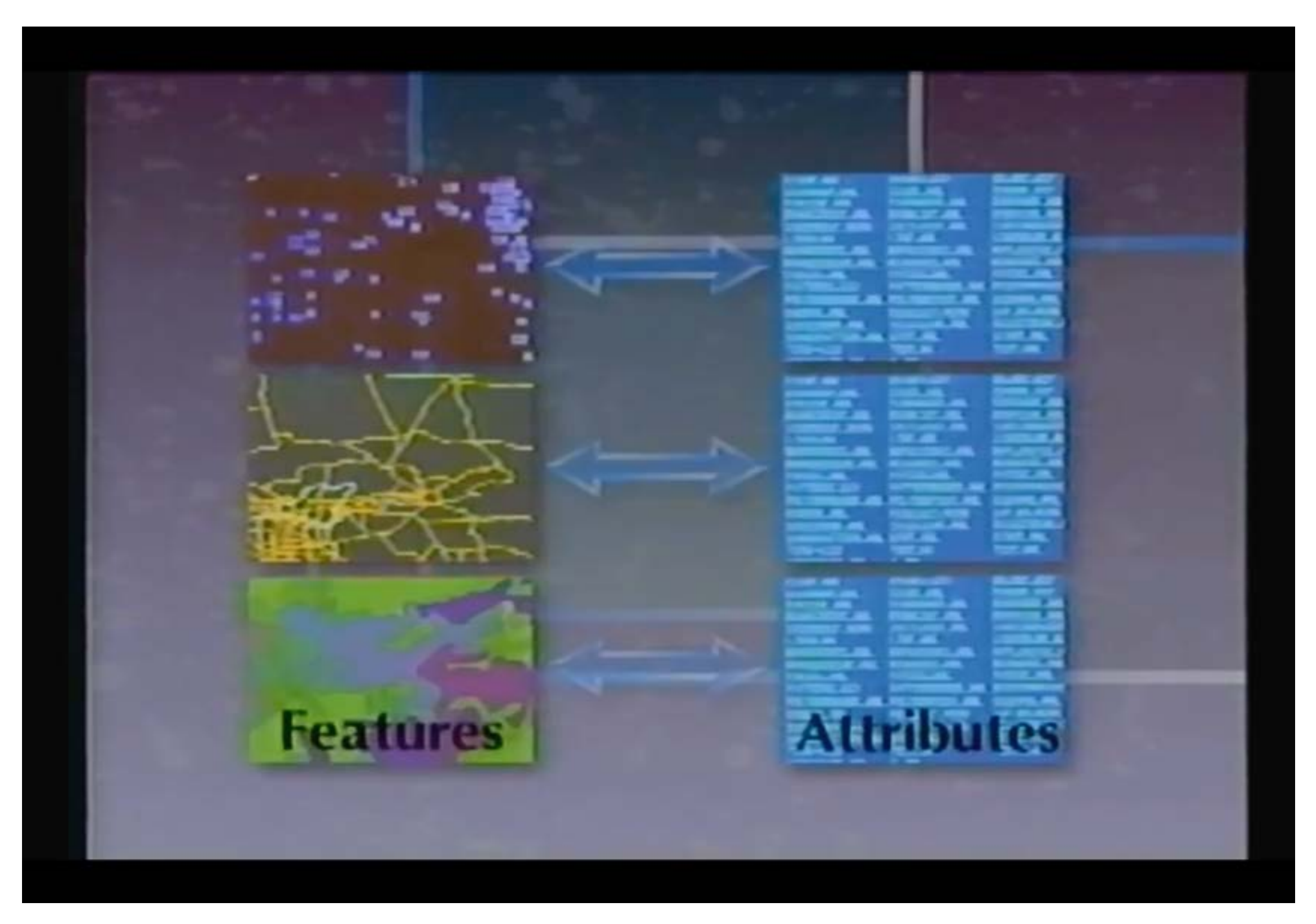

[Computer Graphics: GIS Geographic Information System \(database, mapping, ARCinfo, ARCview\) 1988](https://www.youtube.com/watch?app=desktop&v=7xqNyUOIRCs)

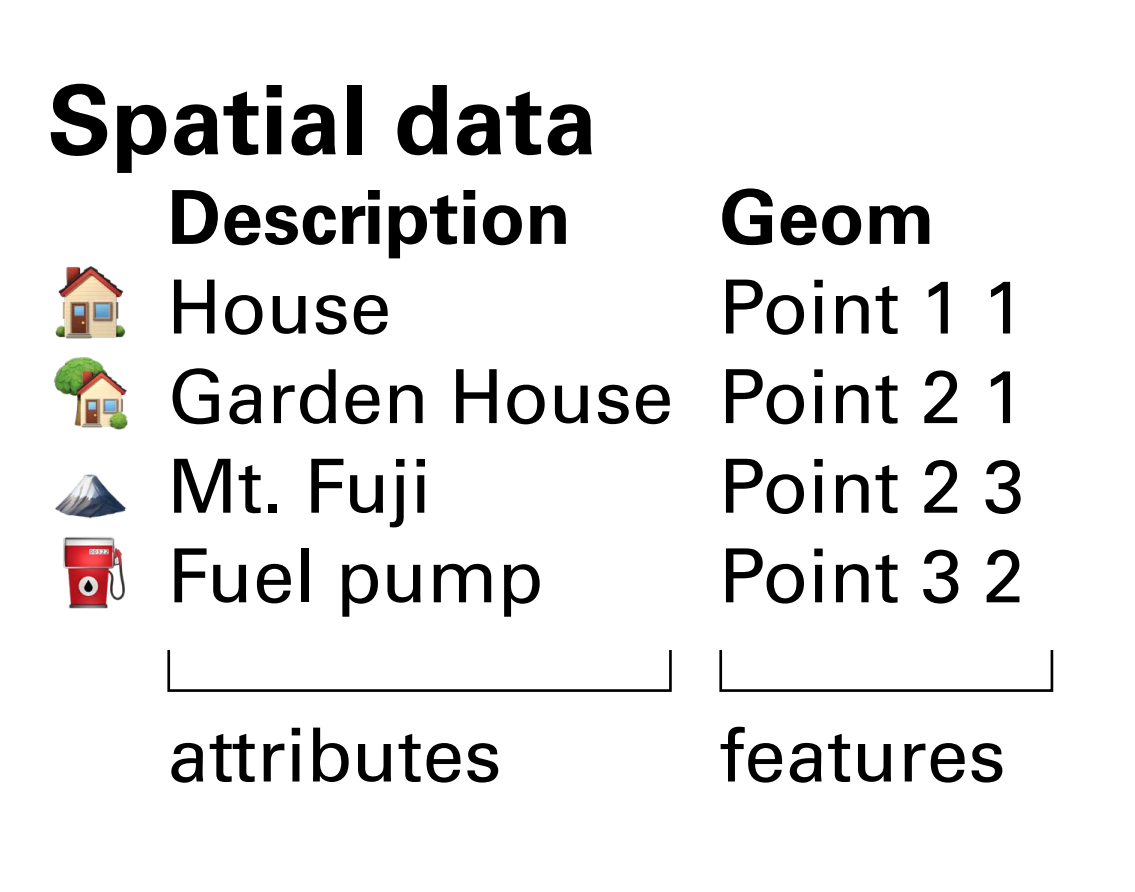

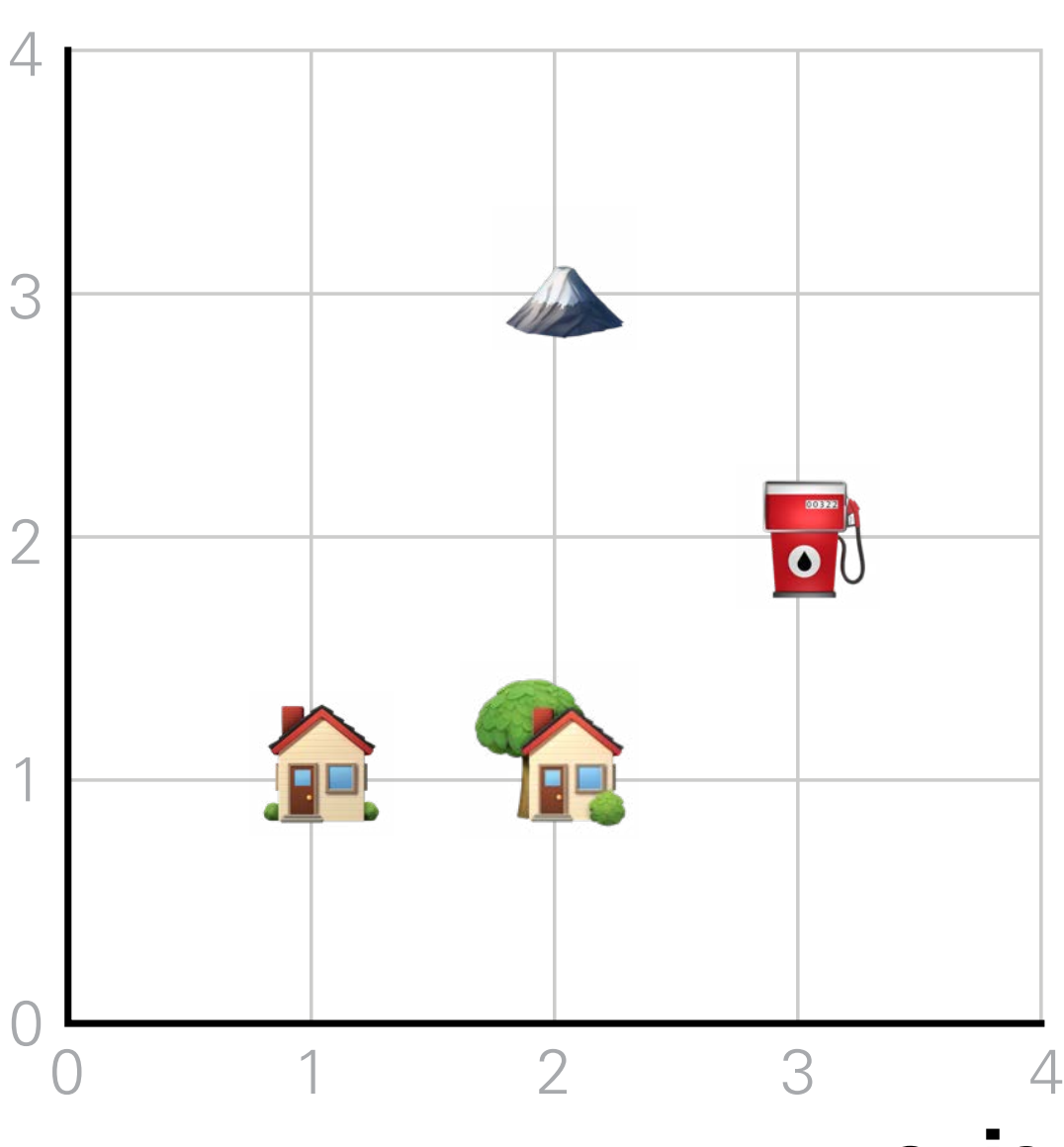

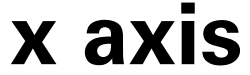

 **Note!** In practice, geometries are encoded using a **Coordinate Reference System** (CRS).

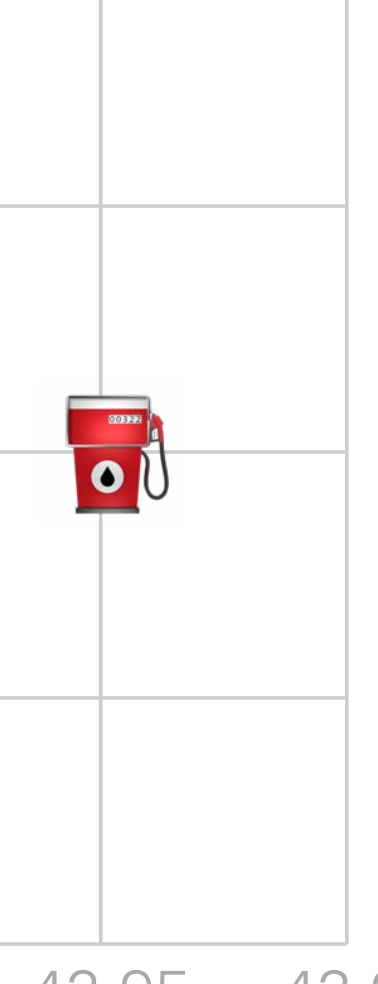

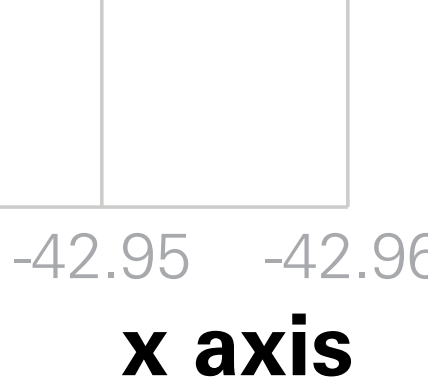

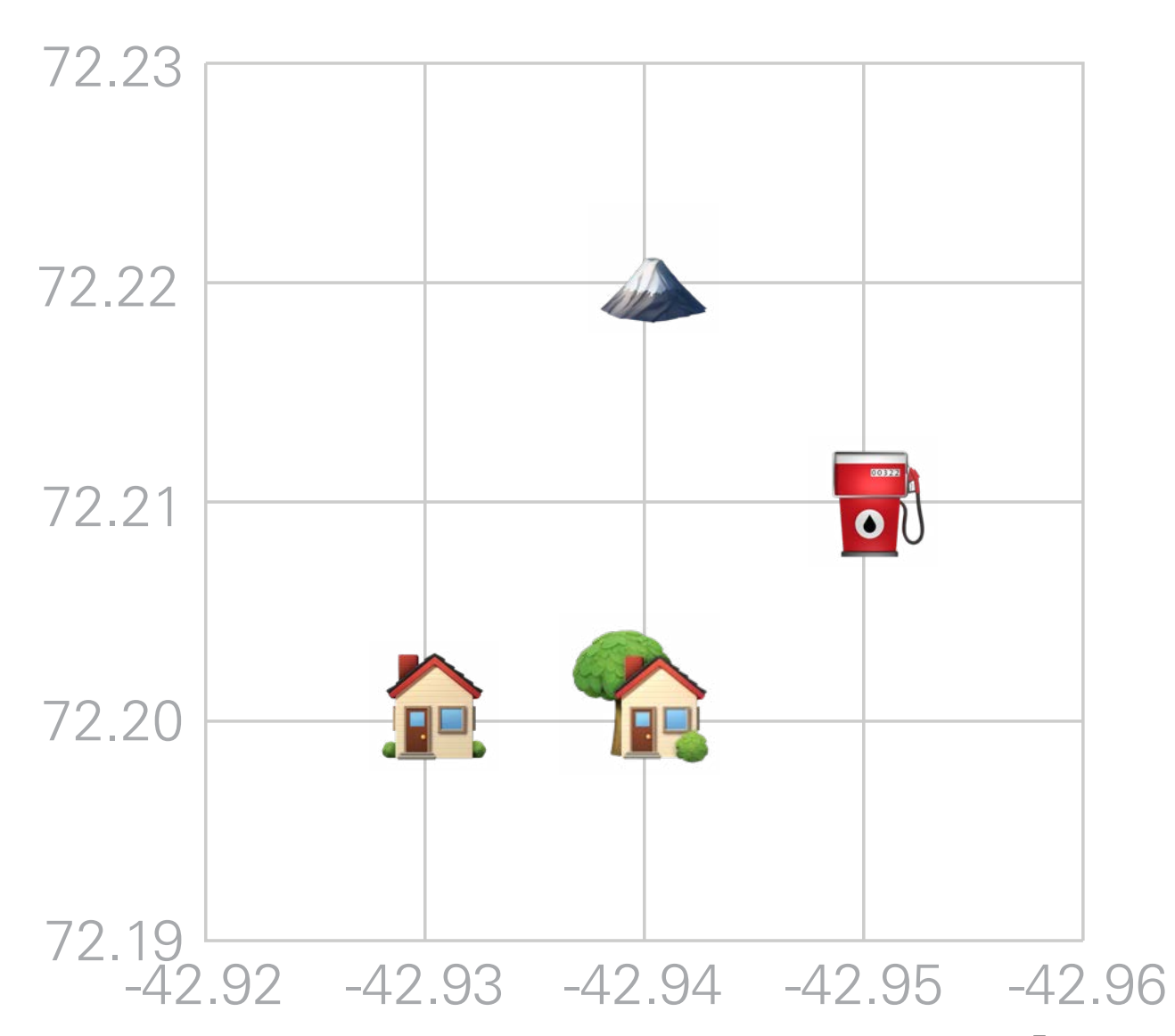

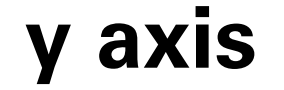

### **Coordinate Reference Systems (CRS)** There are two types of CRS: 1. Geographic 2. Projected

Geographic CRSs are used to map data across the **entire planet**.

Projected CRSs are used for **specific regions**, to minimize local visual distortion.

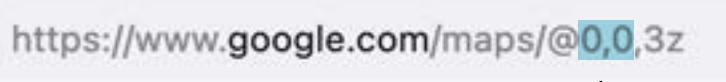

Latitude-longitude coordinates used by GPS are part of the [World Geodetic](https://epsg.io/4326)  [System \(WGS84\)](https://epsg.io/4326) **CRS** 

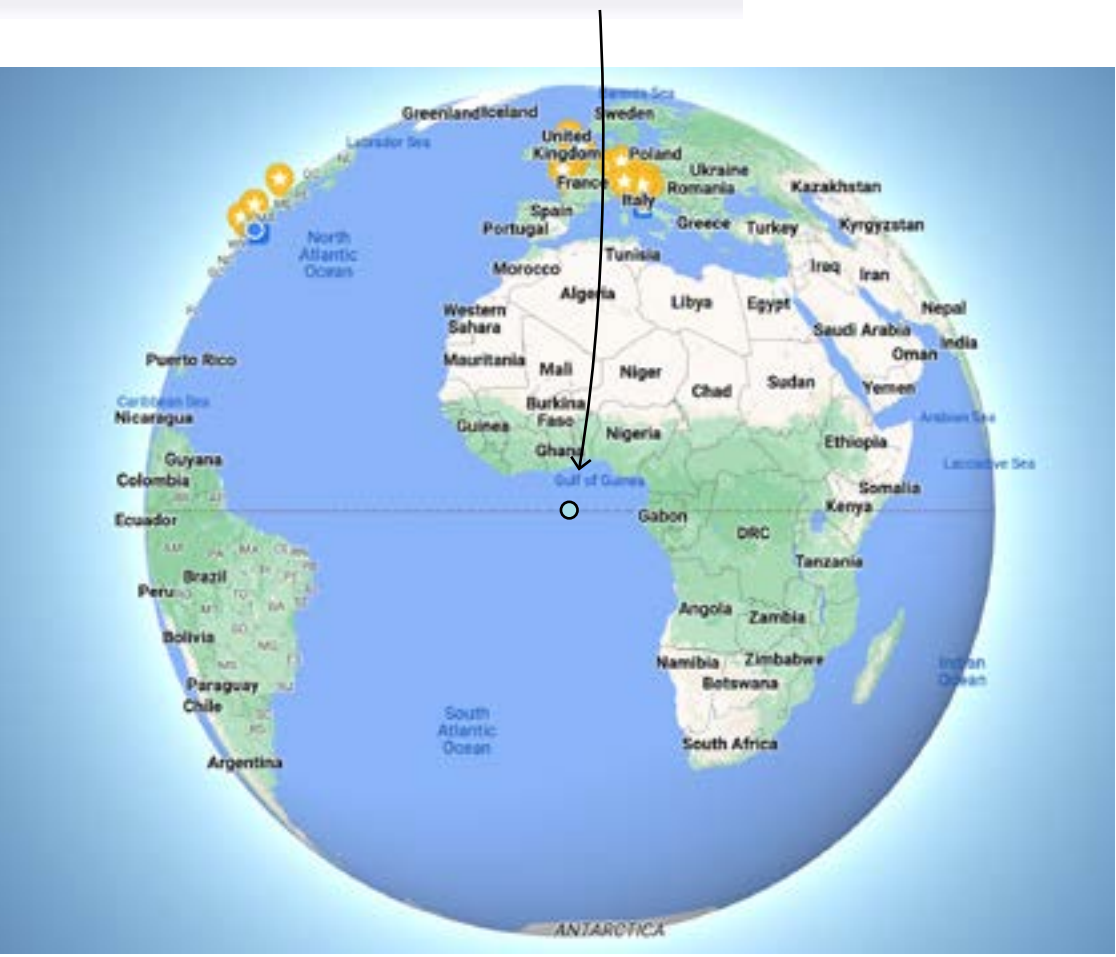

### **CRSs**

#### https://www.google.com/maps/@40.8082895,-73.9631616,3z

Latitude-longitude coordinates used by GPS are part of the [World Geodetic](https://epsg.io/4326)  [System \(WGS84\)](https://epsg.io/4326) **CRS** 

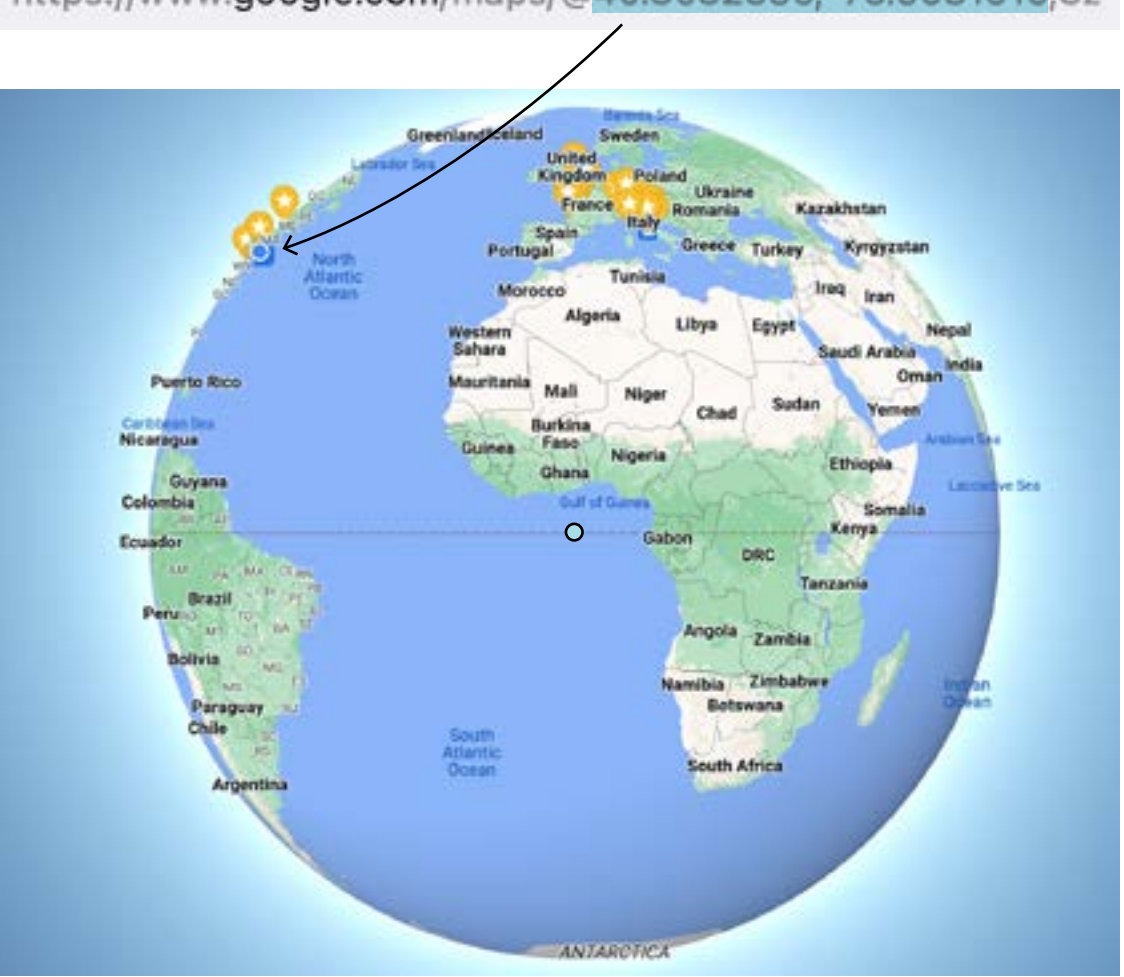

### **CRSs**

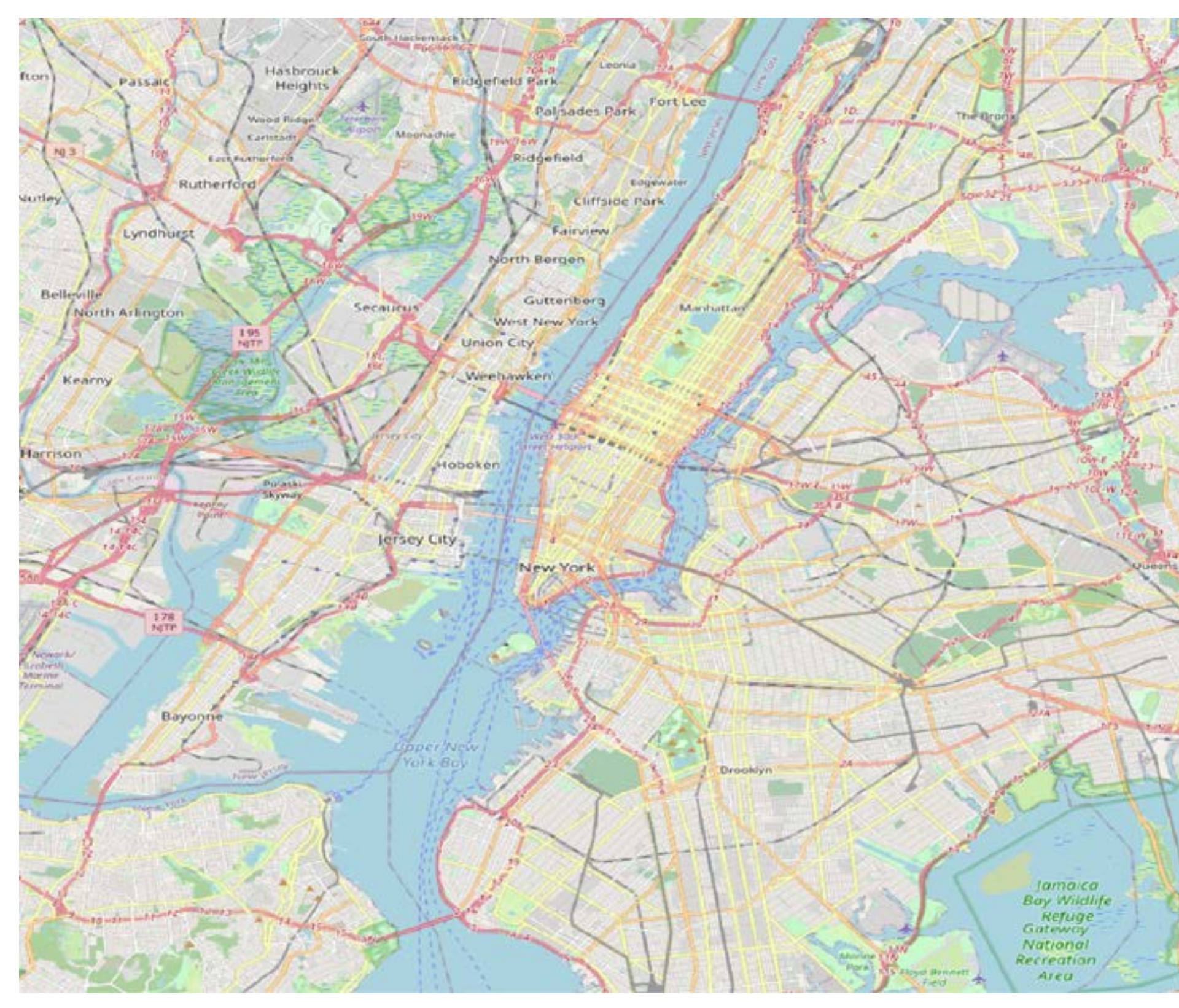

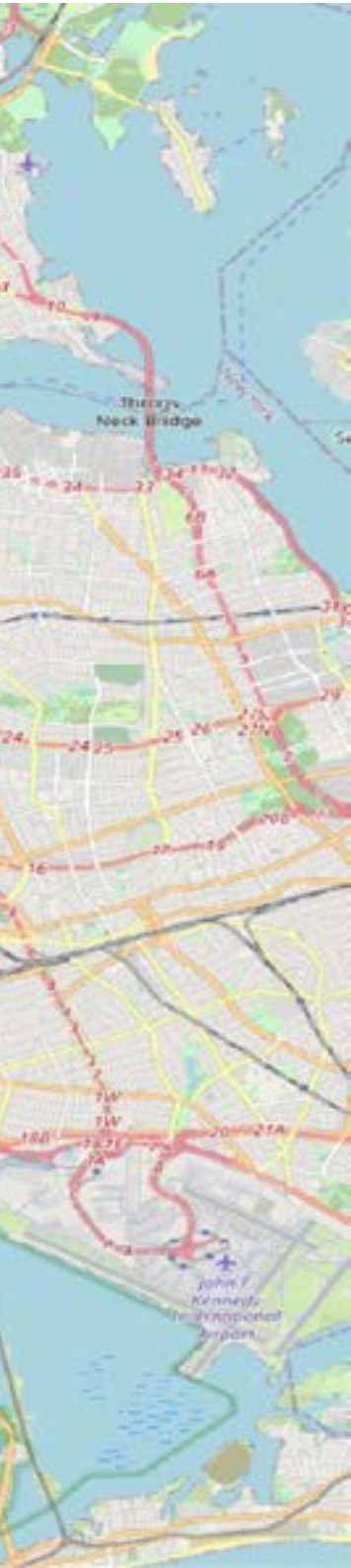

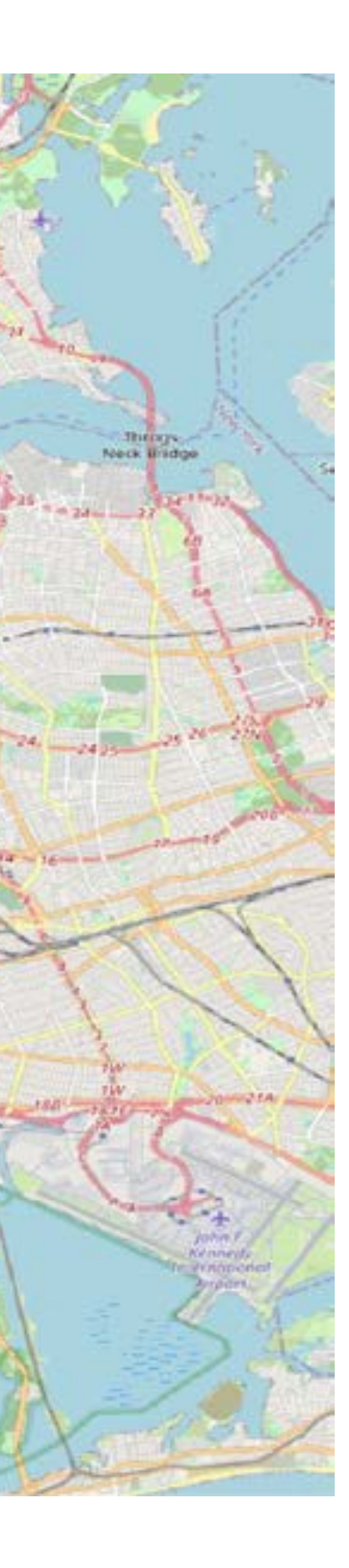

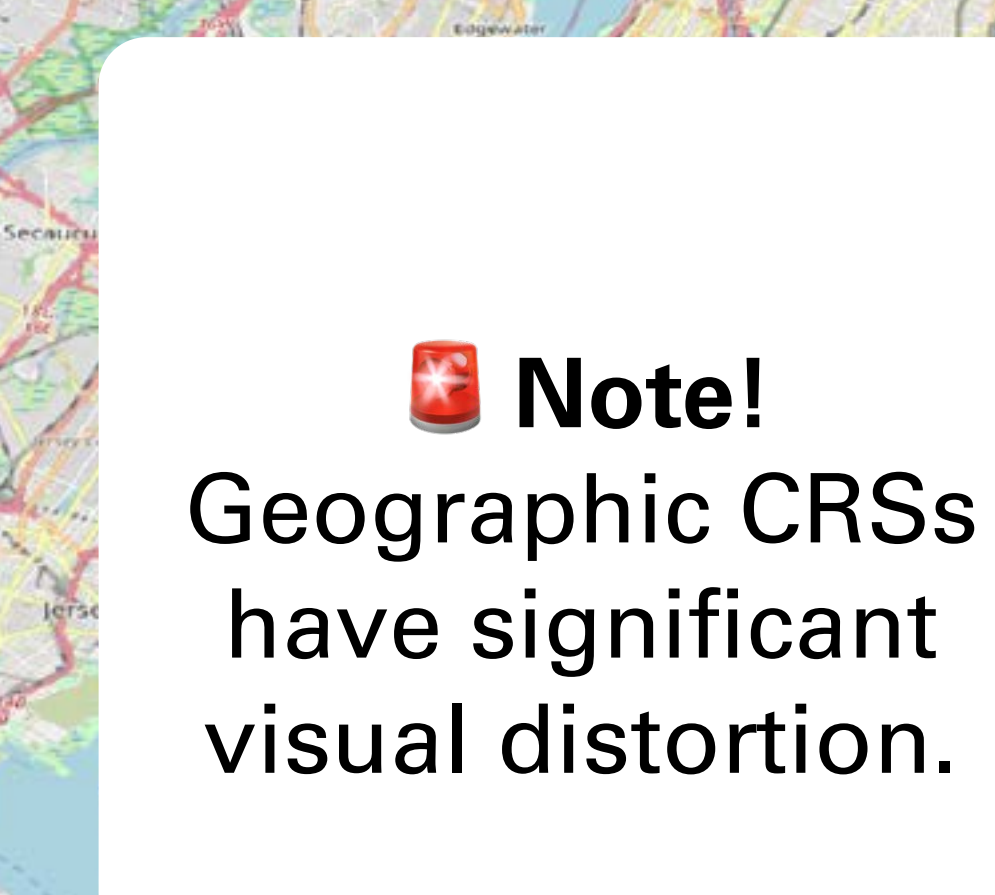

Palsades Park Fort Lee

Hasbrouck

Heights

Rutherfo

Lyndhurst

Bays

North Arlington

Kearny

farrison

Ridgefield Park

**Riddefield** 

Jamaica<br>Bay Wildlife Refuge<sup>-</sup><br>Gateway National **Recreation** Area

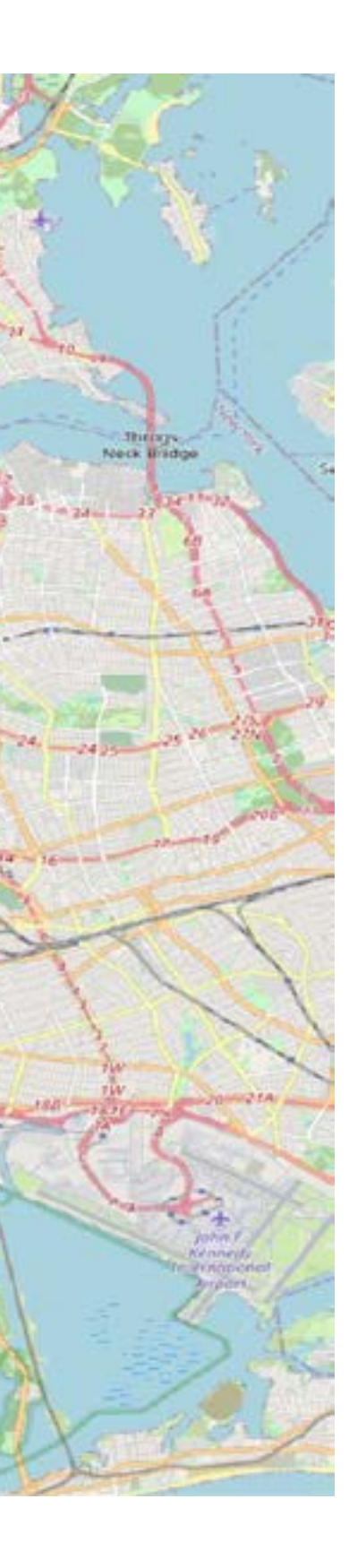

 **Note!** Latitude-longitude coordinates are expressed in degrees. You can't calculate area using this CRS.

Hasbroucl

Heights

Secar

Ruther

widhurst

North Arlington

Kearny

arrison

idgefield Park

**Riddefie** 

Palsades Park Fort Lee

**Jamaica Bay Wildlife Refuge** Gateway National Recreation Area

#### *Re* Projected CRSs Let's try mapping NYC with a projected

In NYC, use **NAD83 / New York Long Island (ftUS)**. This projection is part of the State Plane Coordinate System (SPCS), a [set of projected CRSs covering the U.S](https://www.arcgis.com/apps/mapviewer/index.html?layers=23178a639bdc4d658816b3ea8ee6c3ae).

CRS, to minimize visual distortion.

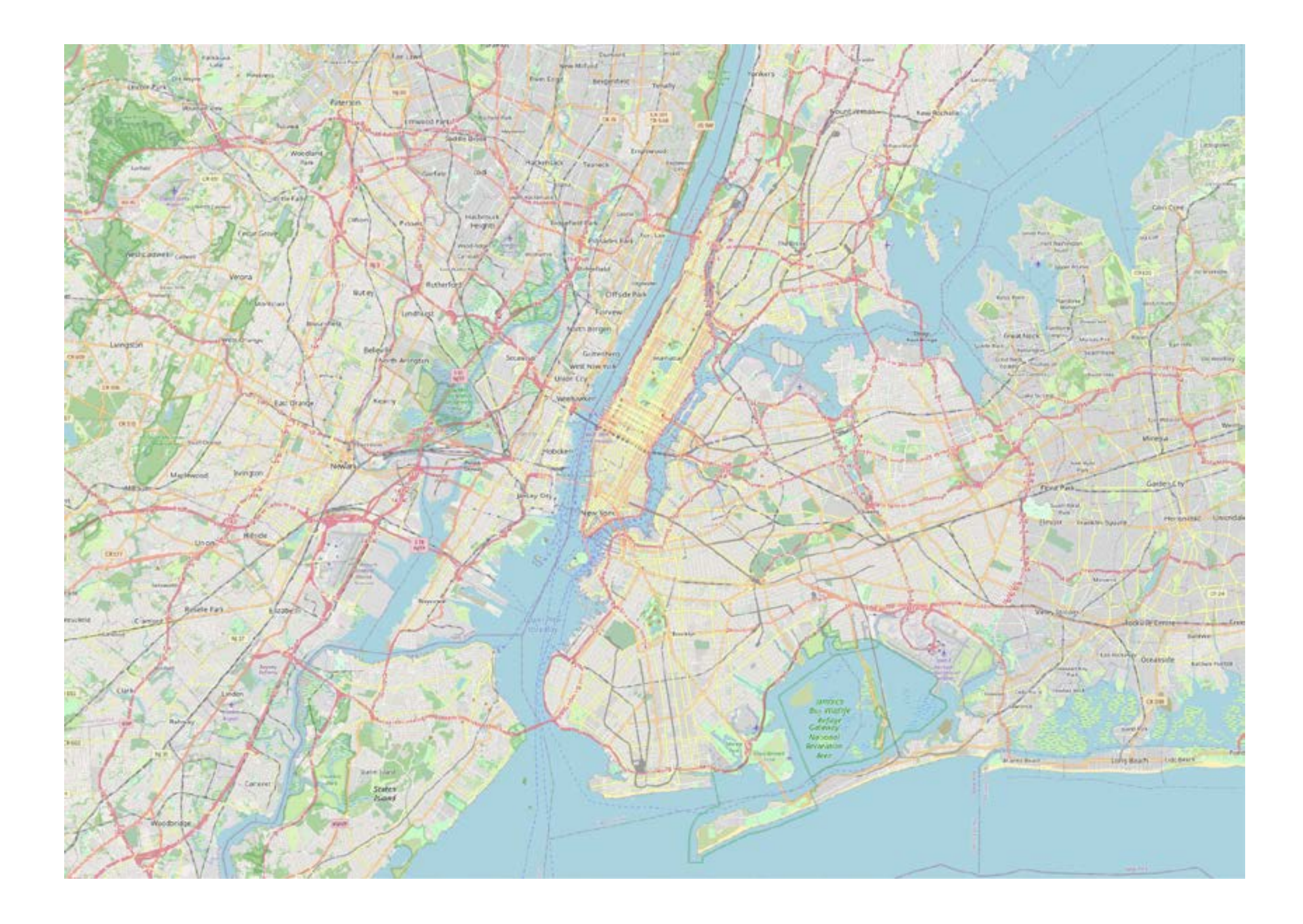

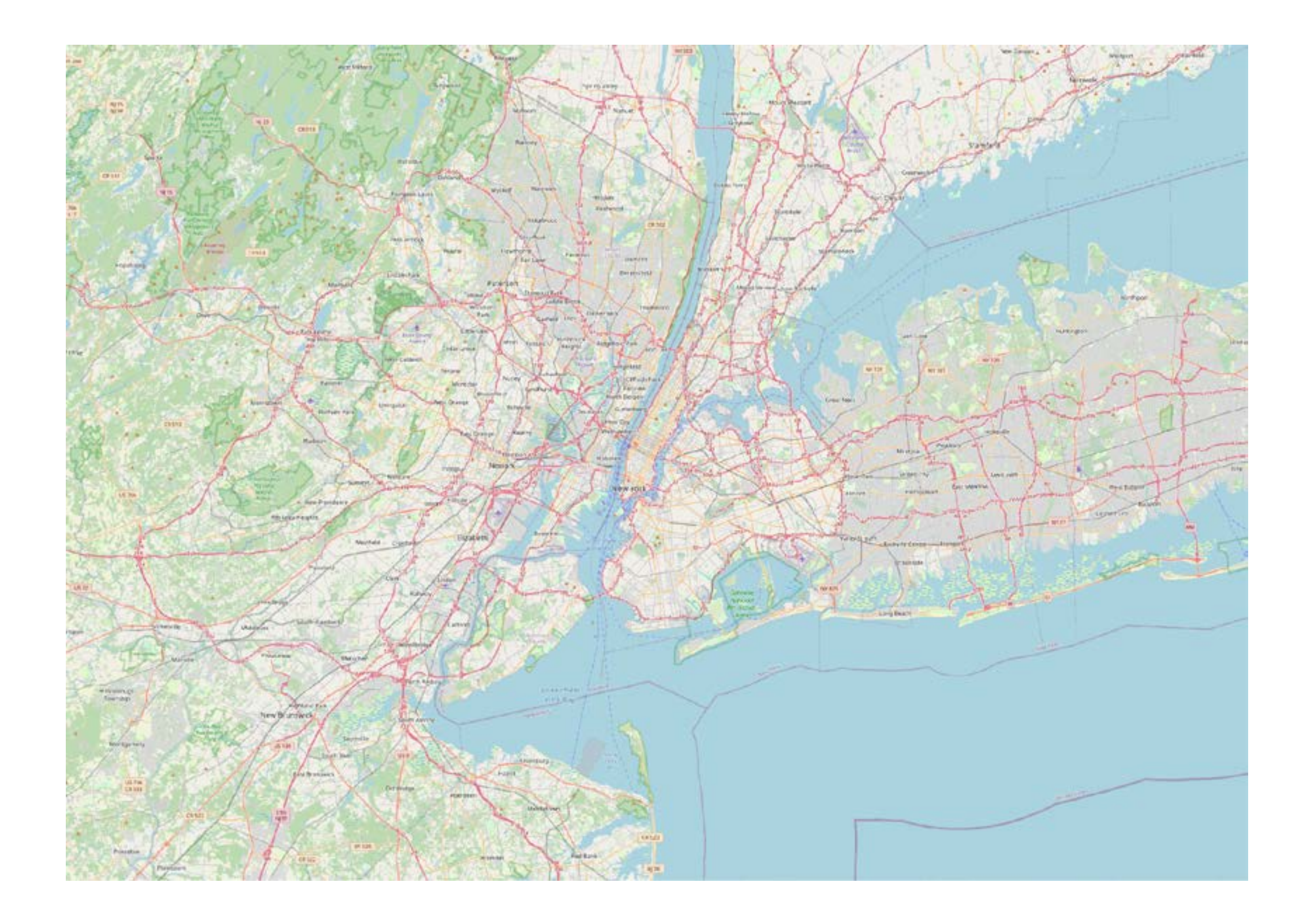

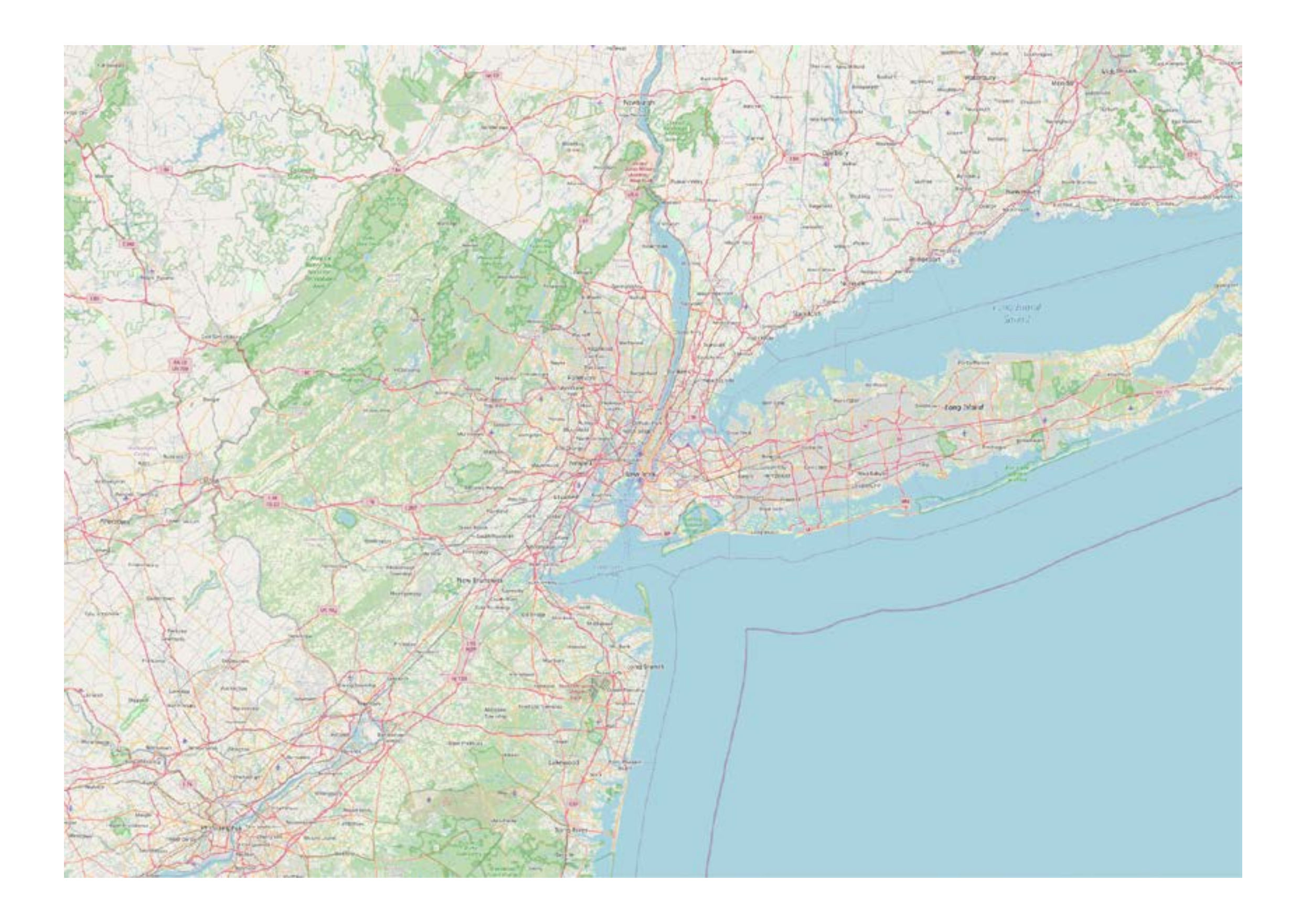

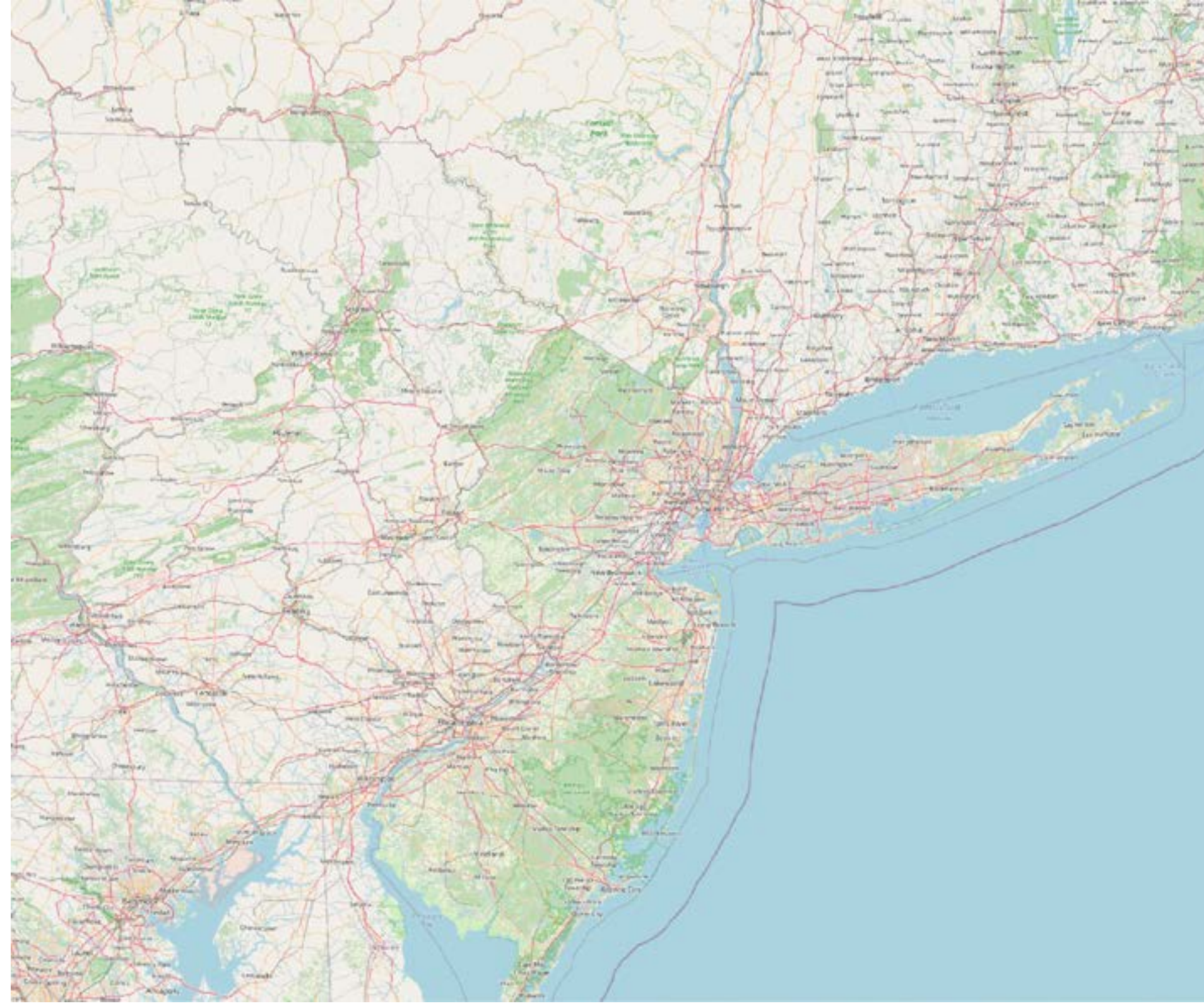

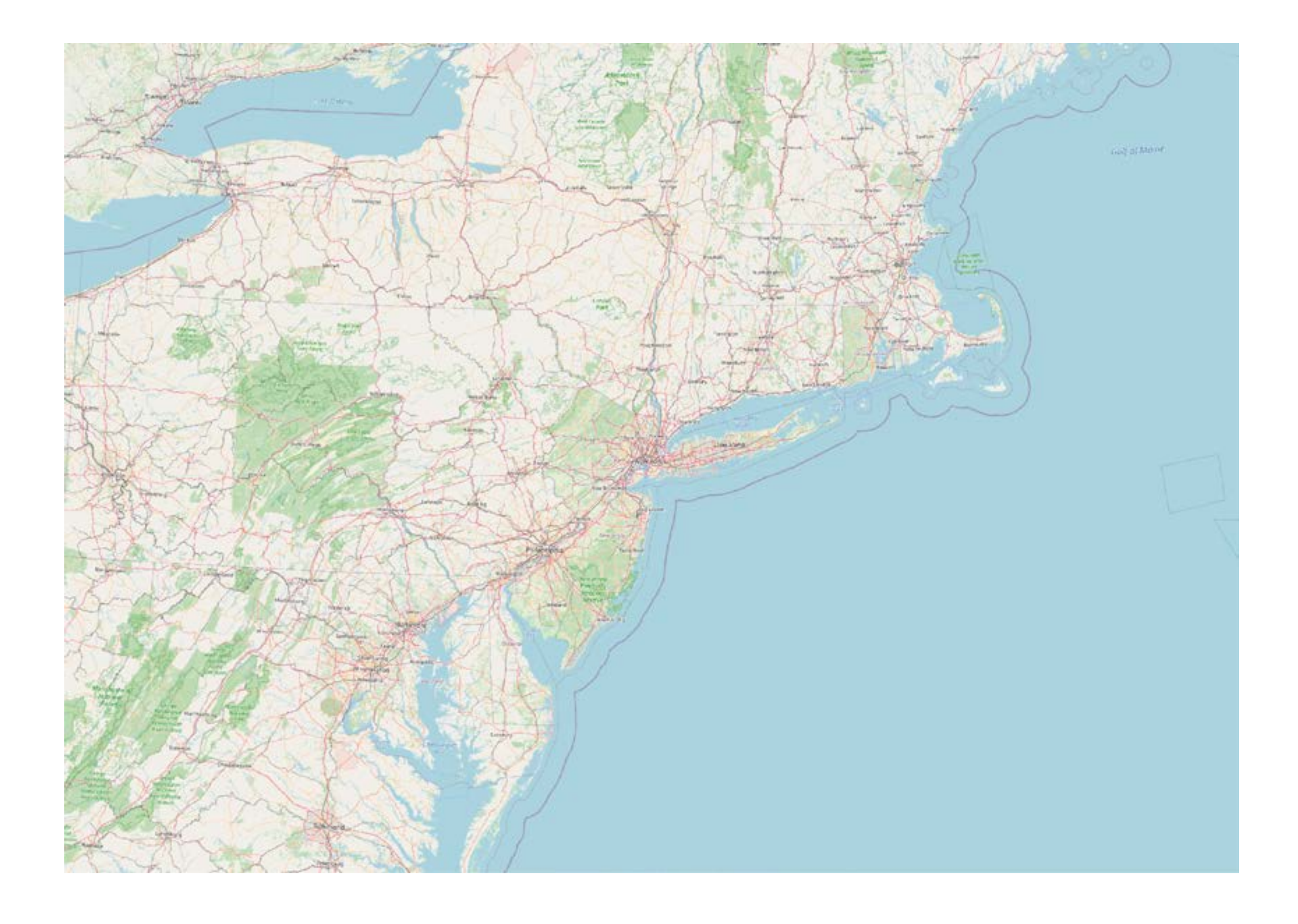

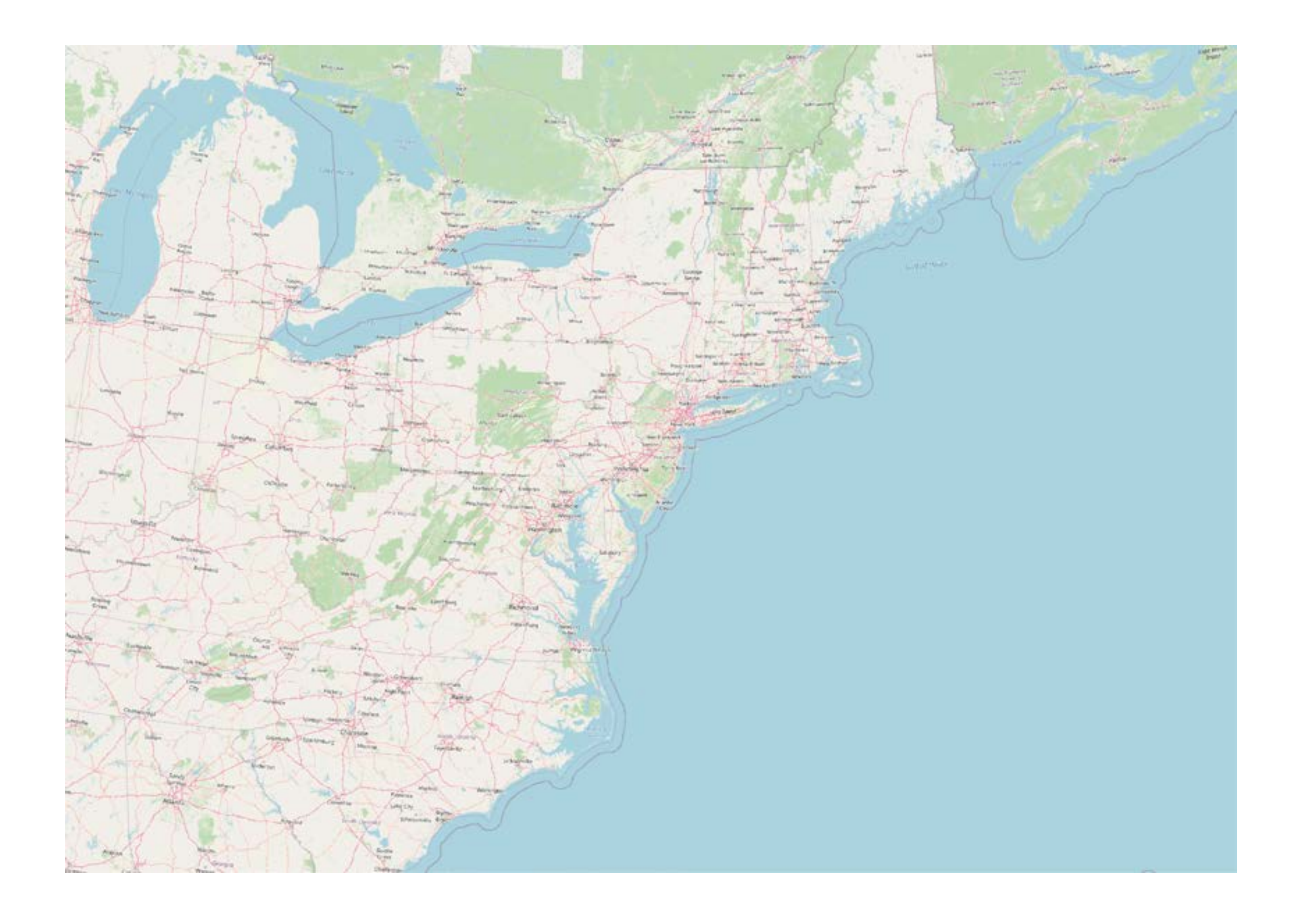

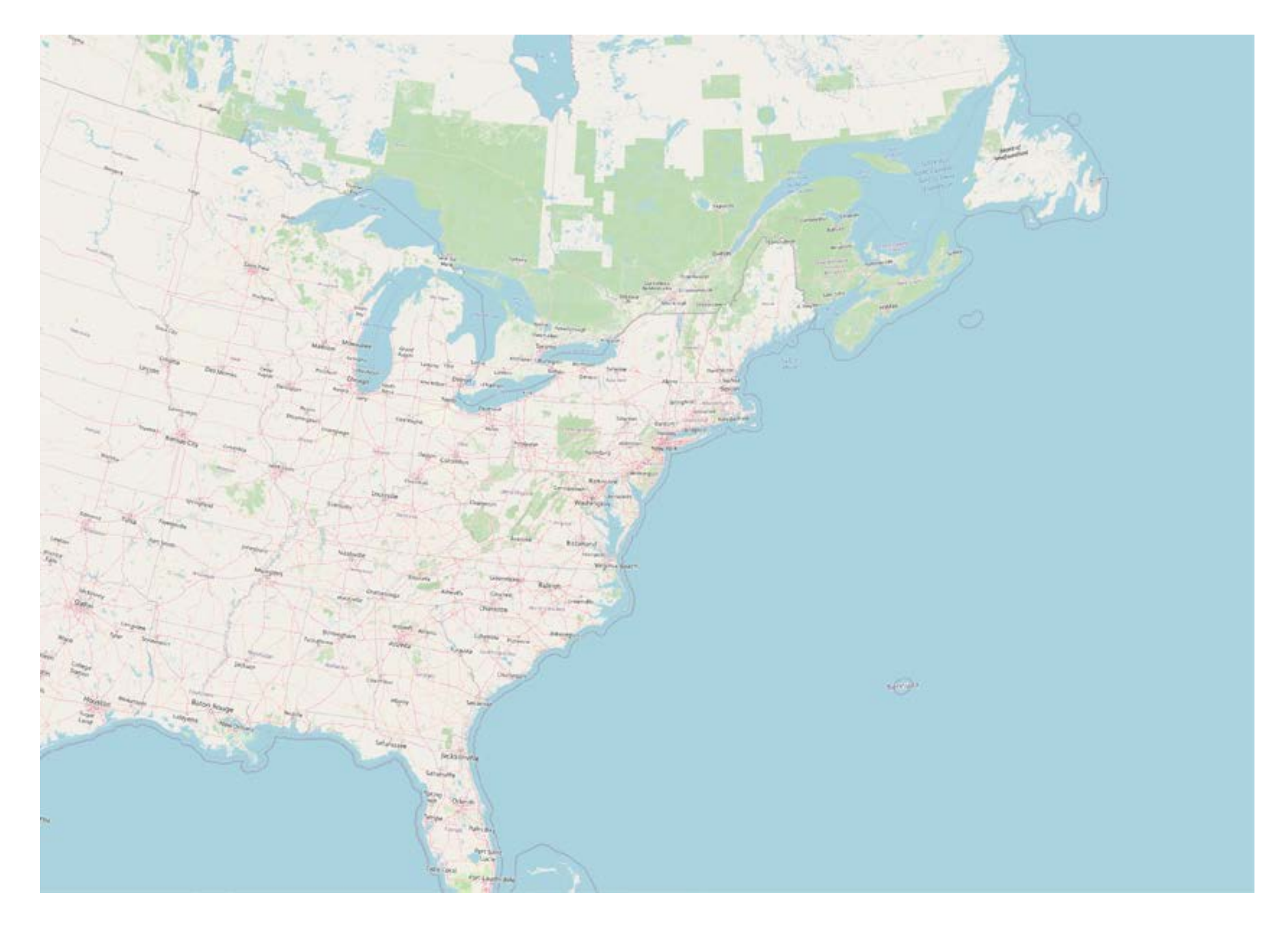
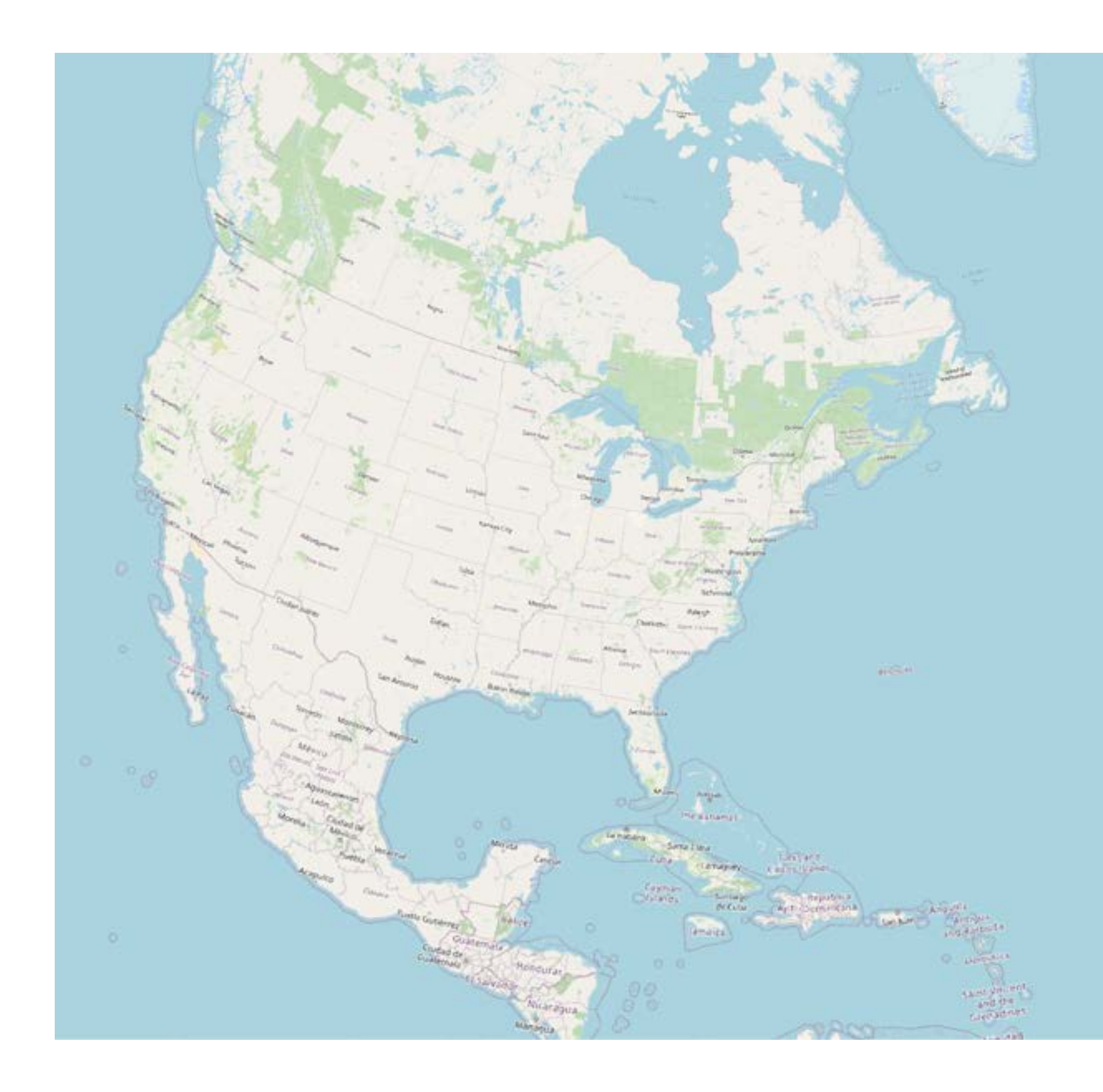

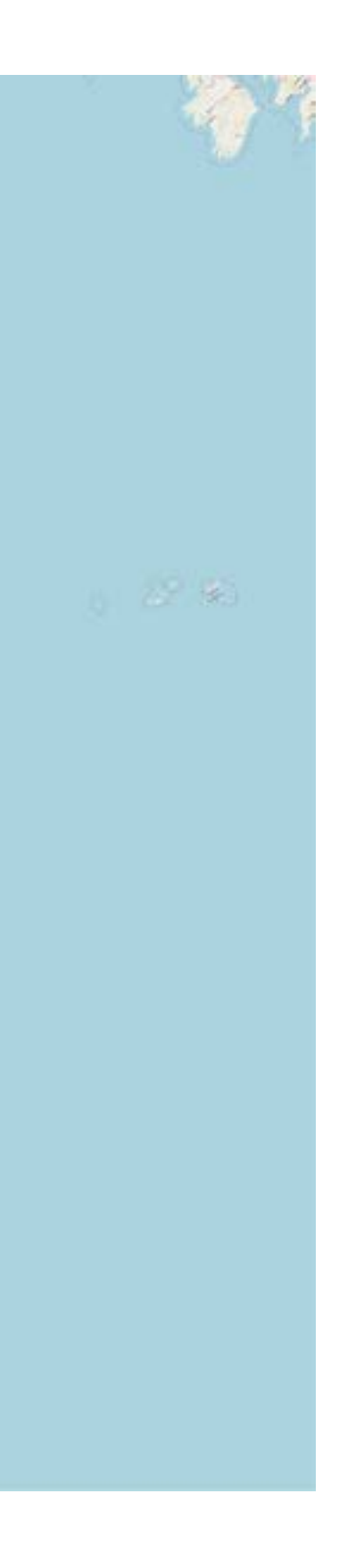

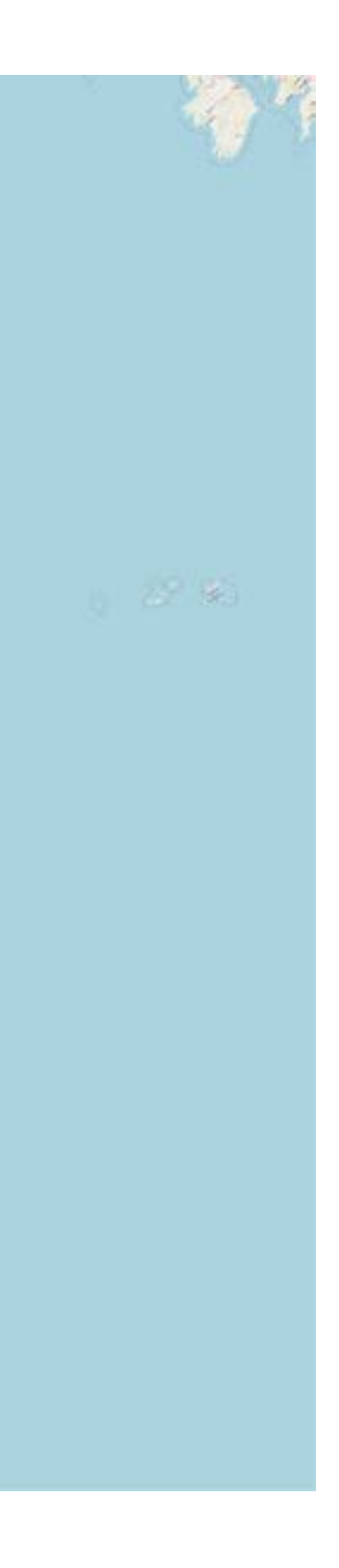

 **Note!** Geographic CRSs are locally useful, but significantly distorted at large scales.

## Open **QGIS** and create an **empty project**.

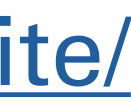

## **QGIS** Free & Open Source GIS Download <https://www.qgis.org/en/site/>

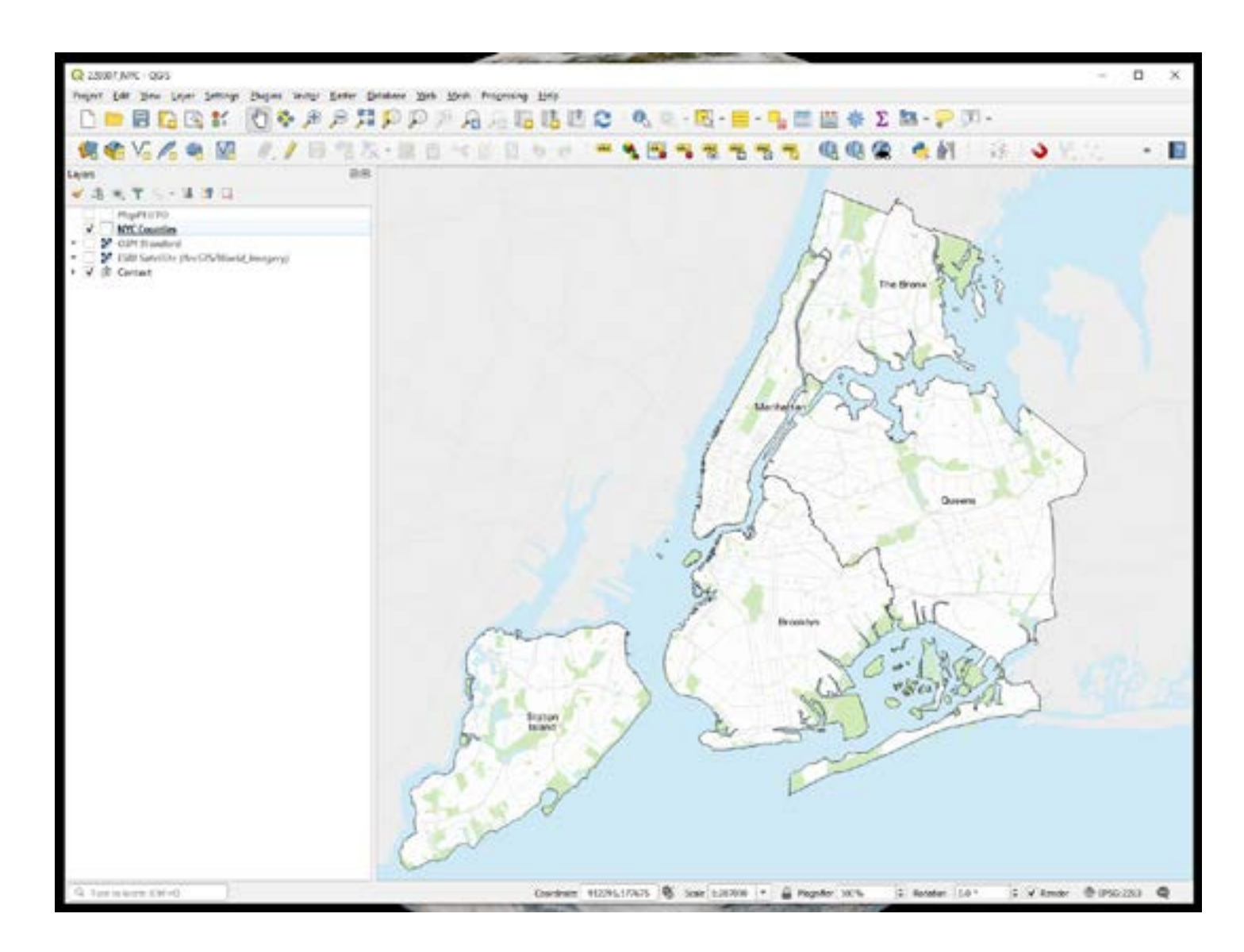

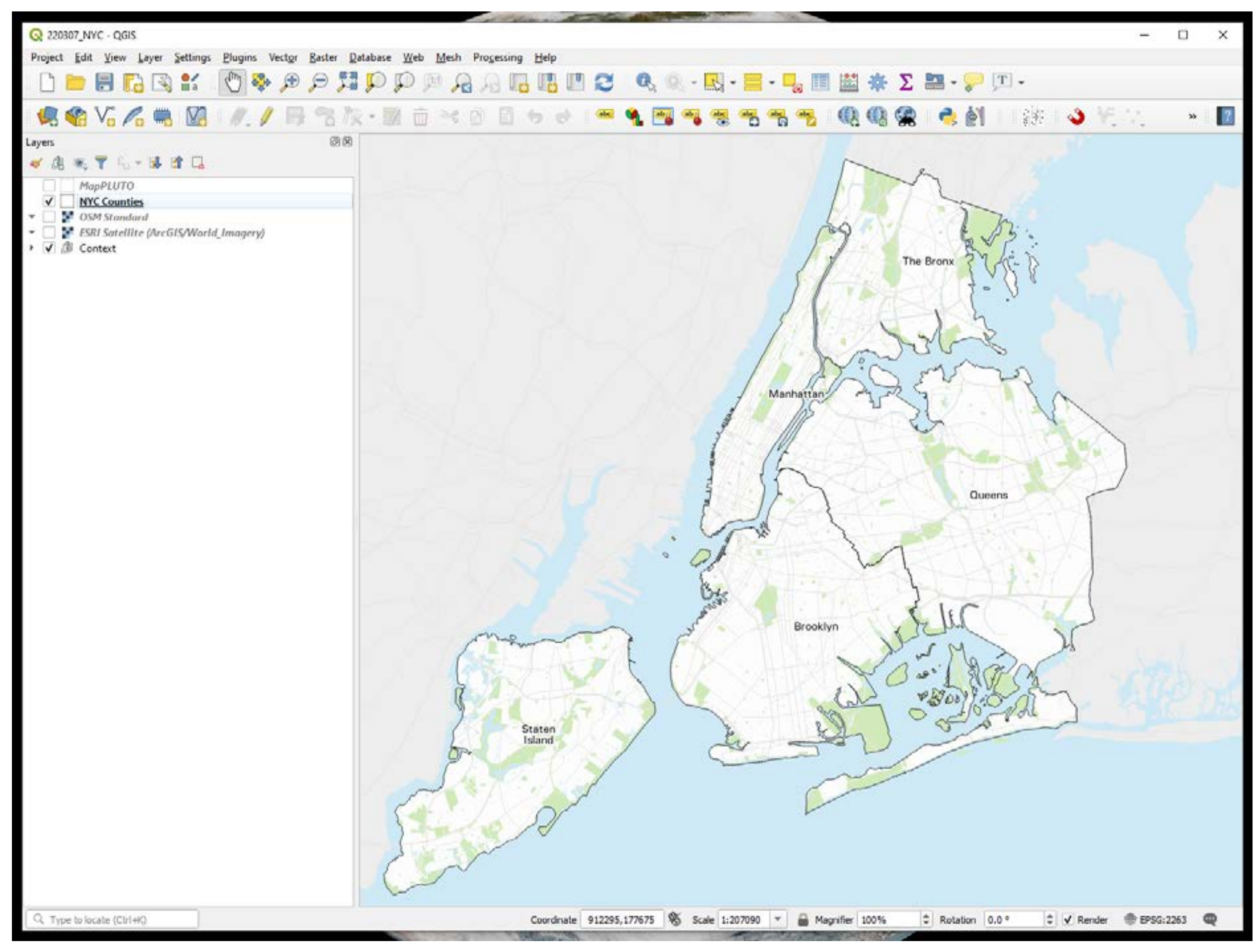

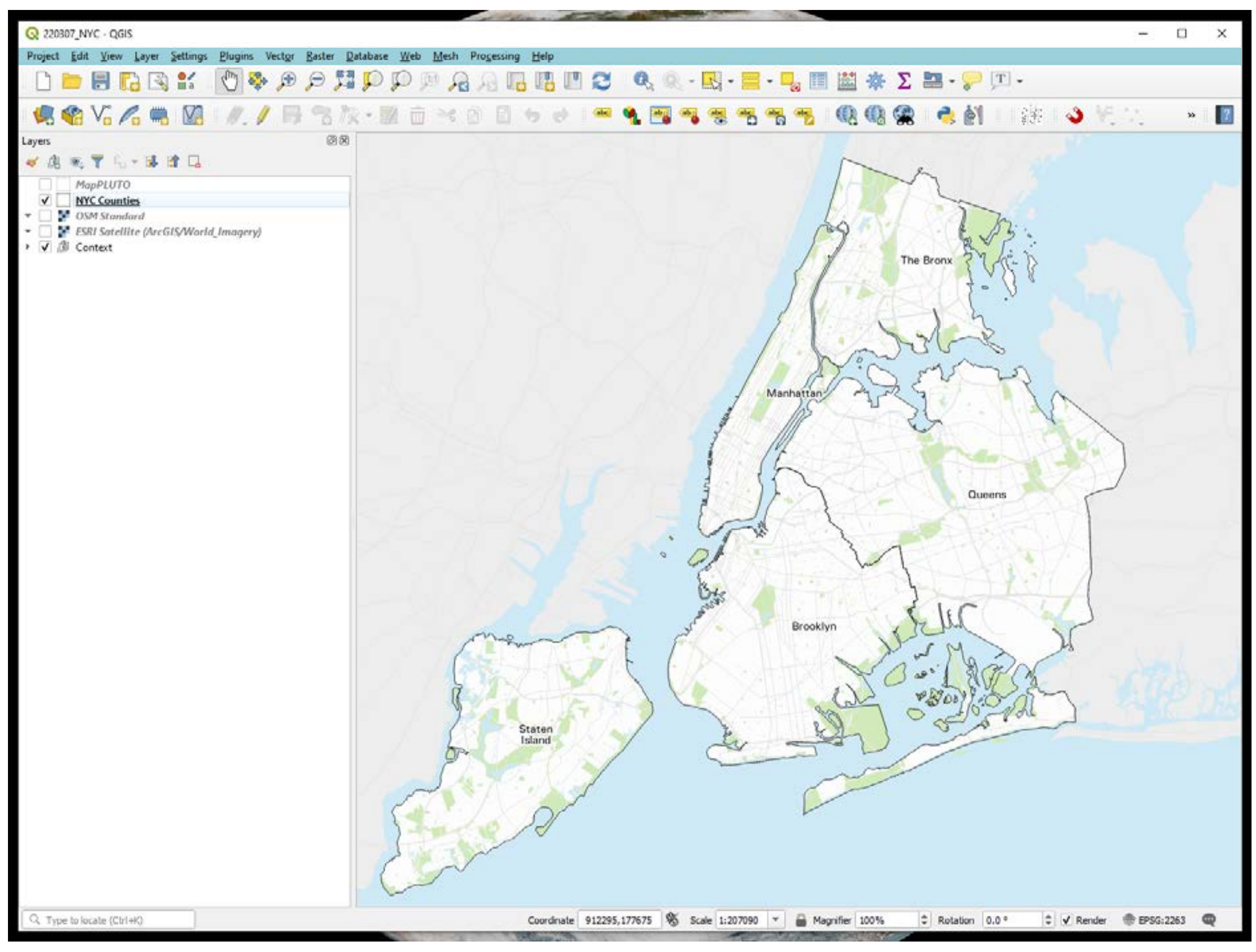

## Menu

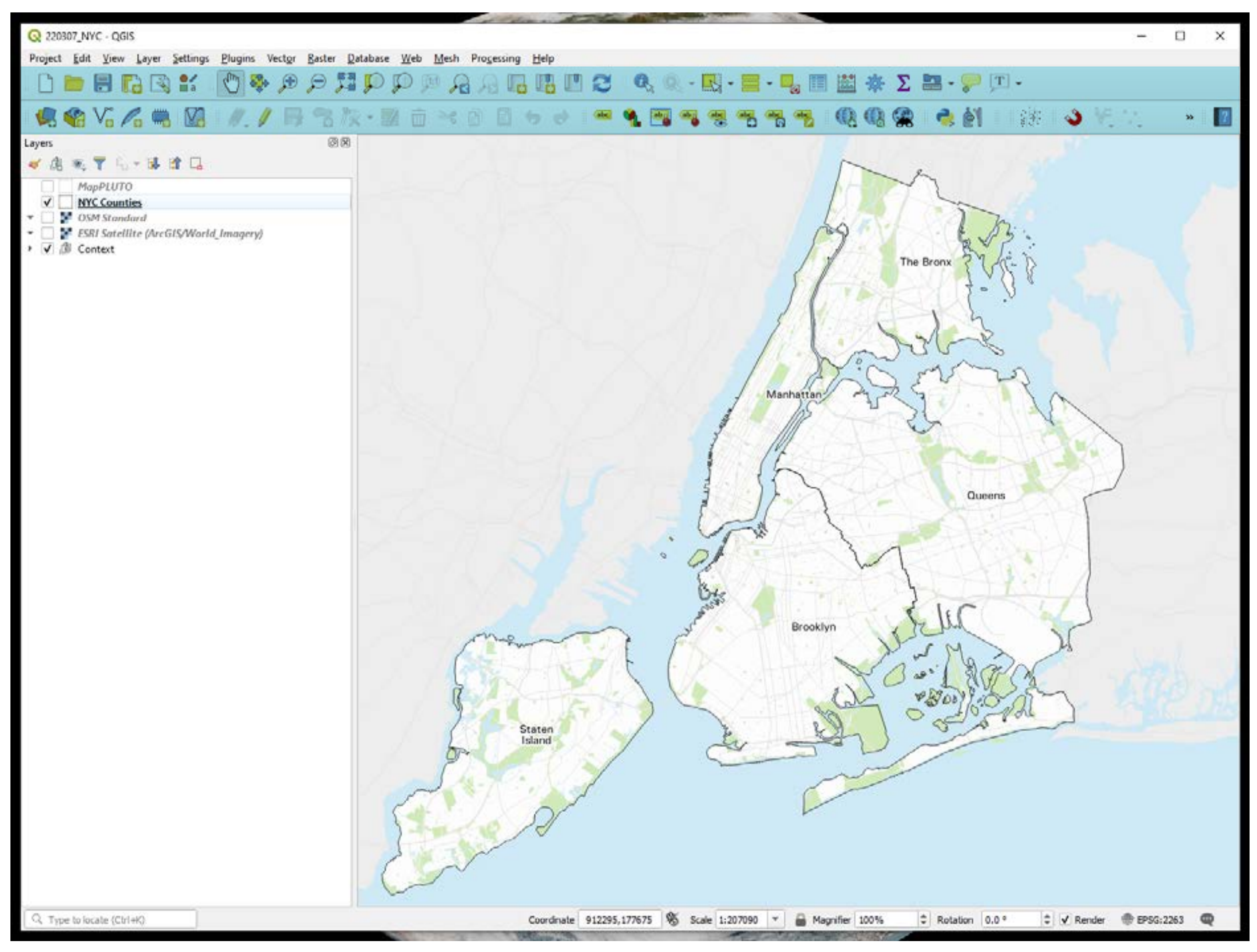

## Toolbar

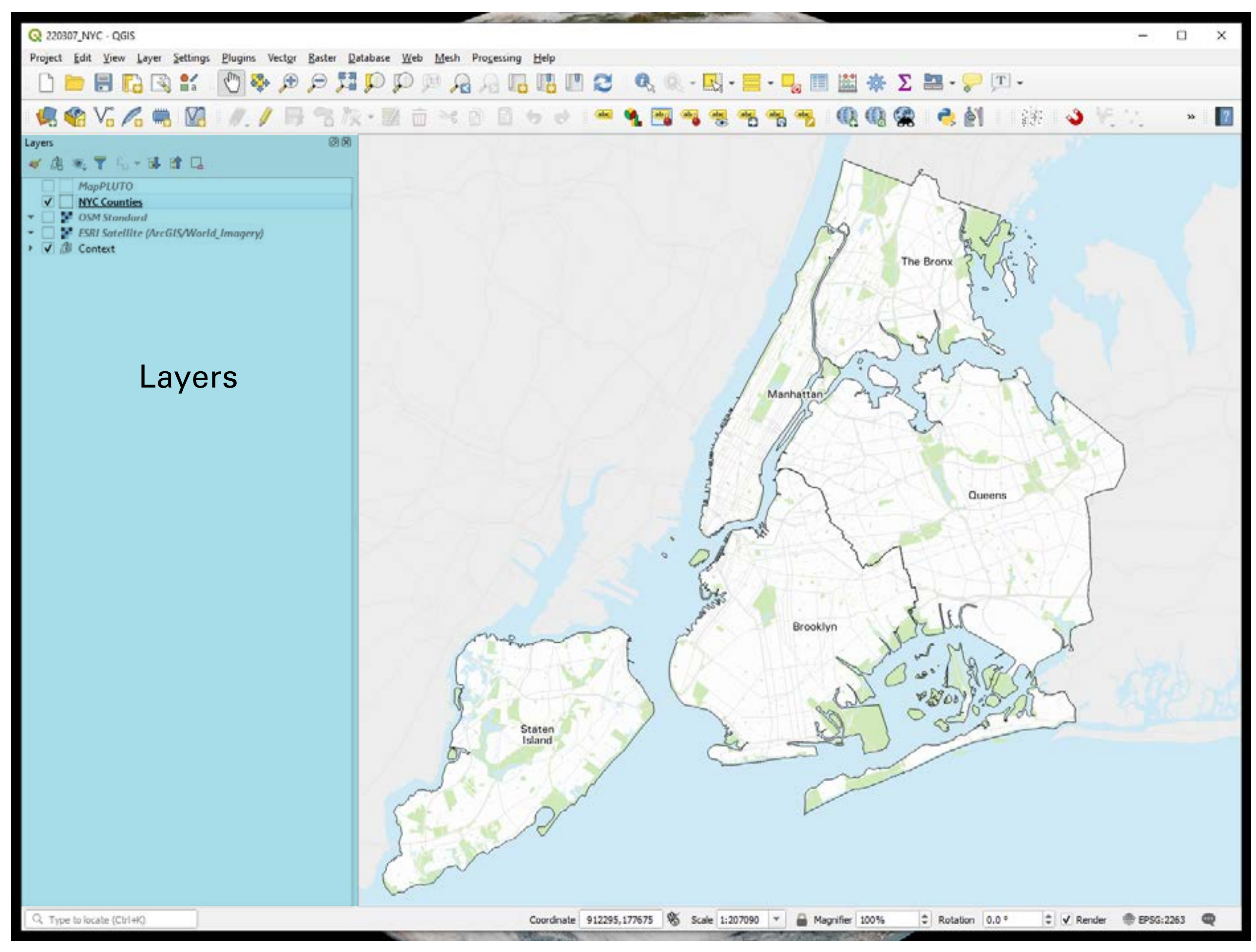

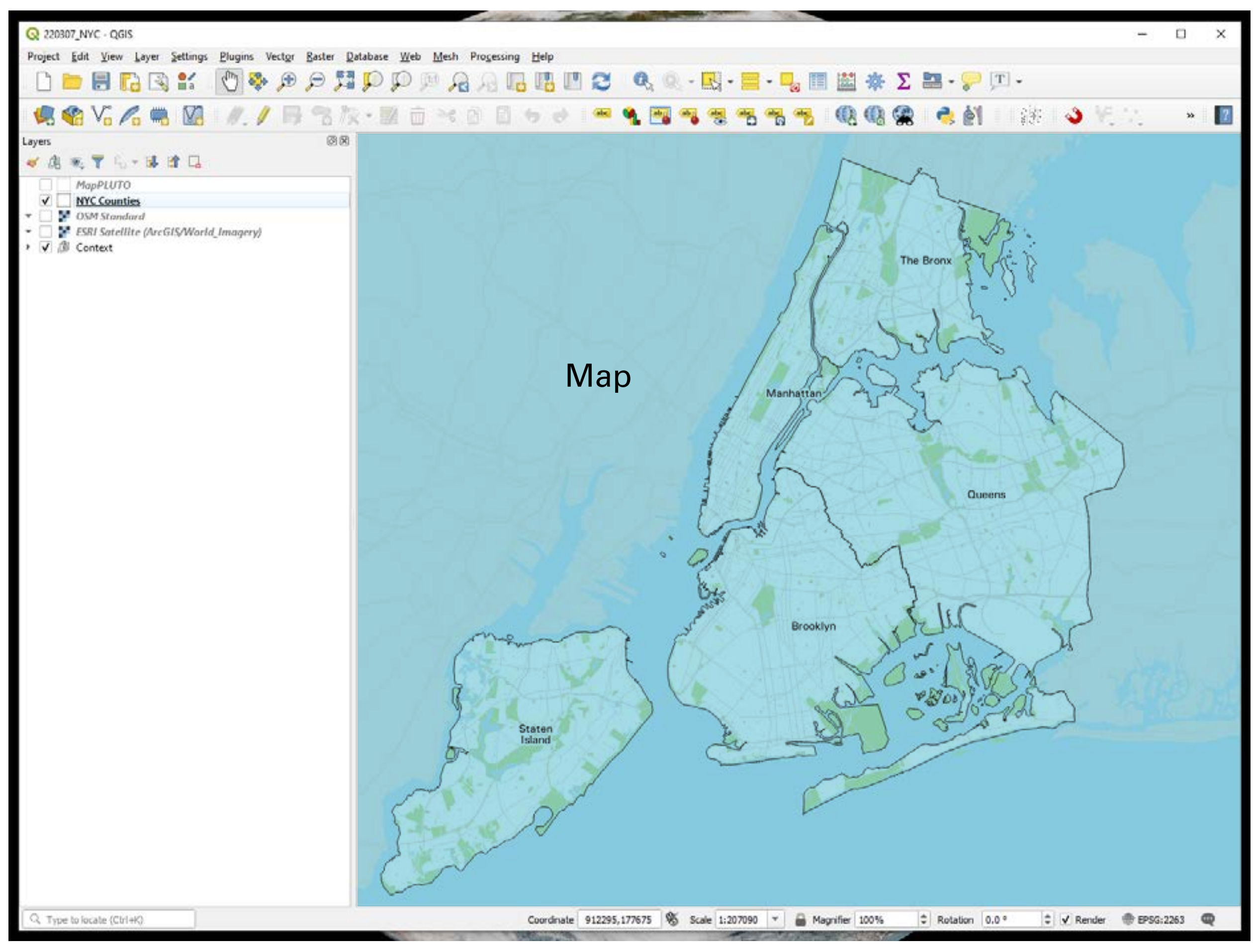

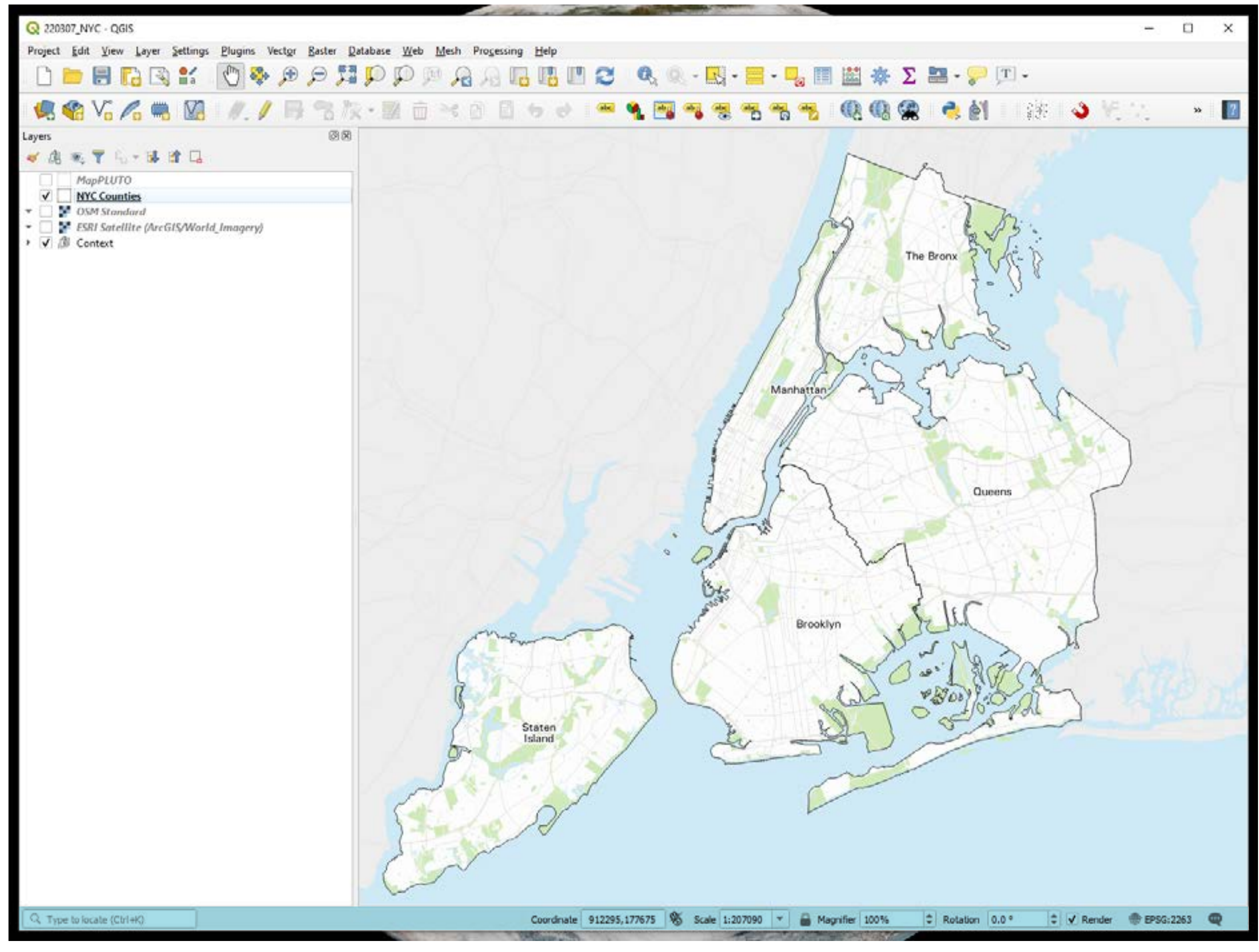

**Utilities** 

**47**

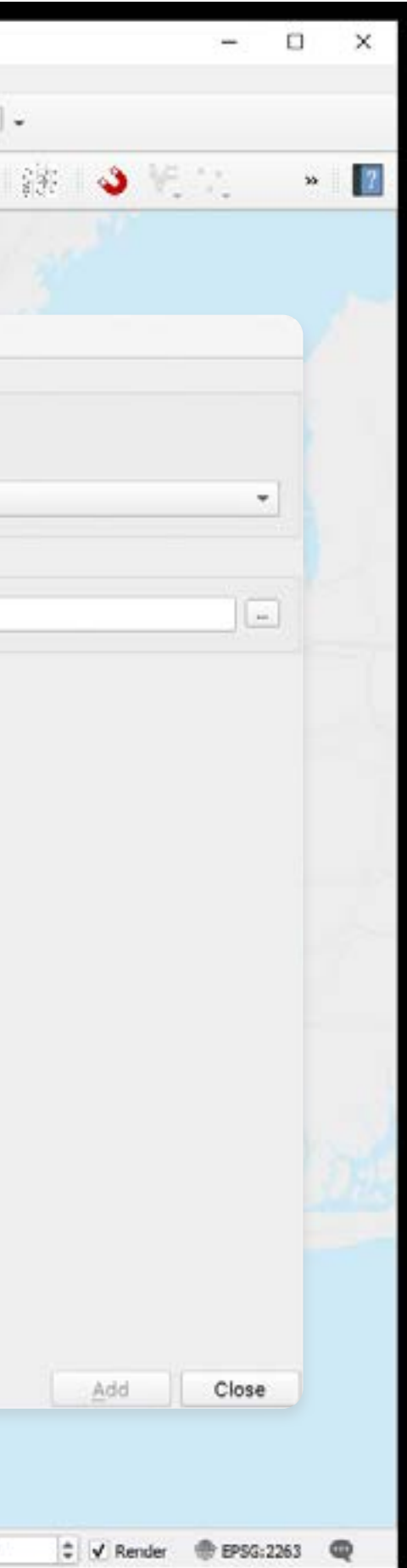

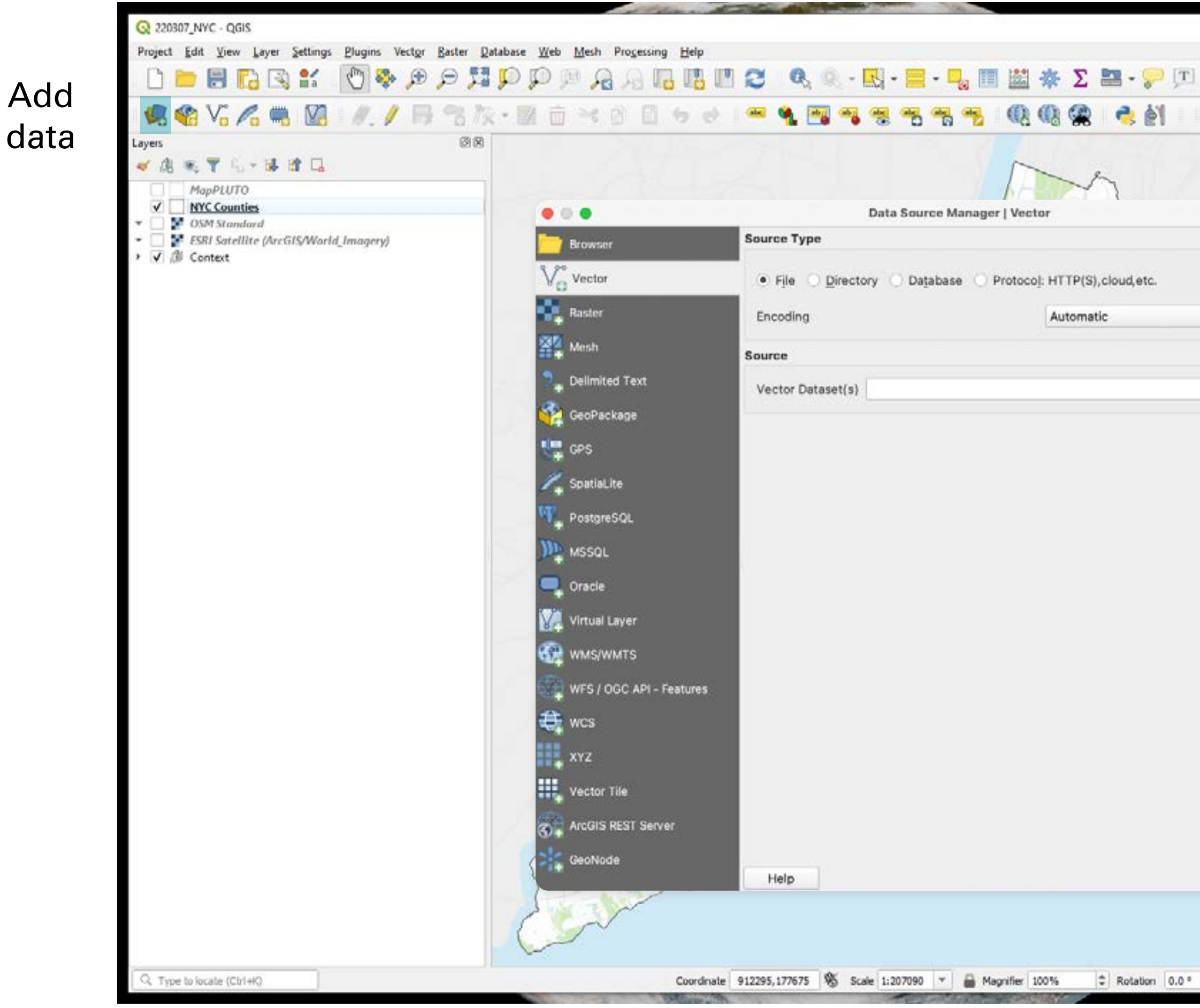

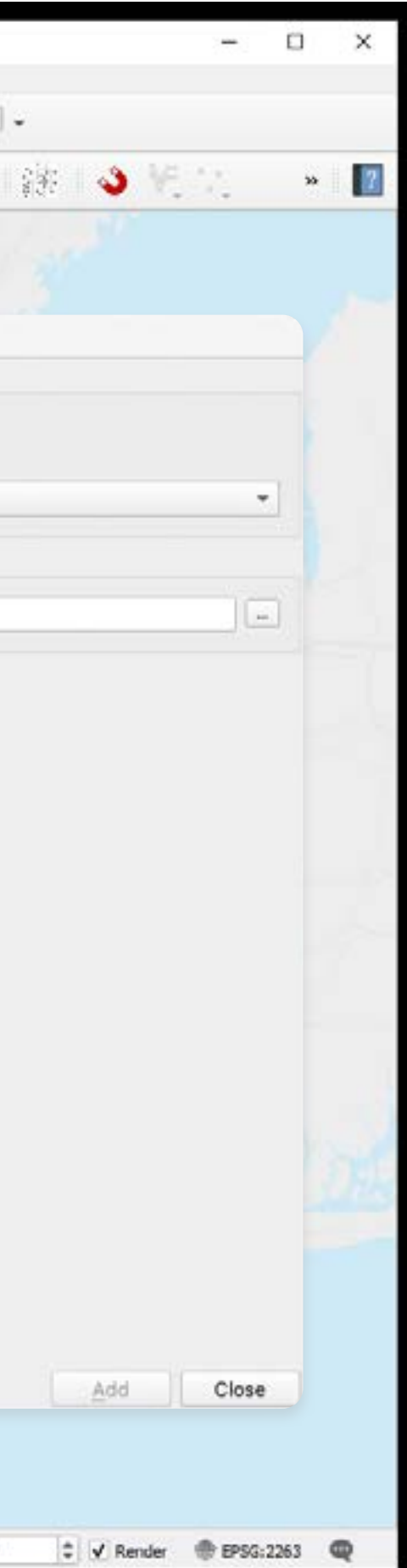

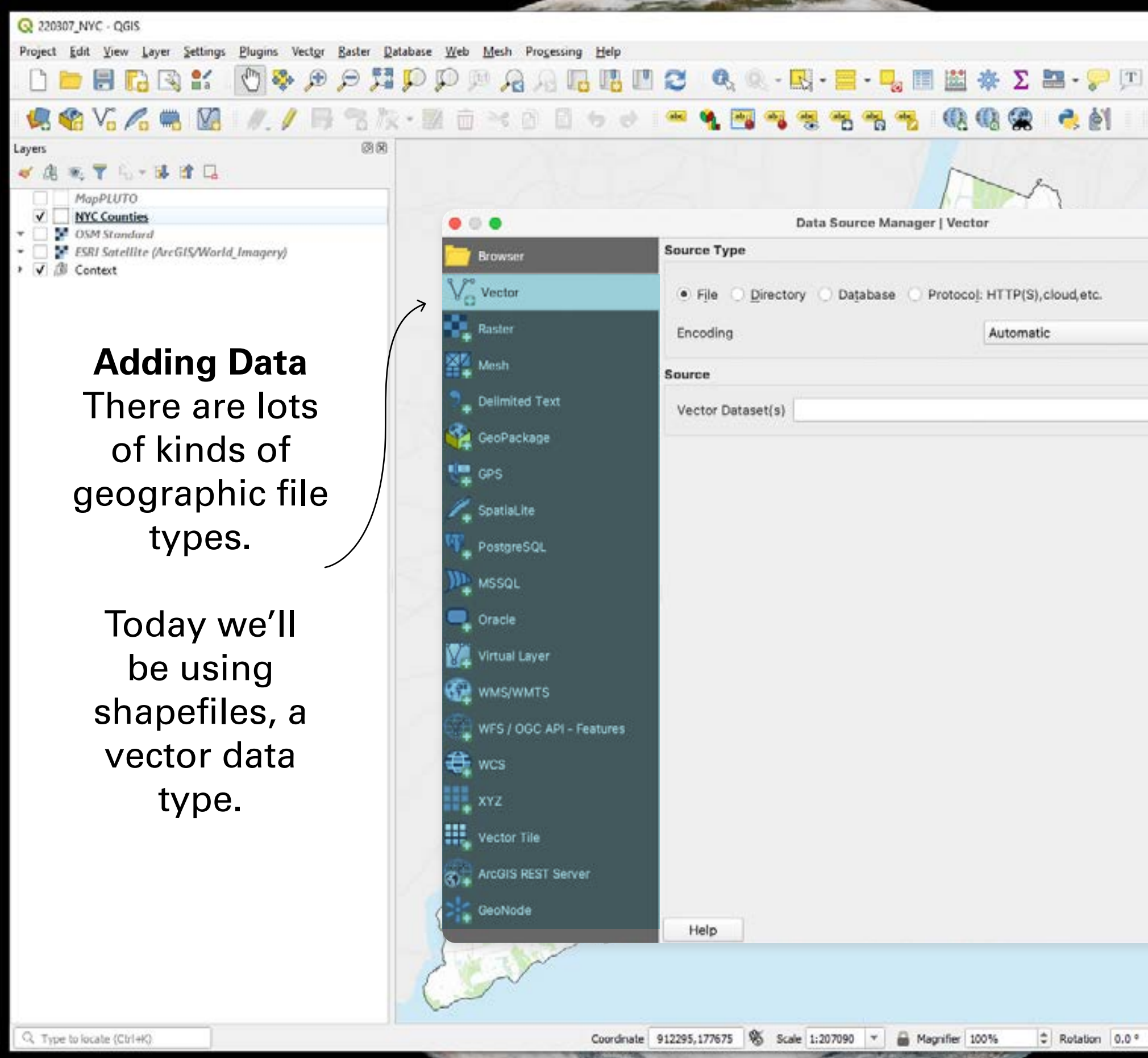

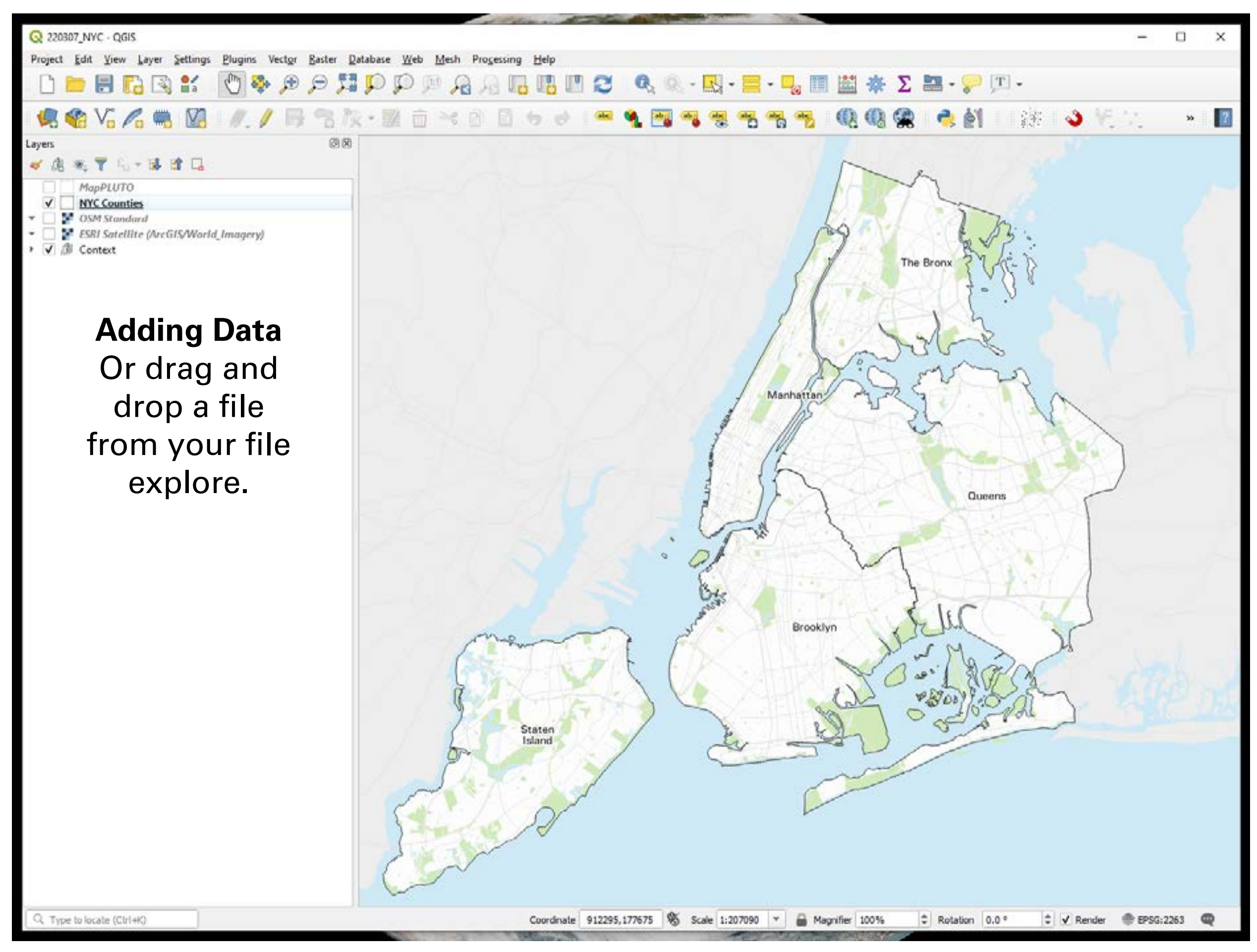

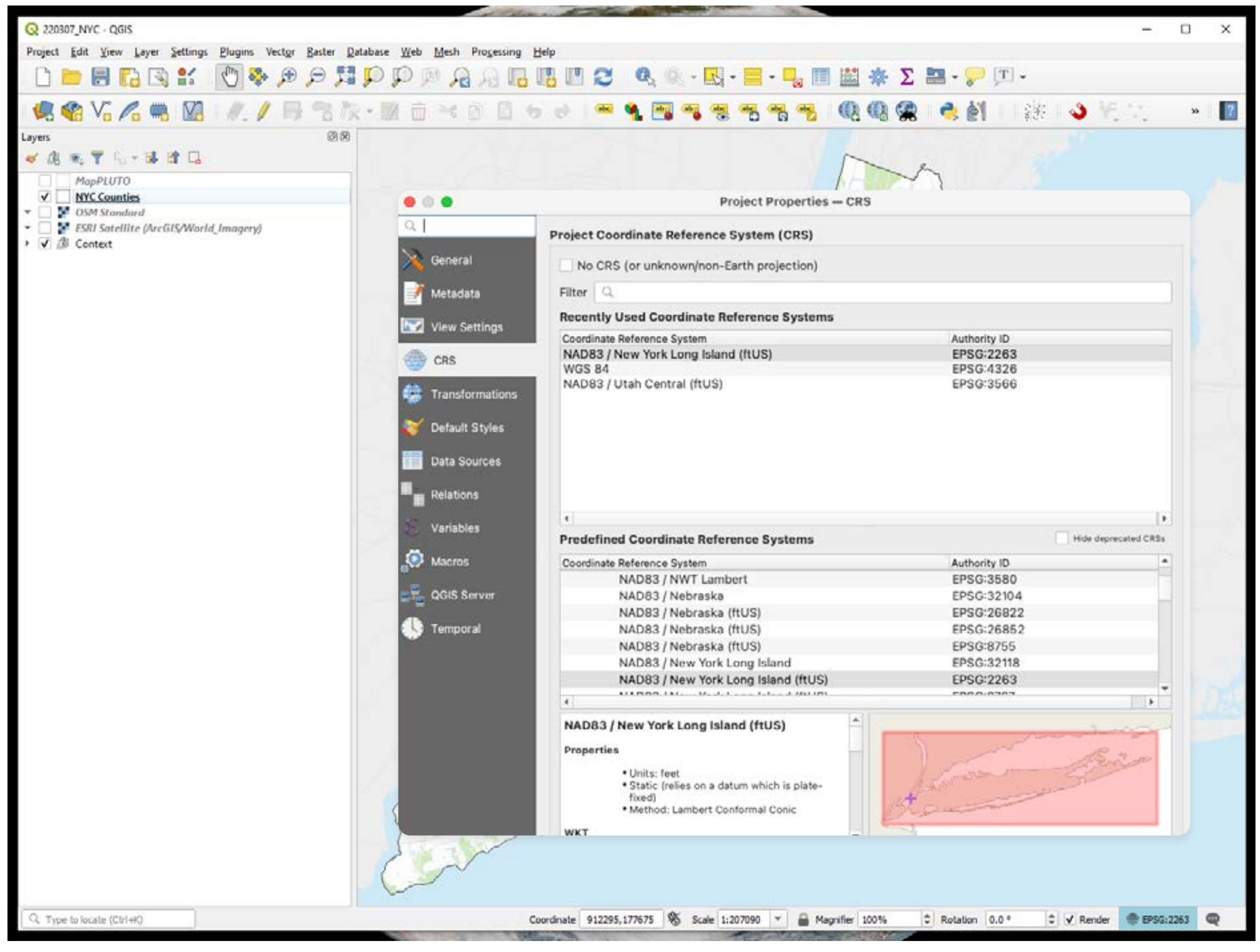

Change the map **CRS** 

Change the map **CRS** 

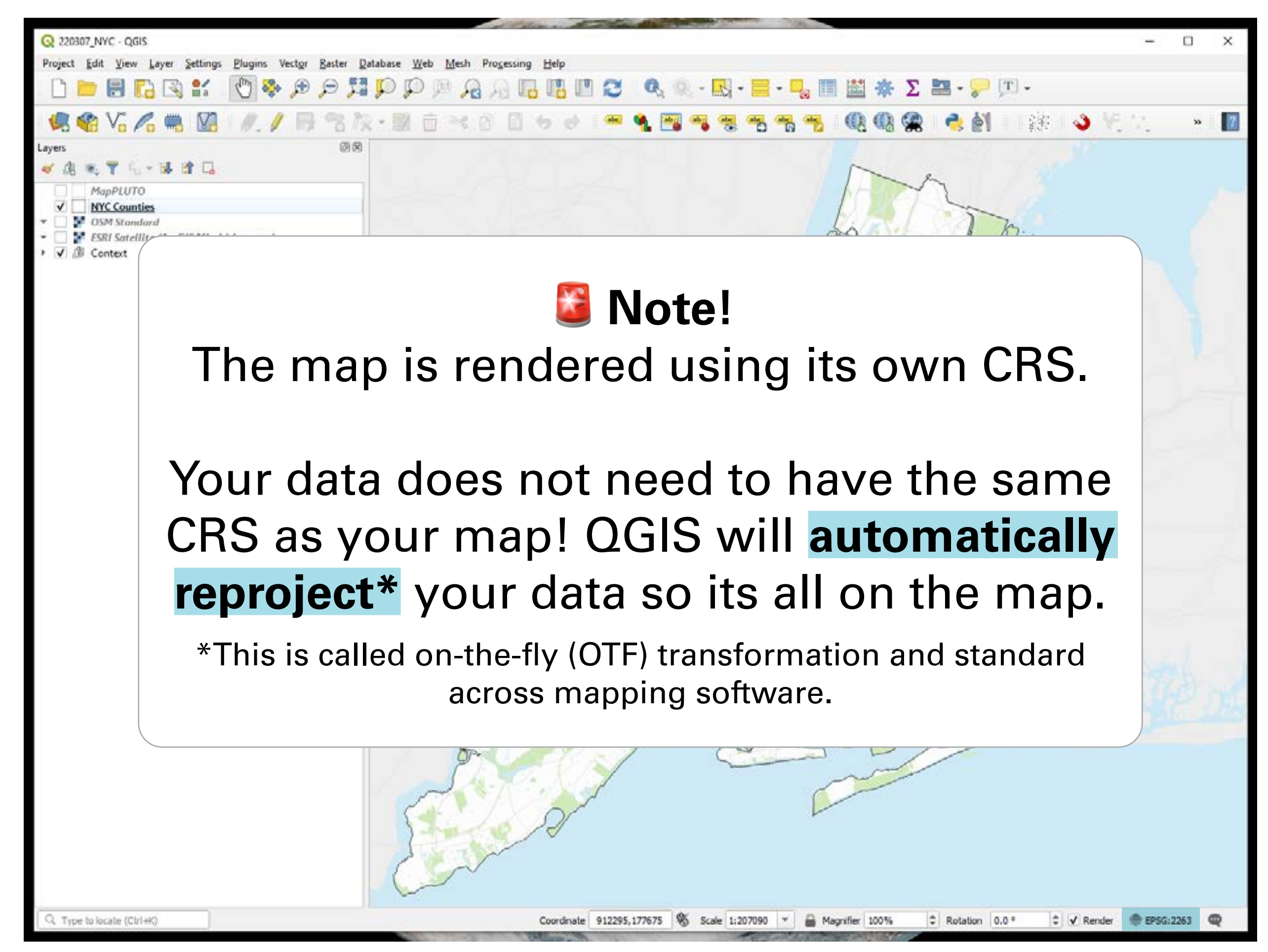

# **Today**

- **Example 12 and mapping software**
- **Highlight data sources** in New York City
- Discuss **common GIS tasks**
- Introduce **site analysis**

# **TI Land Use, Development, and NYC Data**

- NYC Open Data: [map layers](https://data.cityofnewyork.us/browse?limitTo=maps)
- NYC DCP parcel data ([PLUTO](https://www1.nyc.gov/site/planning/data-maps/open-data/dwn-pluto-mappluto.page)) + [documentation](https://www1.nyc.gov/assets/planning/download/pdf/data-maps/open-data/pluto_datadictionary.pdf?v=22v1)
- [NYC DCP zoning data](https://www1.nyc.gov/site/planning/data-maps/open-data/dwn-gis-zoning.page) [\(ZoLa interactive tool\)](https://zola.planning.nyc.gov/about/)
- [Building footprints](https://data.cityofnewyork.us/Housing-Development/Building-Footprints/nqwf-w8eh)
- DOB [Permit Issuance](https://data.cityofnewyork.us/Housing-Development/DOB-Permit-Issuance/ipu4-2q9a)\* active major construction dashboard)
- Automated City Register Information System ([ACRIS](https://a836-acris.nyc.gov/CP/))

# ⤵ **Exporting data**

There are two ways to export data from NYC open data and other Socrata websites

- 1. Export as a **shapefile** or **file geodatabase**
- 2. Application Program Interface (**API**)

Usually you will want to export your data as a shapefile. However, when you are dealing with very large data, it can be helpful to use an API if one is available. We'll use the first method today but know that the second is available!

# ⤵ **Exporting data as a shapefile or file geodatabase**

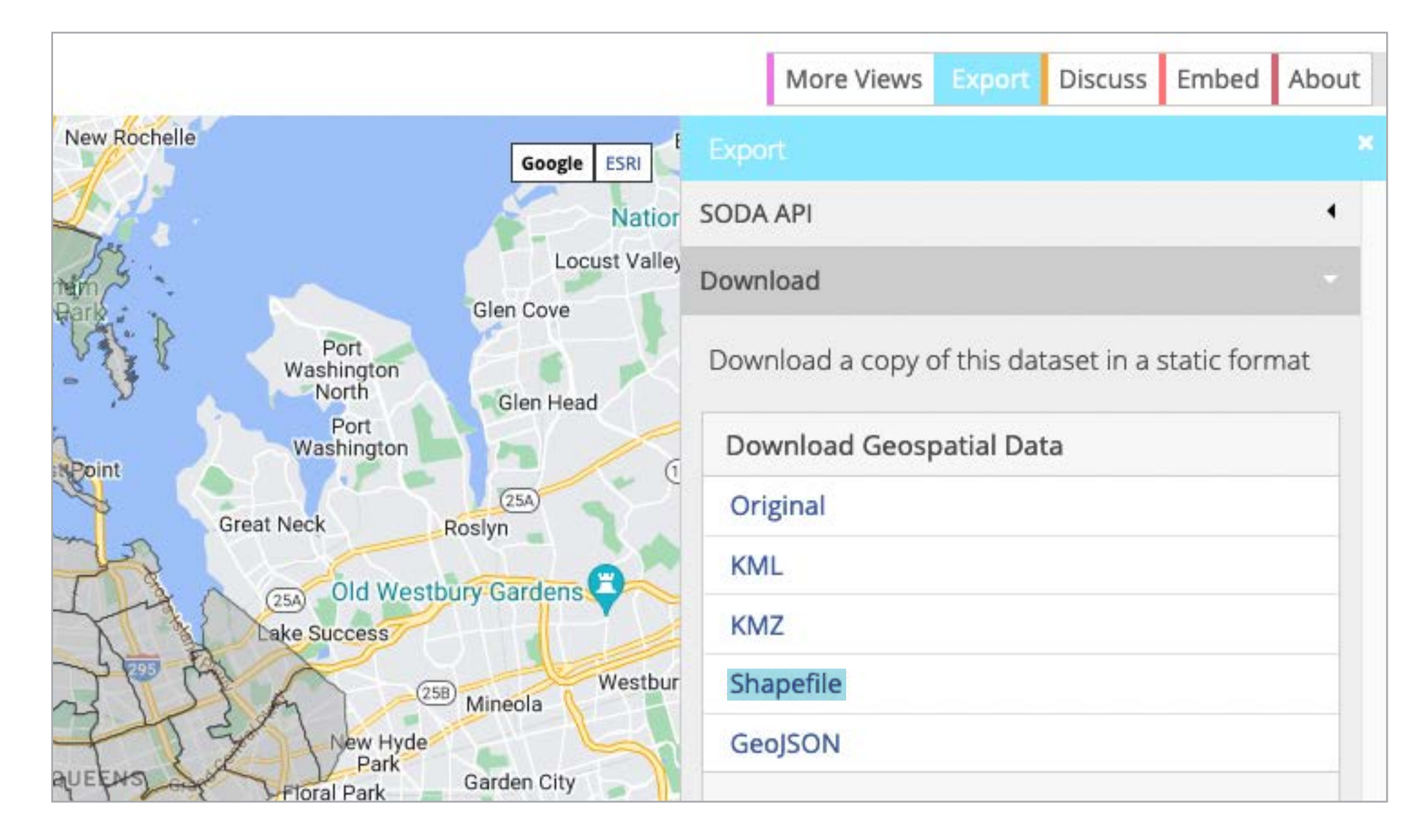

## Click me!

Go to NYC Open data and download the **[Housing](https://data.cityofnewyork.us/Housing-Development/Housing-Database-by-NTA/kyz5-72x5)  [Database by NTA](https://data.cityofnewyork.us/Housing-Development/Housing-Database-by-NTA/kyz5-72x5)** as a shapefile.

## **Add the layer to your map**

by dragging the .shp file in or through the data source manager.

⚠

**Note:** there are two datasets by the same name on NYC Open Data. Use the one that is not labeled "(Map)"

**Check the layer CRS** of the Housing Database by NTA (Map) data by double-clicking the layer.

**Try changing the map CRS** (not the layer CRS!) to WGS84 (EPSG 4326).

## Now set the map CRS to **NAD83 New York Long Island (ftUS)**(EPSG=2263).

**Re-check the layer CRS** of the Housing Database by NTA (Map) data by double-clicking the layer.

Confirm that the data source's CRS is still WGS84 (EPSG 4326).

# **Today**

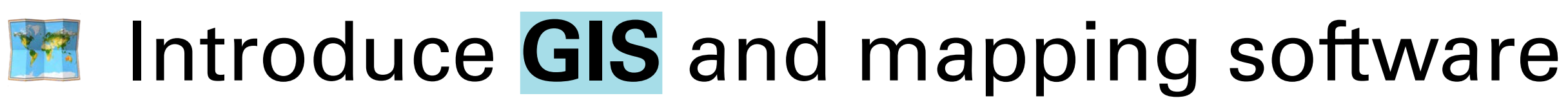

- **Highlight data sources** in New York City
- Discuss **common GIS tasks**
- Introduce **soft site analysis**

# **Common GIS tasks** 15m

- Selecting and inspecting spatial data • Filtering data
	- Area normalization
	- Adding a basemap to your project

# $Q$ **, Selecting and inspecting spatial data**

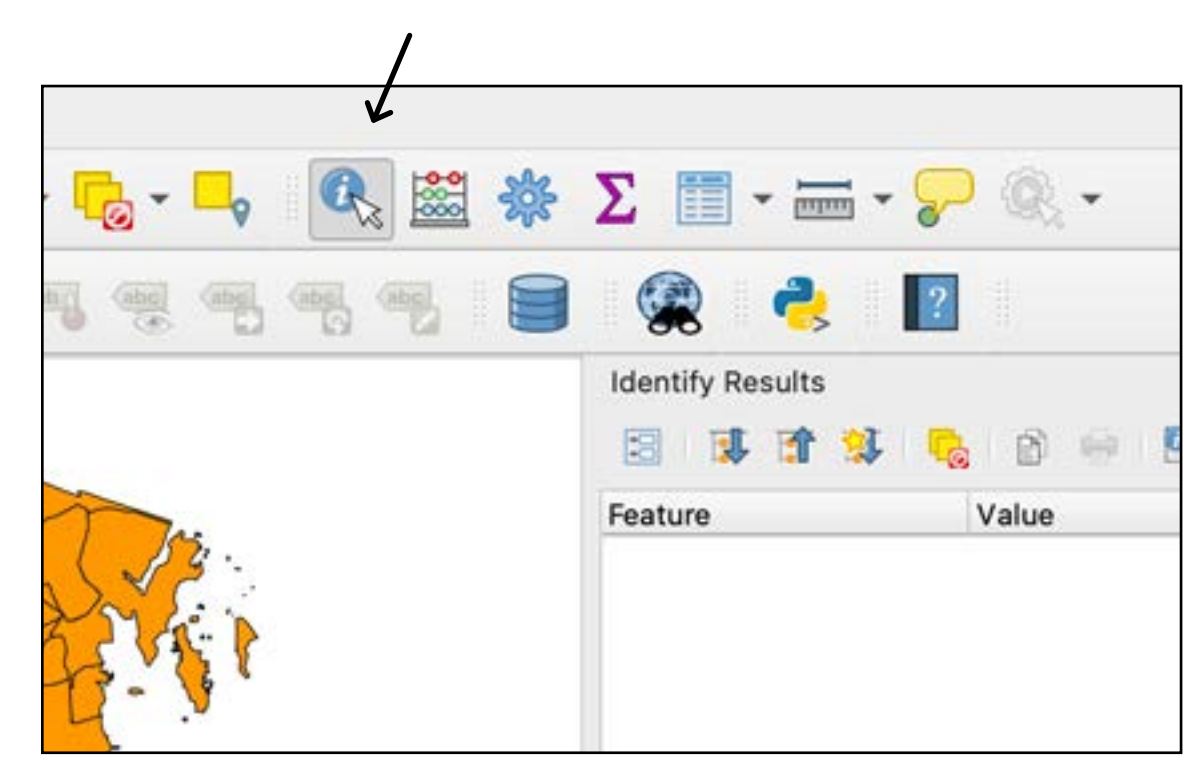

# Select the identify tool **Click on a feature** Inspect feature attributes

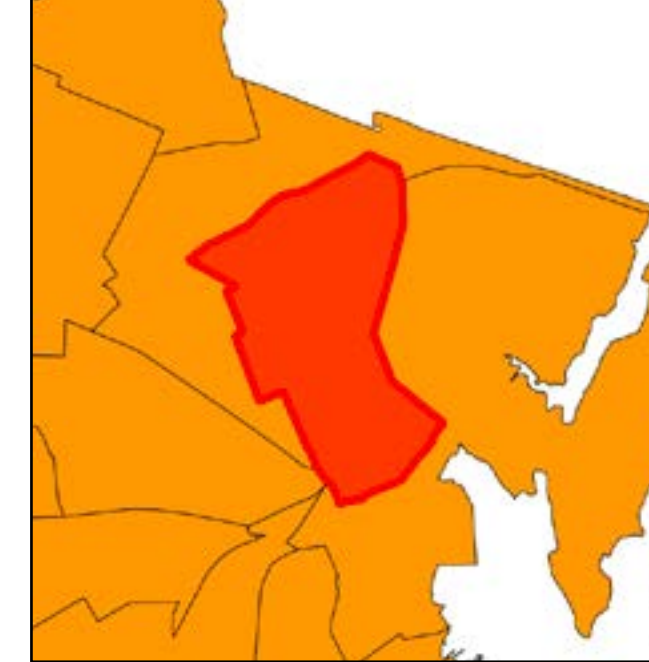

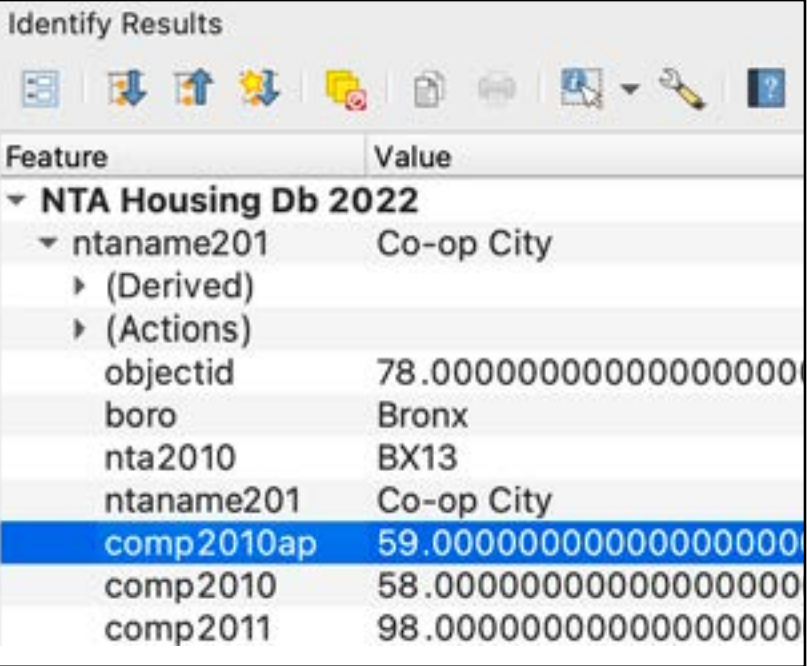

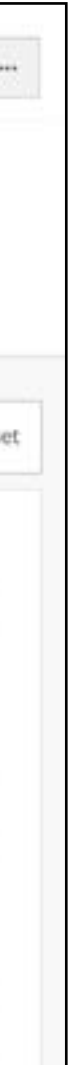

# **Q** Selecting and inspecting spatial data

## Finally, reference the documentation on NYC Open Data to understand your data!

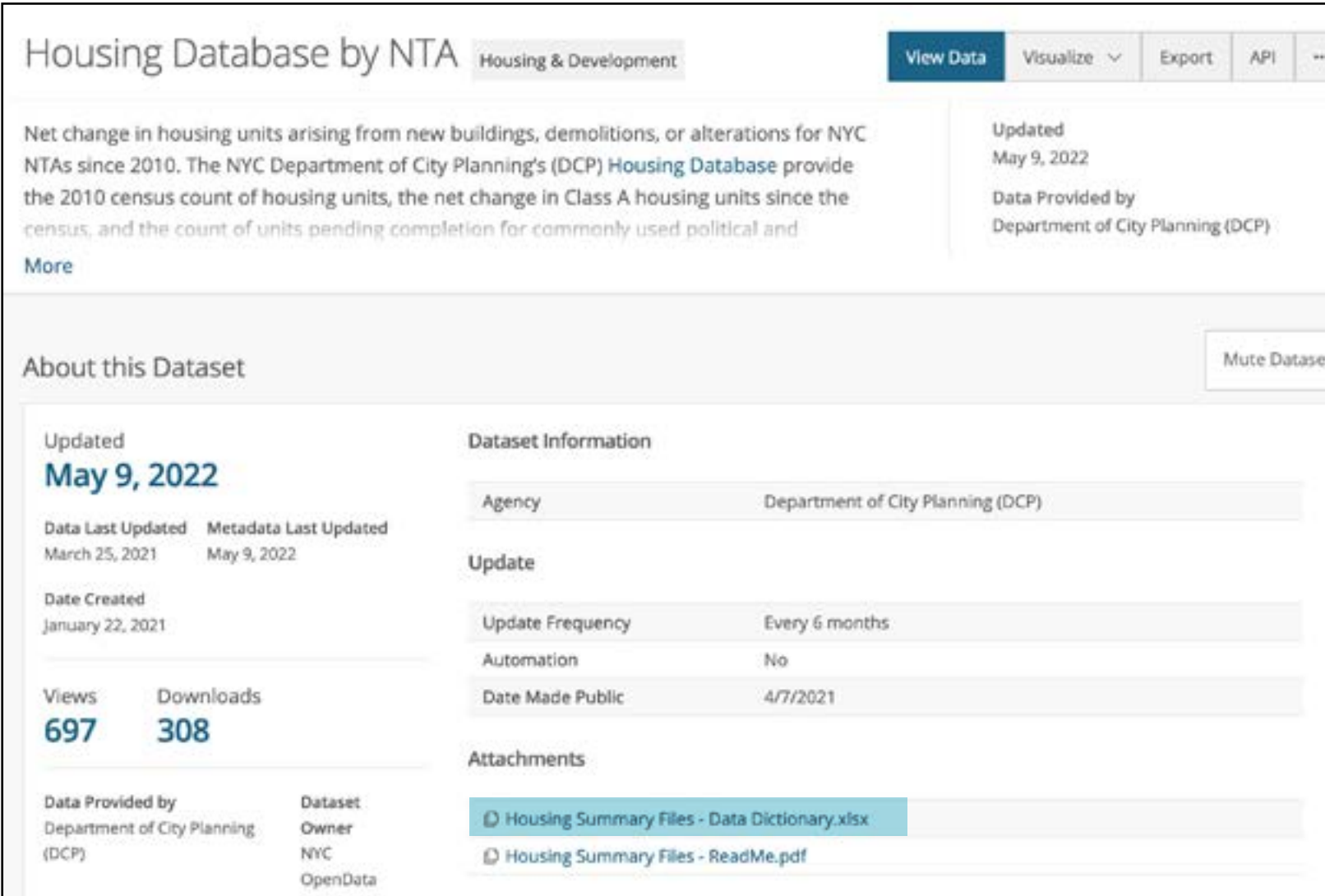

# **Filtering data**

## 1. Double-click the layer name

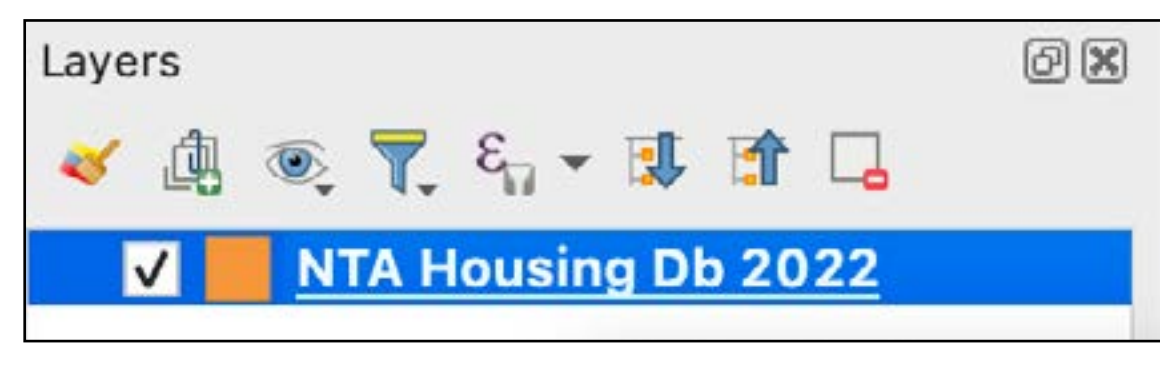

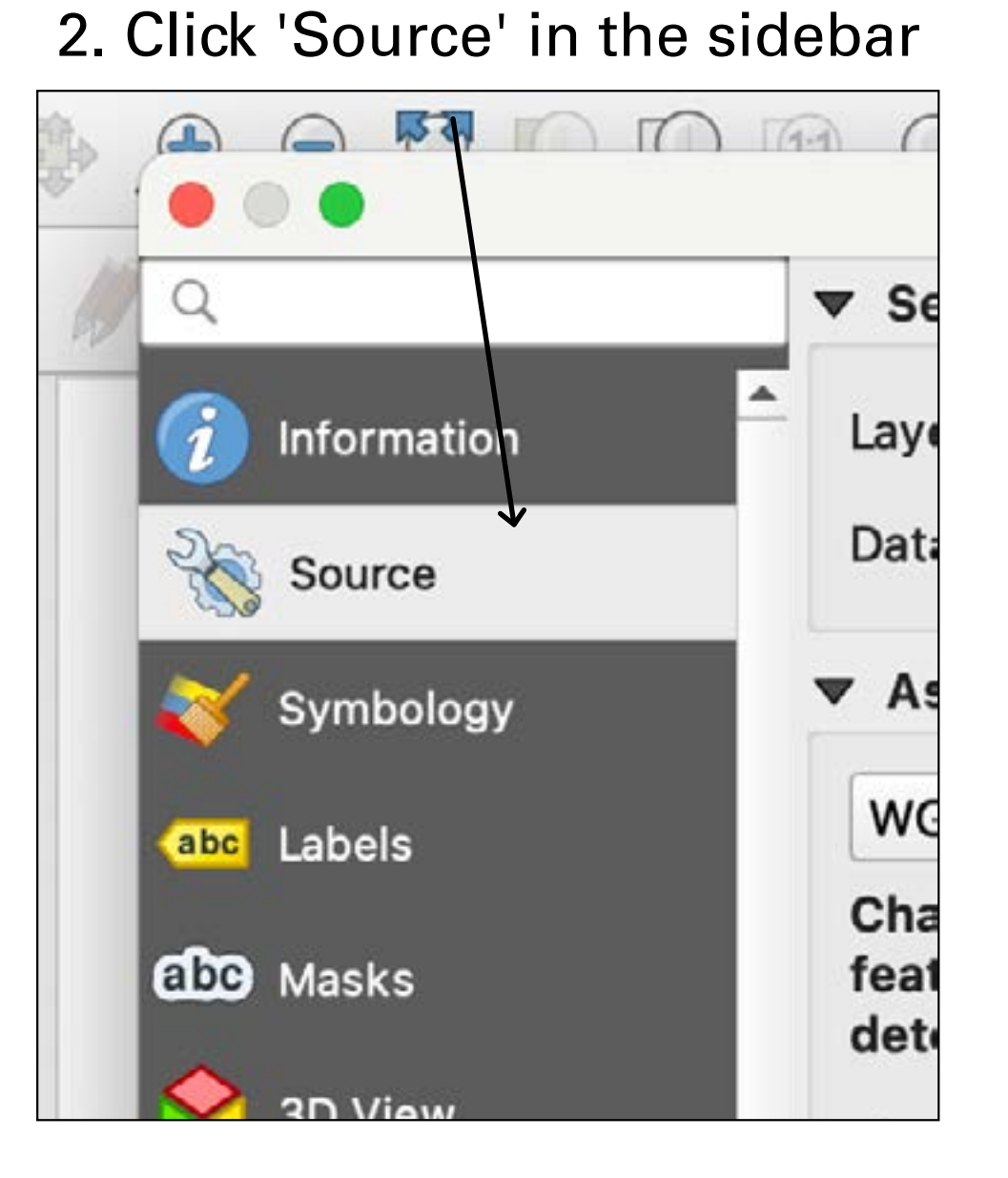

## 3. Then 'Query Builder'

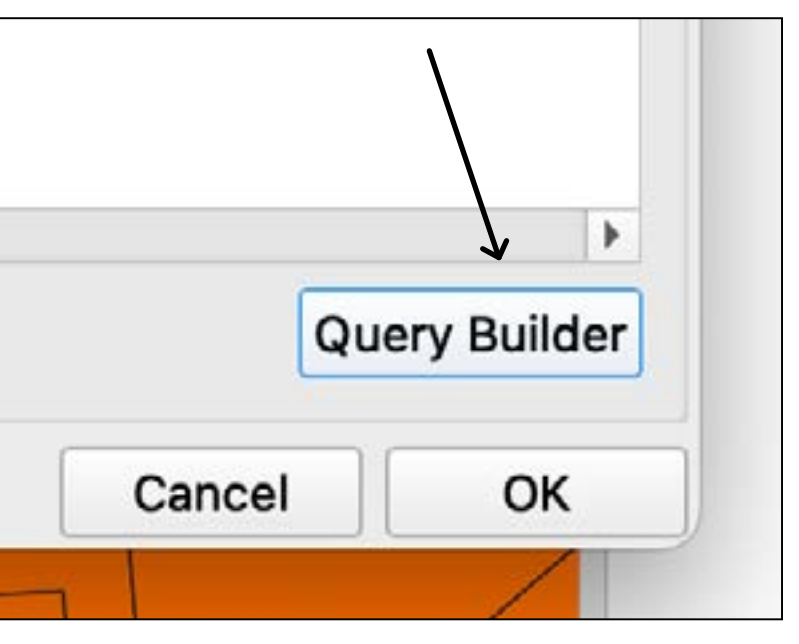

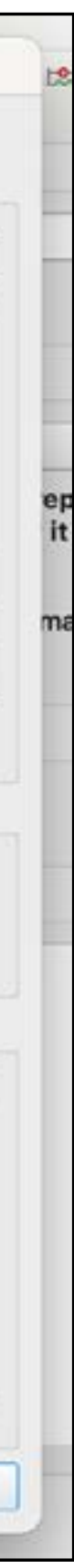

# **Filtering data**

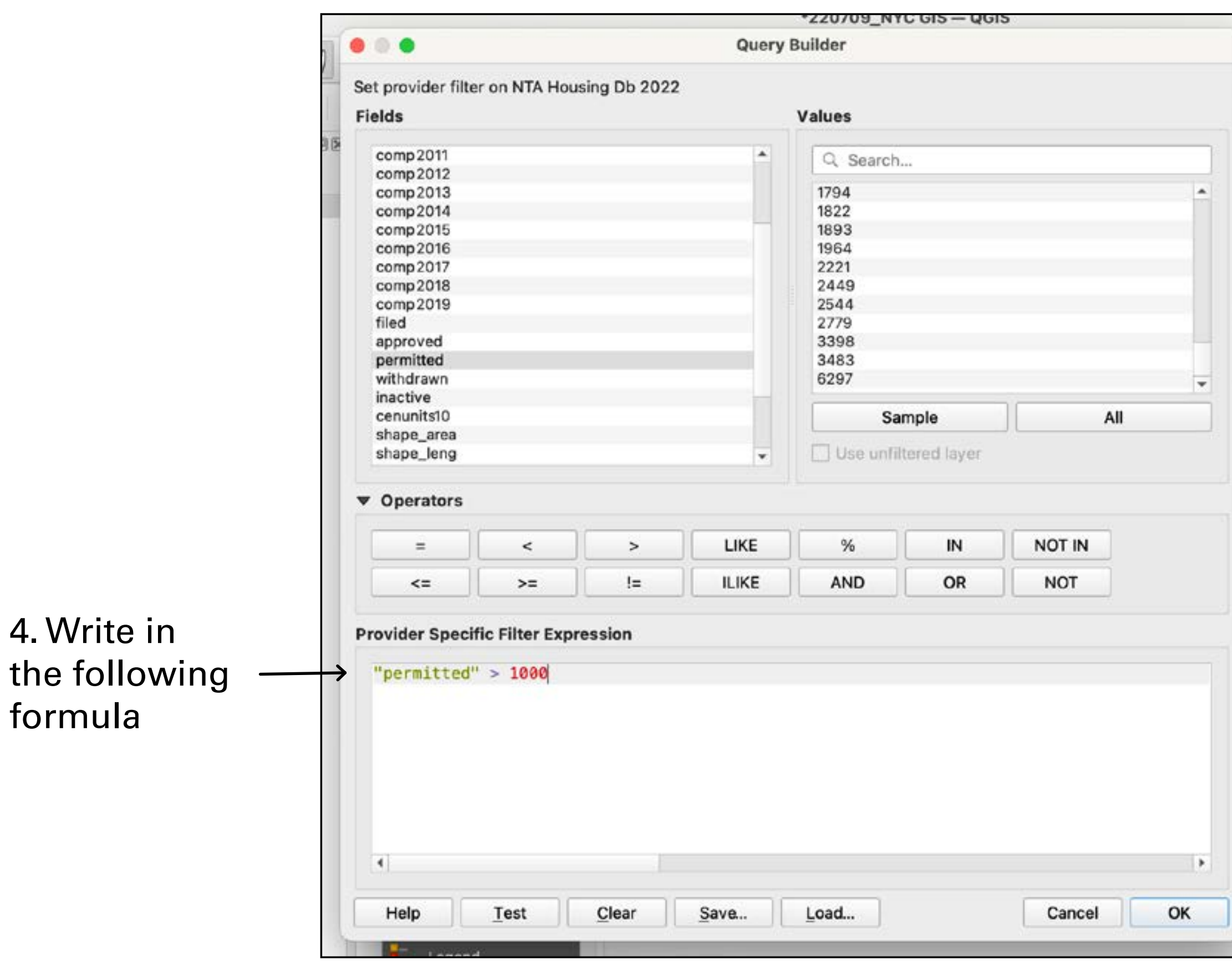

**Apply a filter of your choice to the NTA data**.

## **EN** Area Normalization

## **Option 1.** In the layer panel's symbology pane, enter:

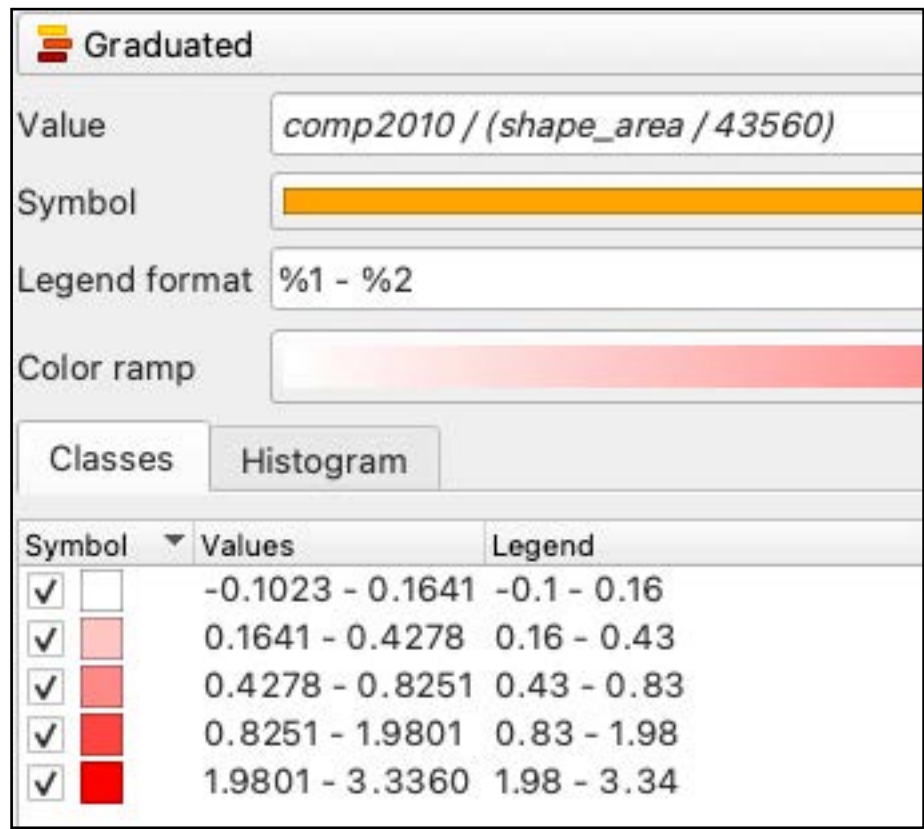

The "shape\_area" column included in the dataset is in square feet. To convert these to acres, divide by 43560.

sing า 2010, ıgs,

## **EN** Area Normalization

## **Option 1.** In the layer panel's symbology pane, enter:

The shape\_area" column included in the dataset is in square feet. To convert these to acres, divide by 43560.

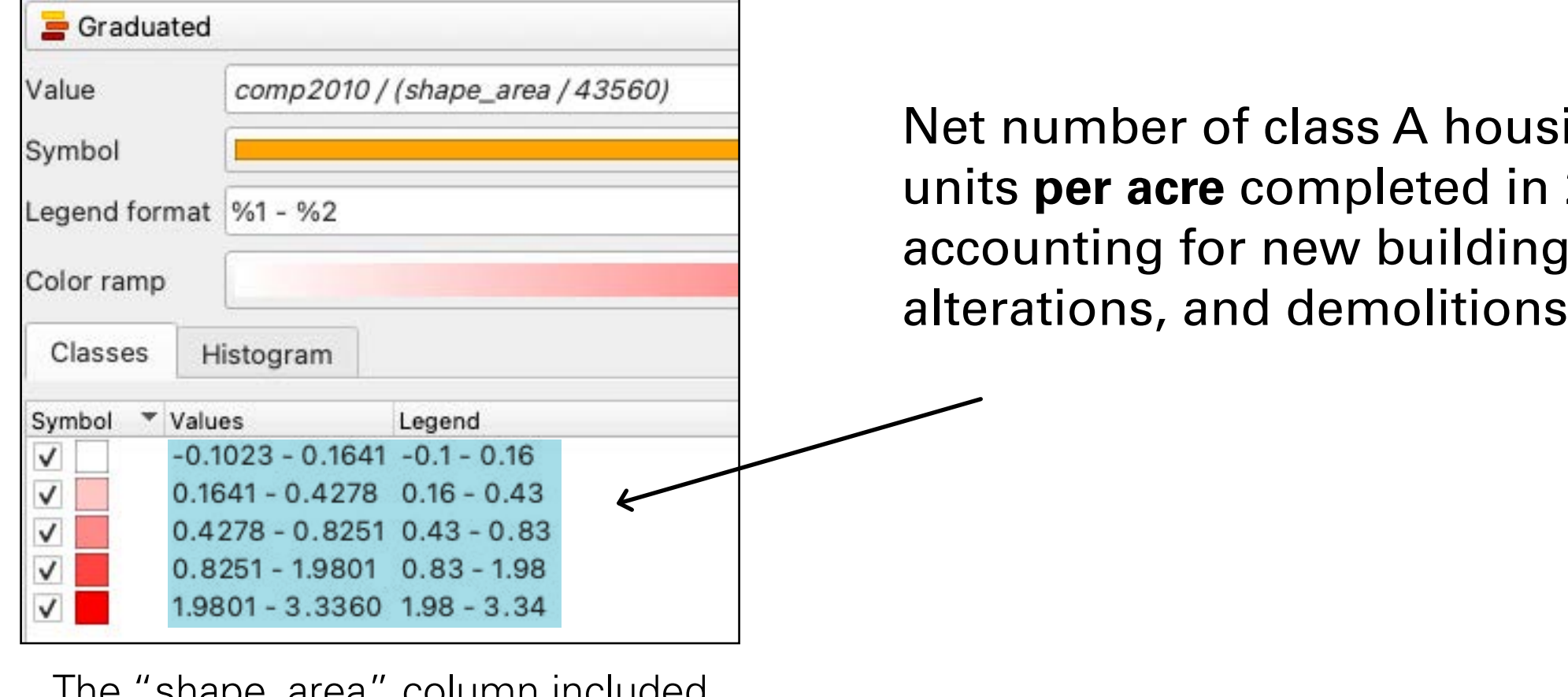

# **||蠿Area Normalization**

## **Option 1.** Back in symbology, enter the following formula\*

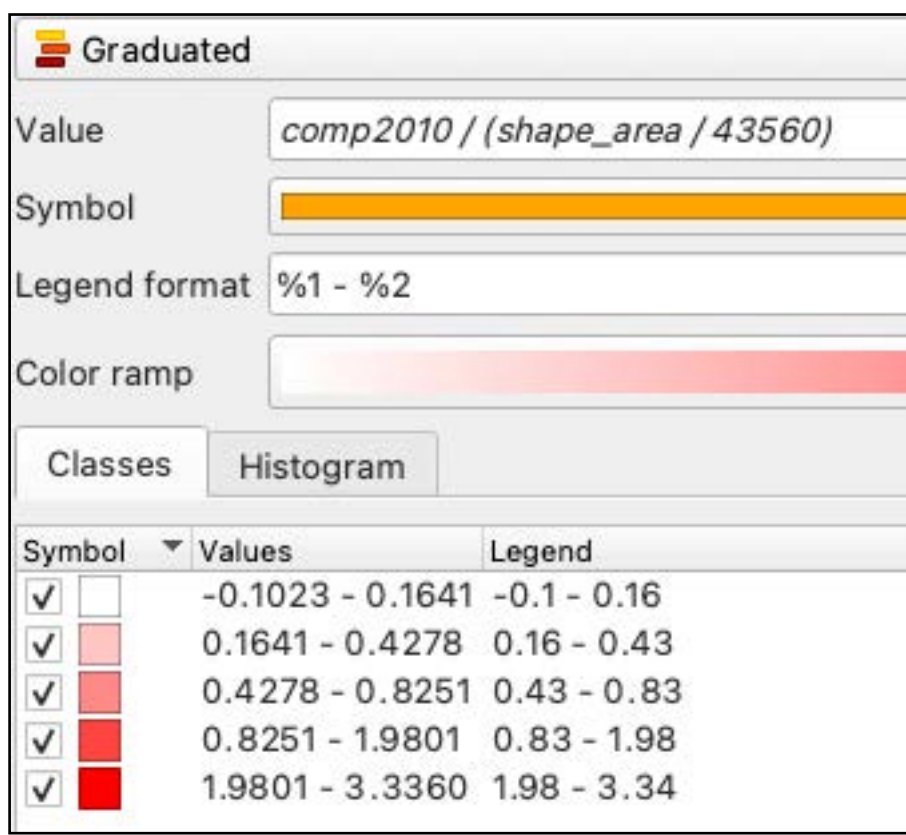

\*The "shape\_area" column included in the dataset is in square feet. To convert these to acres, divide by 43560.

## **Option 2.** Calculate a new column using the same formula

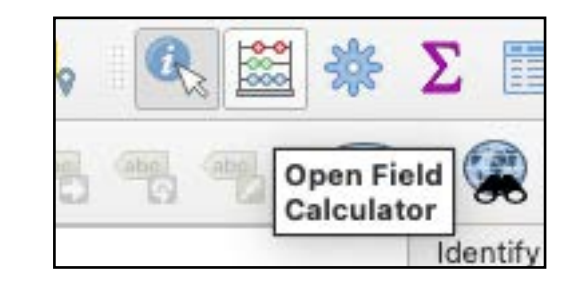

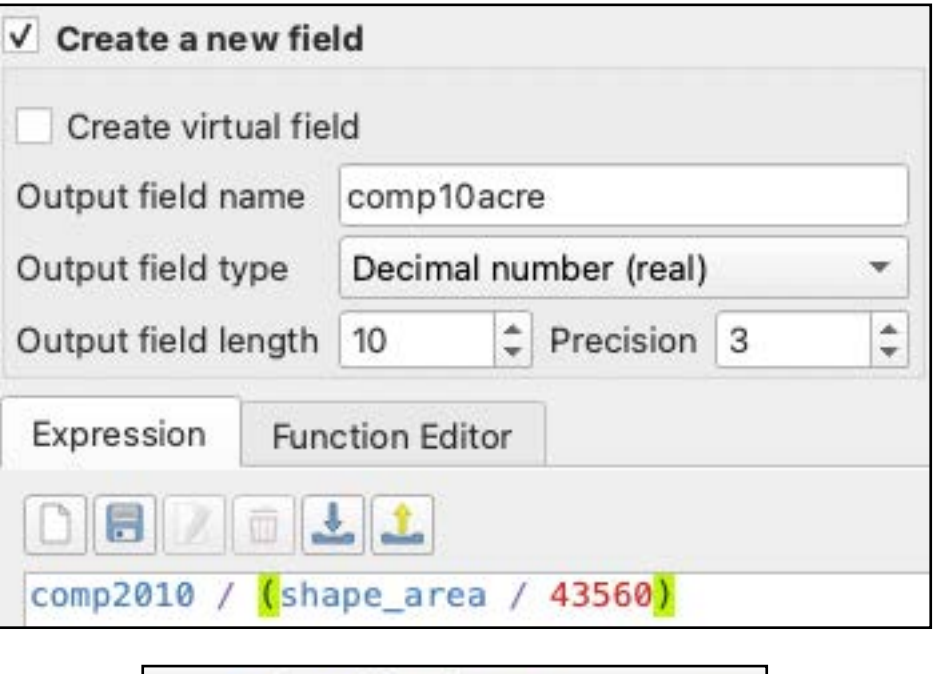

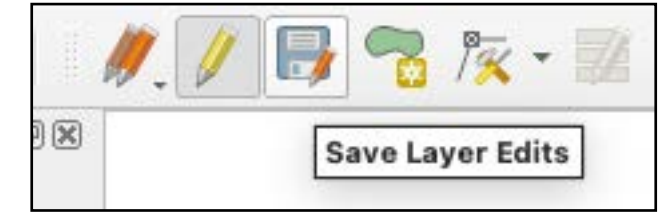

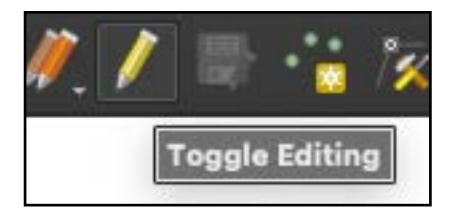

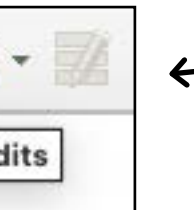

# **||蠿Area Normalization**

## **Option 1.** Back in symbology, enter the following formula\*

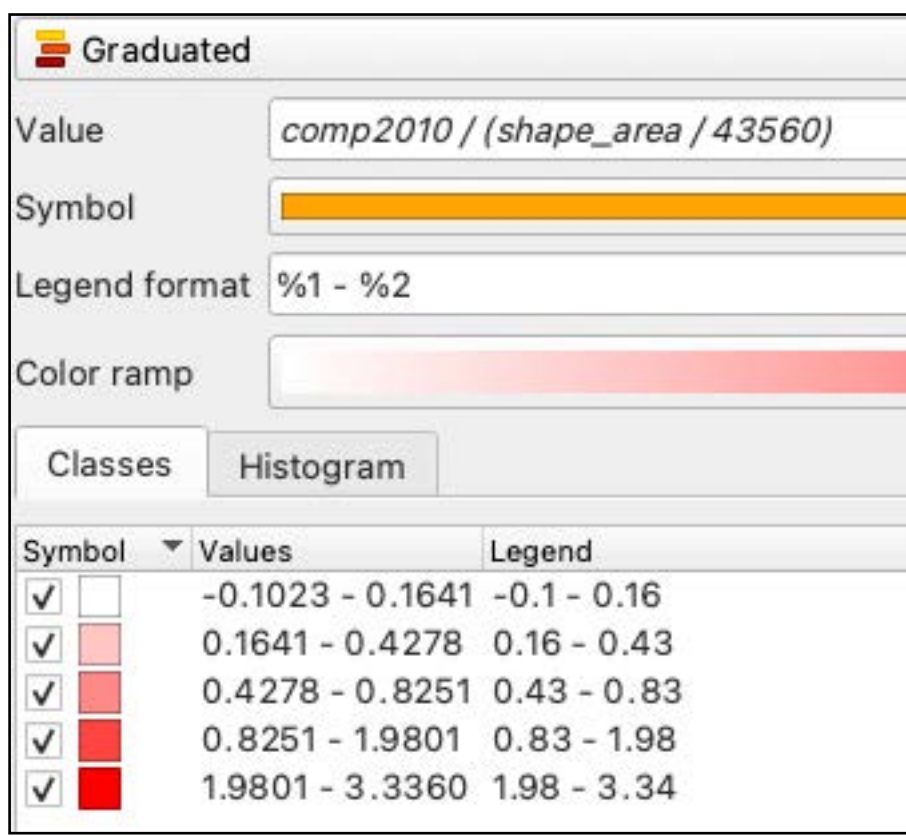

\*The "shape\_area" column included in the dataset is in square feet. To convert these to acres, divide by 43560.

n't forget to e your edits er creating the column, then turn off editing.

## **Option 2.** Calculate a new column using the same formula

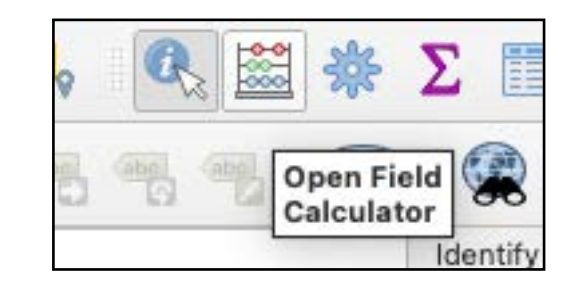

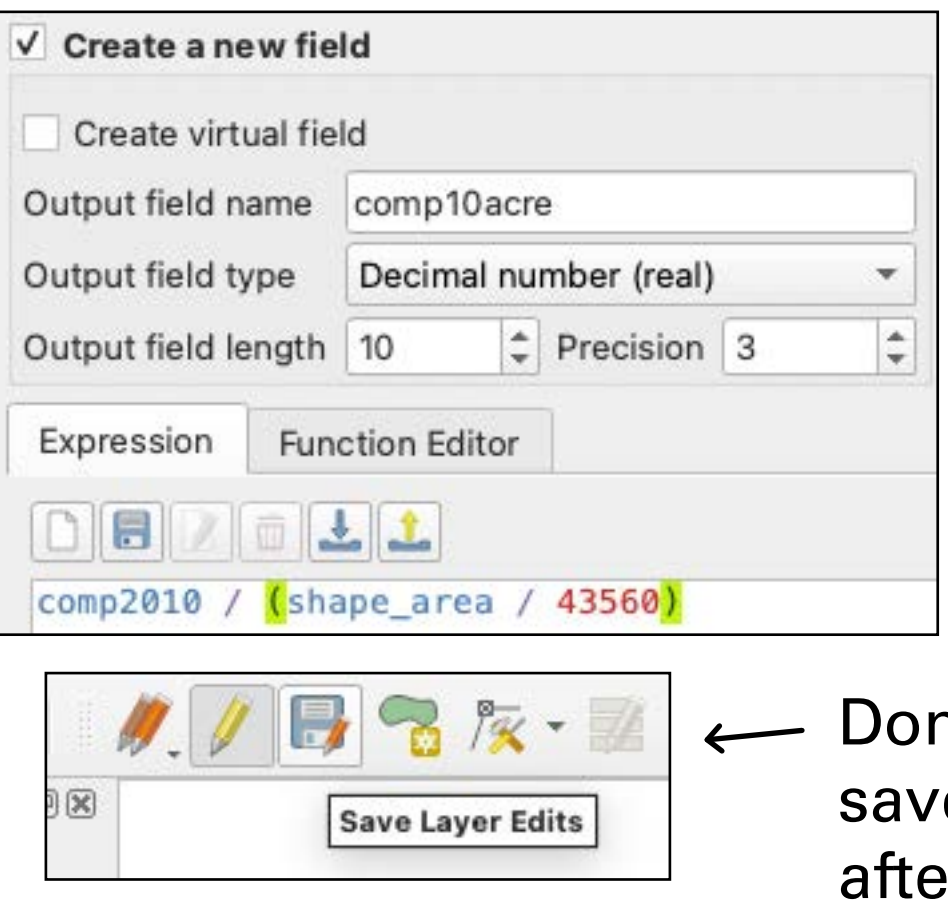

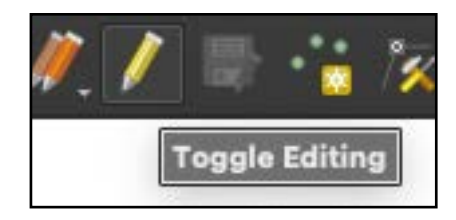

**Normalize the "comp2010" column by area**.

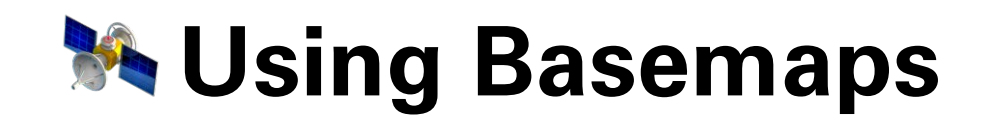

First, we need to install the QuickMapServices Plugin. Open the plugin installer.

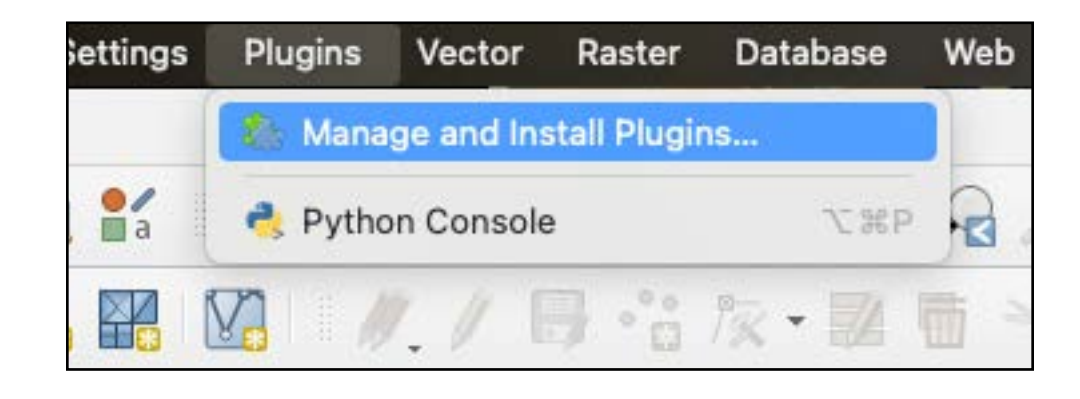

Search for an install the QMS plugin.

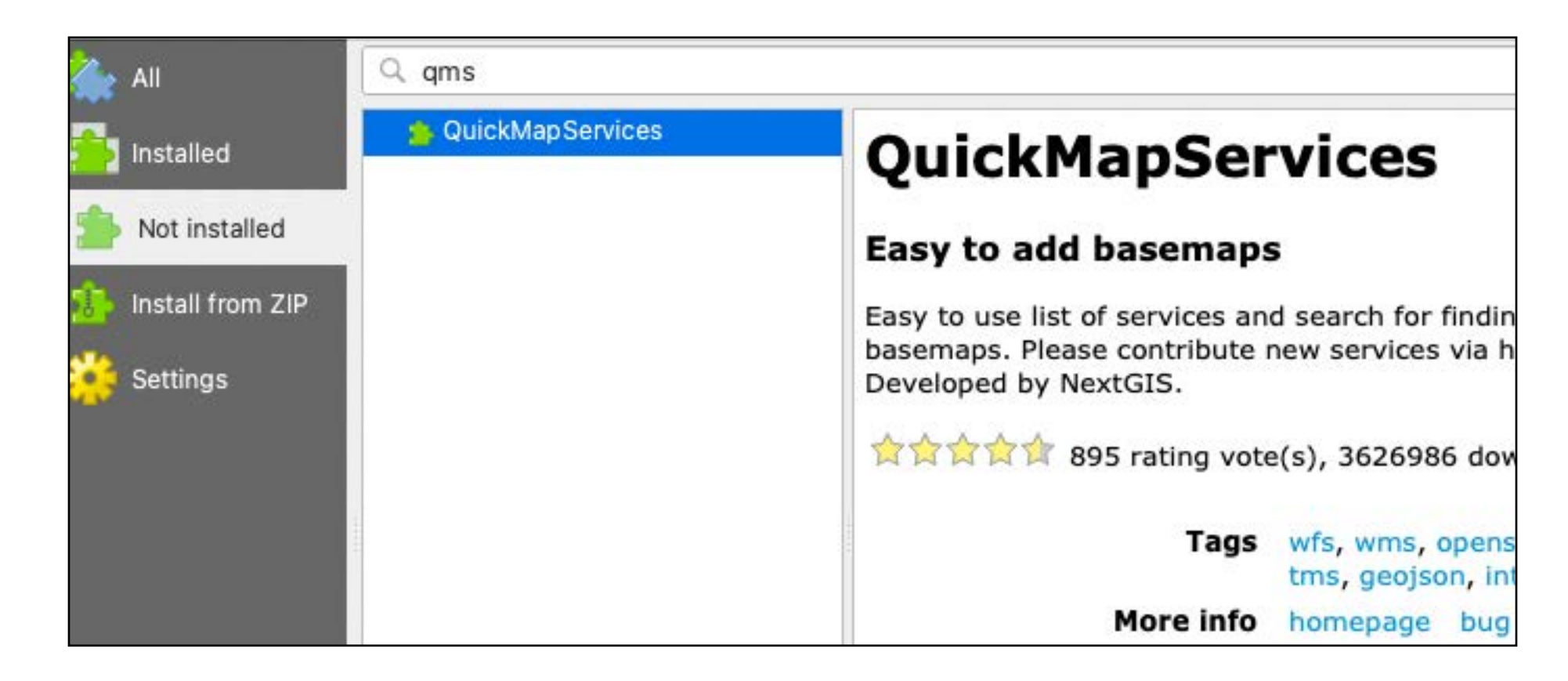
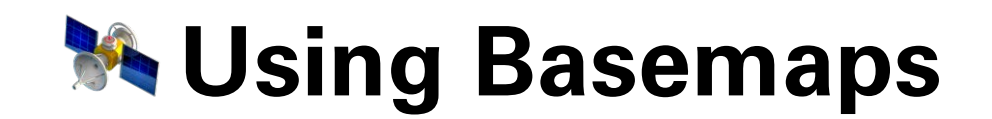

Next, add the OSM standard basemap.

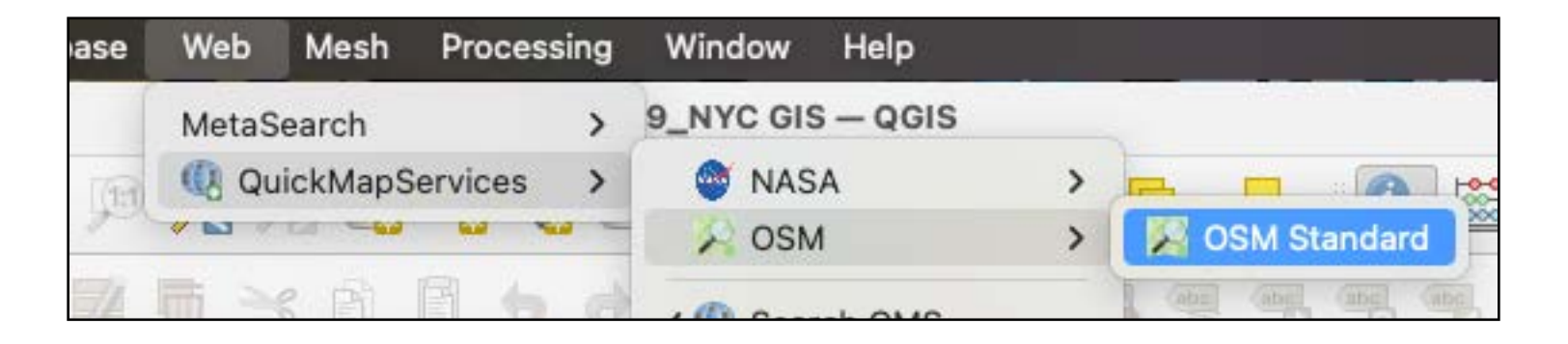

#### Now we can explore our data with some context.

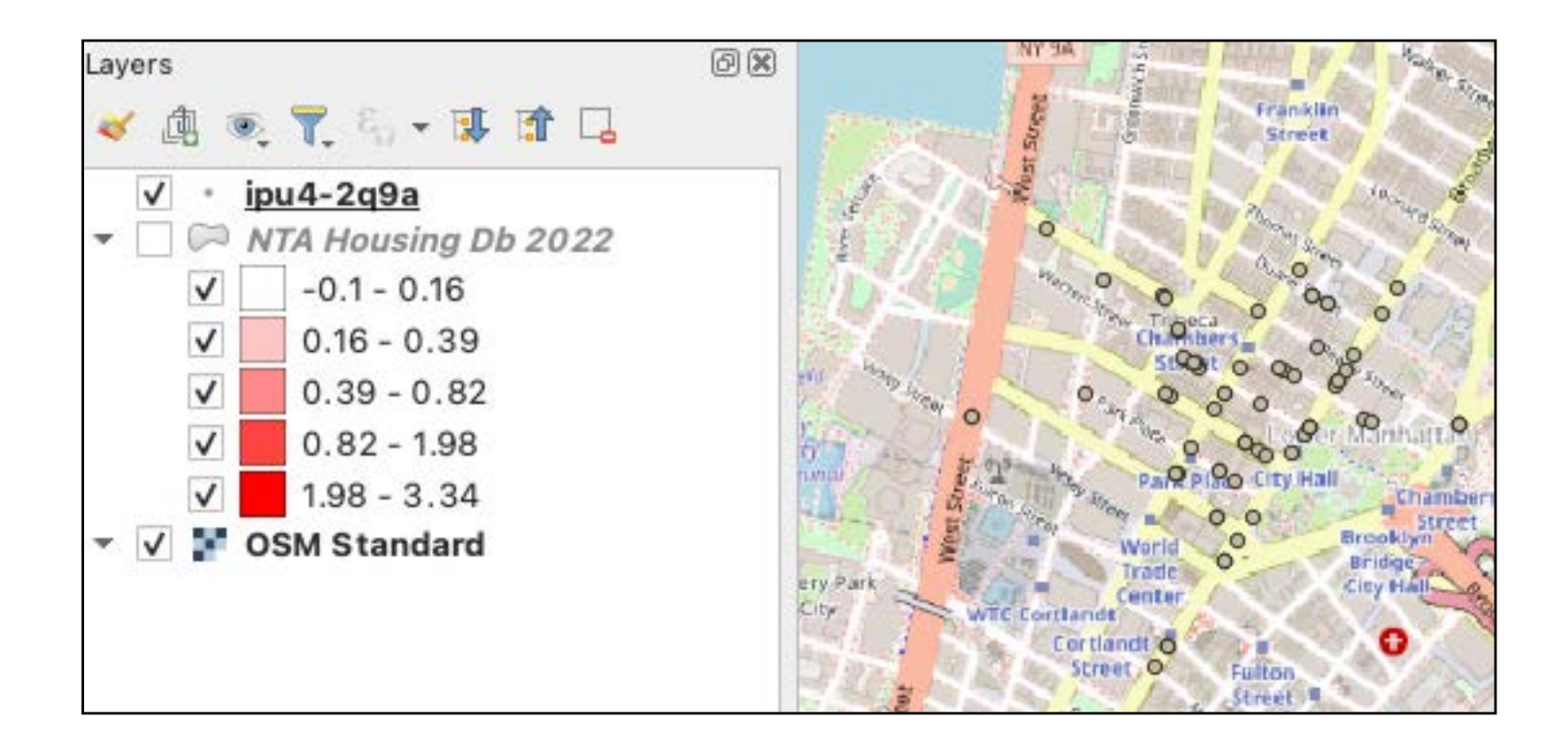

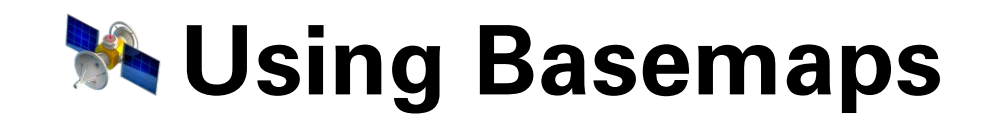

Using the "Search QMS" panel you can add lots of different kids of basemaps including hillshade data, satellite imagery, topography maps, and more.

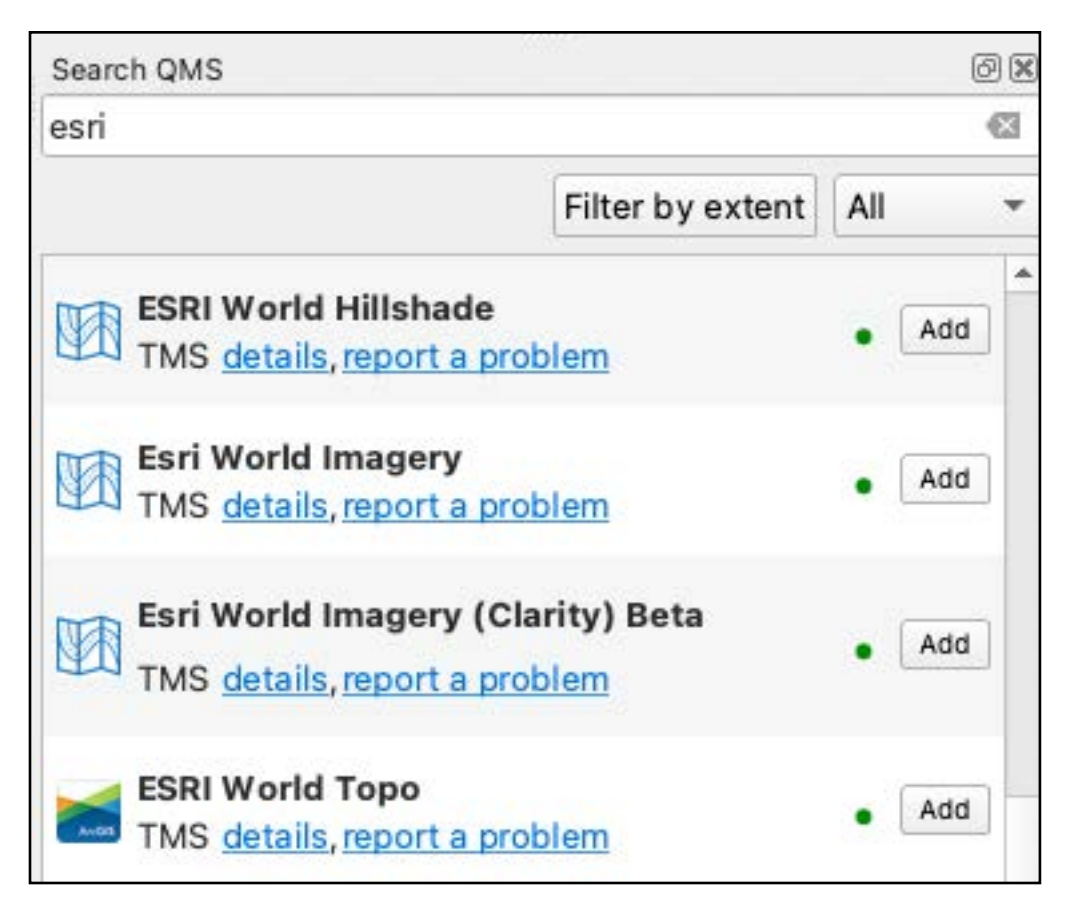

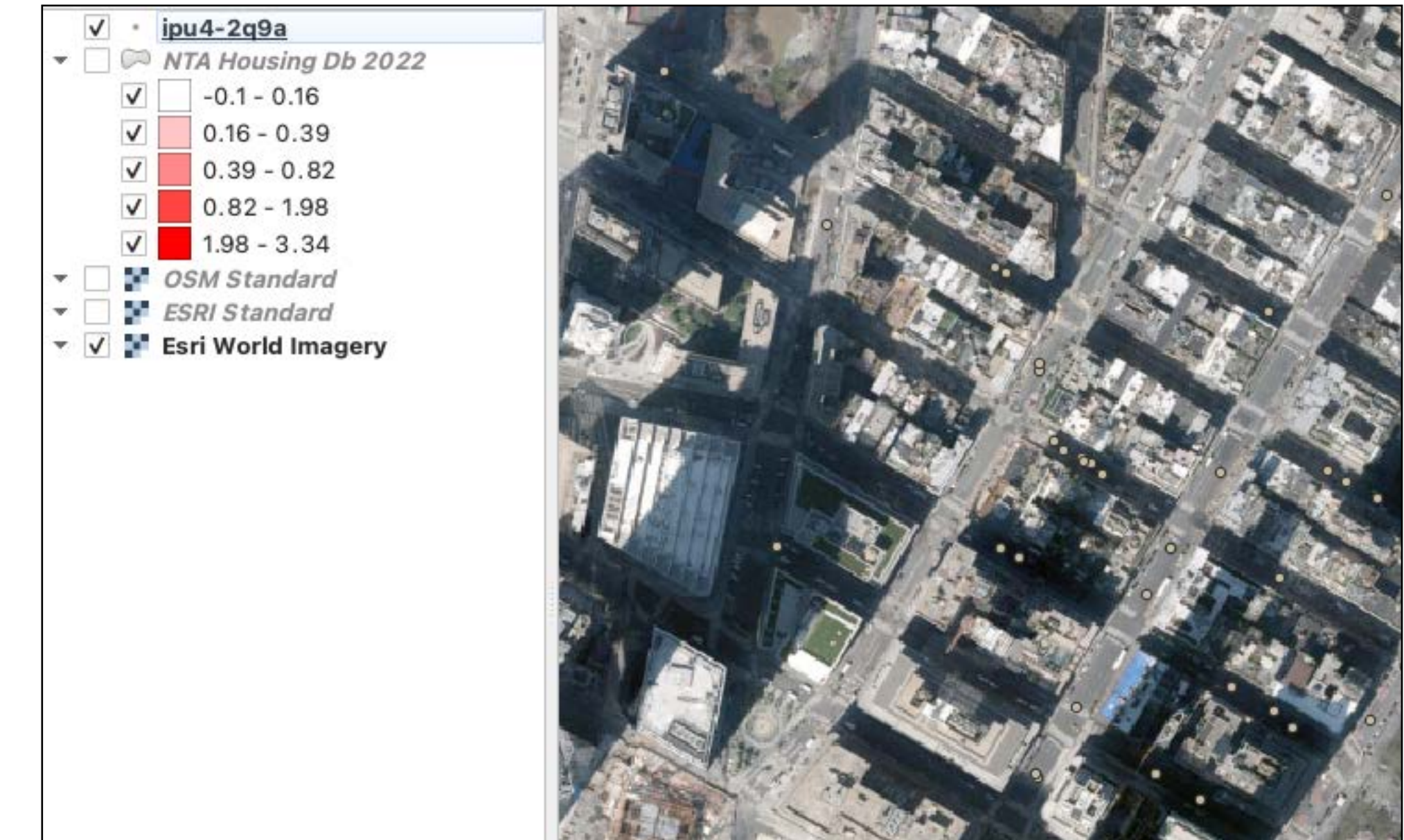

### **Add a basemap** to your project.

# **Today**

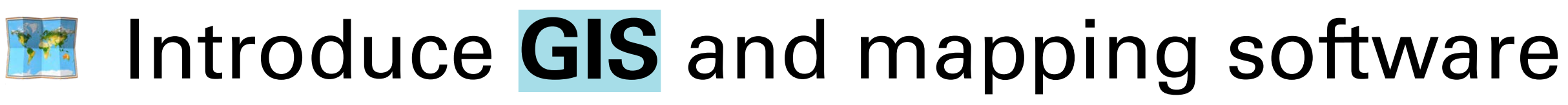

- **Highlight data sources** in New York City
- Discuss **common GIS tasks**
- Introduce **soft site analysis**

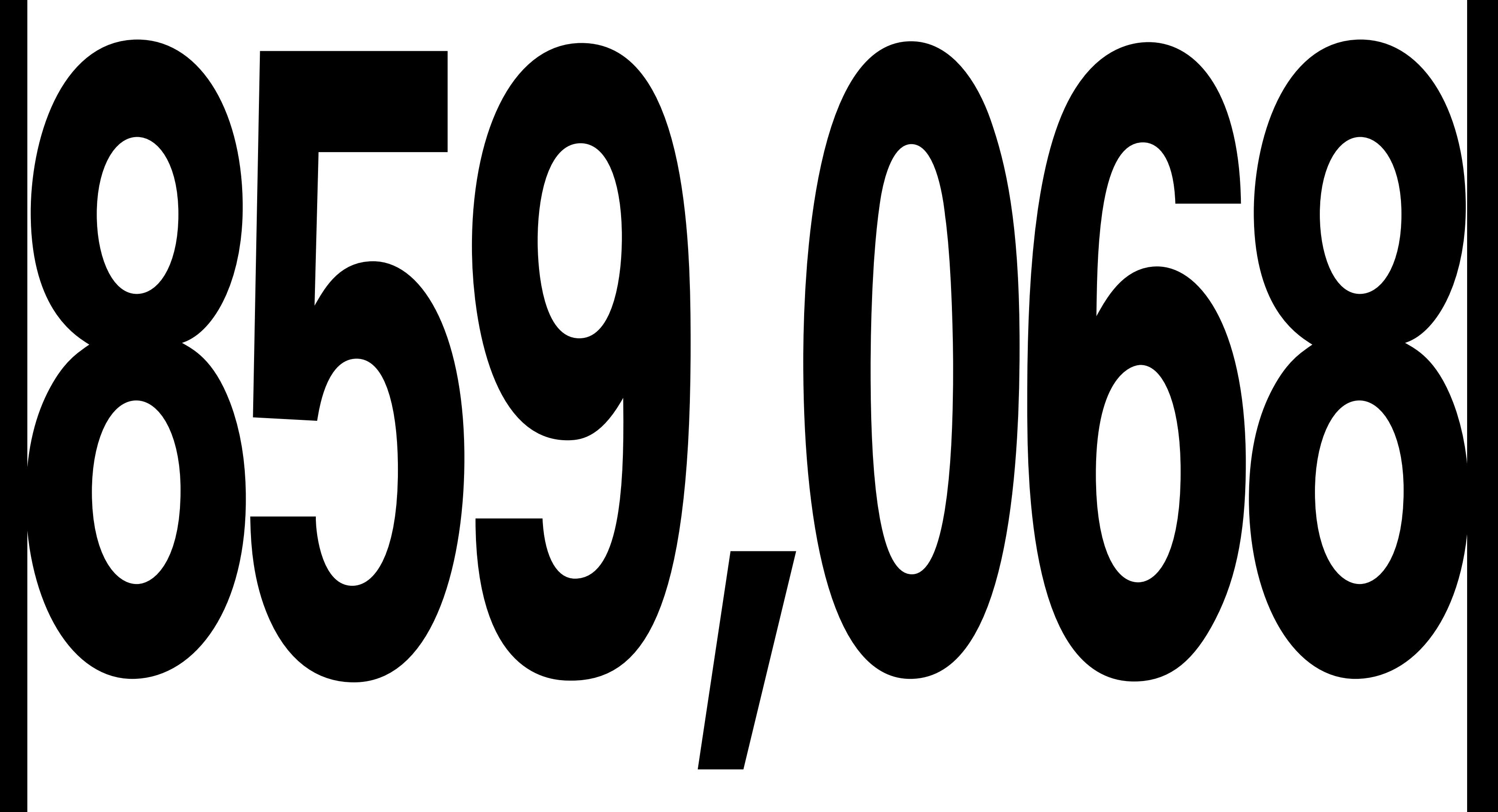

#### Parcels in NYC (as of June 14 2023)

#### How can we identify strong development opportunities in this vast city?

### How can we identify strong development opportunities in this vast city?

# **Soft site analysis!**

### **What is a soft site?**

A **soft site** is a site that represents a strong development opportunity. Whether a site is "soft" will depend on the targeted development product.

**Soft site analysis** is a body of techniques used to filter out sites unsuitable for development and prioritize others.

NYC CEQR Technical Manual, 2021 https://www1.nyc.gov/assets/oec/technical-manual/02 Establishing the Analysis Framework 2021. [pdf](https://www1.nyc.gov/assets/oec/technical-manual/02_Establishing_the_Analysis_Framework_2021.pdf)

# **What is a soft site?**

#### In New York City, a "soft site" also has a specific definition, used in environmental review.

#### **SOFT SITES OR NO-ACTION SITES**

Sometimes, projections of development on "soft sites" are appropriate. Soft sites are sites where a specific development is not currently proposed or being planned, but may reasonably be expected to occur by the projected build year. In other words, it may be appropriate to project that development would occur on a site under existing zoning on an "as-of-right" basis in the future No-Action condi-

### **What is a soft site?**

In New York City, a "soft site" also has a specific definition, used in environmental review.

The term "soft site" this term is used by both city government to determine potential development capacity (and their impacts) and by developers looking for opportunity sites.

**SIMS Recycling** 6SQFT

# Finding soft sites is like sifting through recycling

**84**

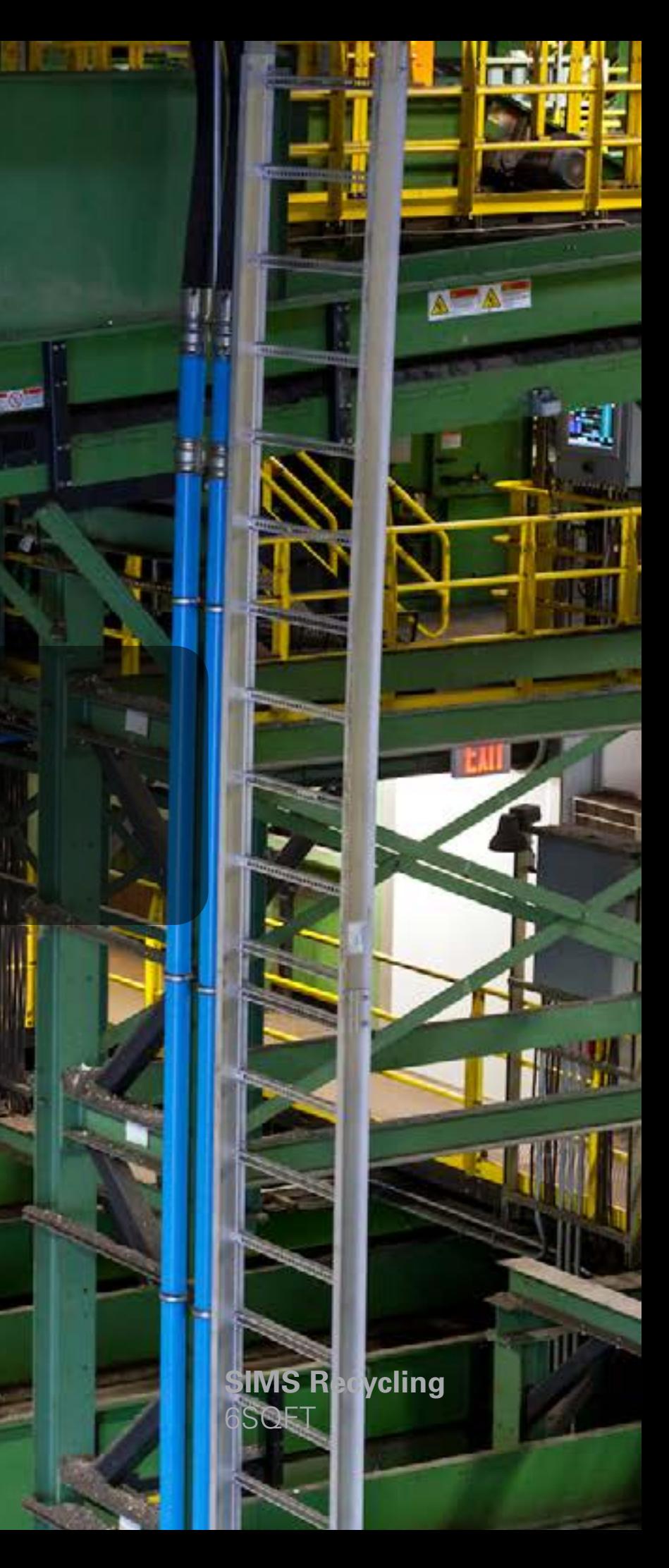

Depending on our criteria, we'll use different tools and identify different types of soft sites

### **The Filtering Sites**

For example, what filters can we apply to identify sites suitable for medium- to high- density residential development?

# **EXECUTE:** Filtering Sites

#### For example, what filters can we apply to identify sites suitable for medium- to high- density residential development?

#### **Strong characteristics / sites to prioritize**

- Sites that are zoned as-of-right for medium- to high- density residential (R5 and denser, for example).
- Sites currently vacant or with low existing built density (e.g. surface lots).
- Sites with attractive adjacencies (e.g., retail corridors, transit, schools).
- By specific neighborhood / geography of interest (e.g., based on local market conditions)
- "Overbuilt" sites
- Small sites, which can't accommodate the desired housing product
- Landmarked sites
- NYC CEQR Technical Manual)
- Sites without appropriate frontage or depth
- utility uses
- Longstanding institutional uses (e.g., parks, universities, houses of worship)
- Grade challenges (too steed)
- Environmental contamination
- Climate risk / insurance burden (e.g., sites
- Irregularly shaped sites

Sites that are likely to be rent-stabilized (see • Newly constructed buildings, particularly with

#### **Weak characteristics / sites to exclude**

```
threatened by fire in CA, sea level rise in NYC)
```
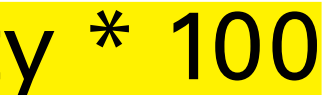

### **What is an "overbuilt" or "underbuilt" site?**

Sites that are overbuilt have a built density that exceeds their allowable density.

**% Built =** Built Density / Allowable Density \* 100

### **What is an "overbuilt" or "underbuilt" site?**

Sites that are overbuilt have a built density that exceeds their allowable density.

**% Built =** Built Density / Allowable Density \* 100

Sites with that are overbuilt or near their maximum allowable built density are not likely to represent a strong development opportunity.

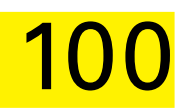

### **What is an "overbuilt" or "underbuilt" site?**

Sites with that are underbuilt have an allowable built density that greatly exceeds the existing built density.

**% Built =** Built Density / Allowable Density \* 100

# $\frac{12}{34}$  Download PLUTO data

Let's download every parcel in the City:

#### [https://www1.nyc.gov/site/planning/data-maps/open-data/dwn-pluto-mappluto.](https://www1.nyc.gov/site/planning/data-maps/open-data/dwn-pluto-mappluto.page) [page](https://www1.nyc.gov/site/planning/data-maps/open-data/dwn-pluto-mappluto.page)

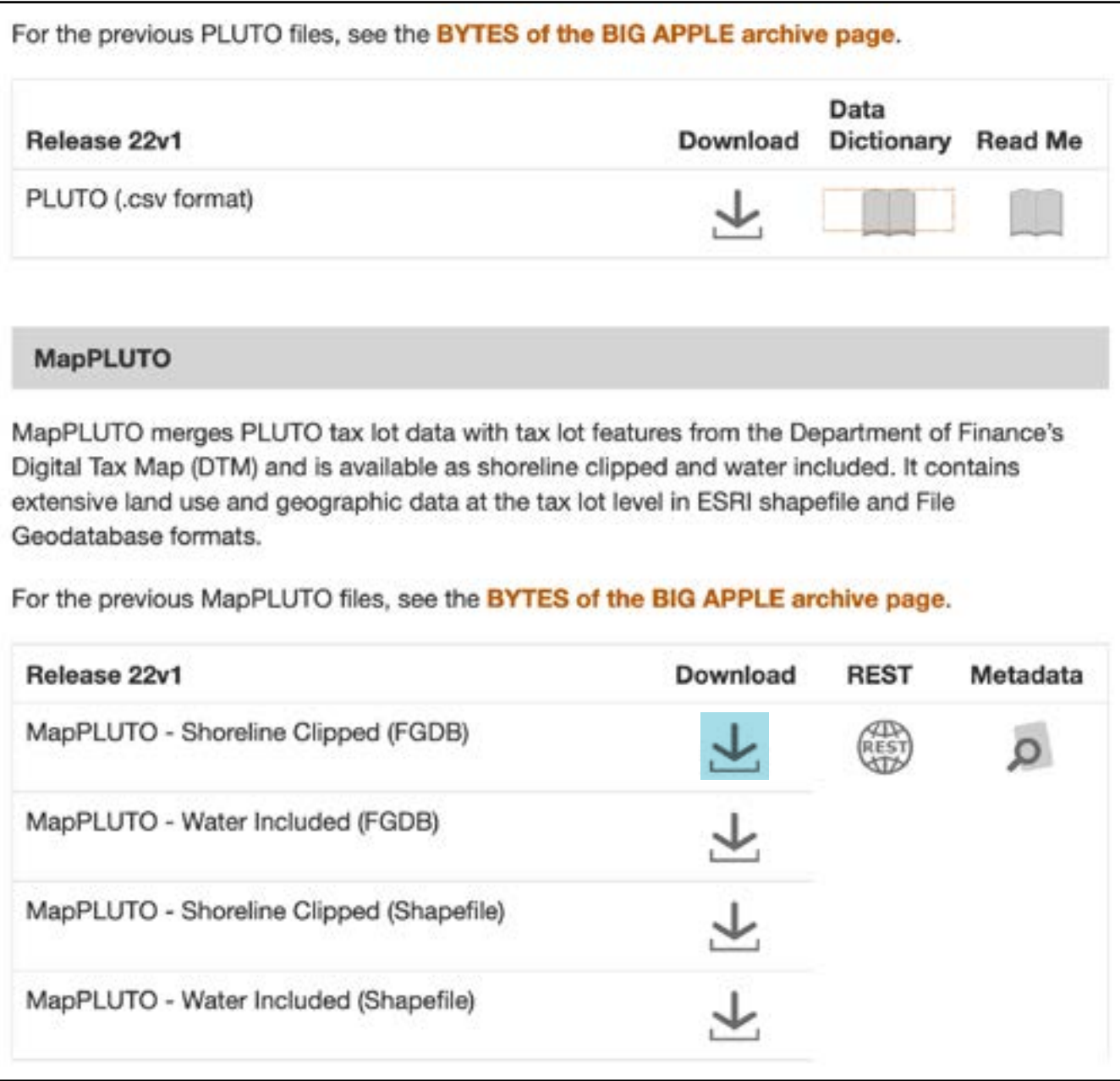

# $\frac{12}{34}$  Download PLUTO data

#### Don't forget to download PLUTO's documentation

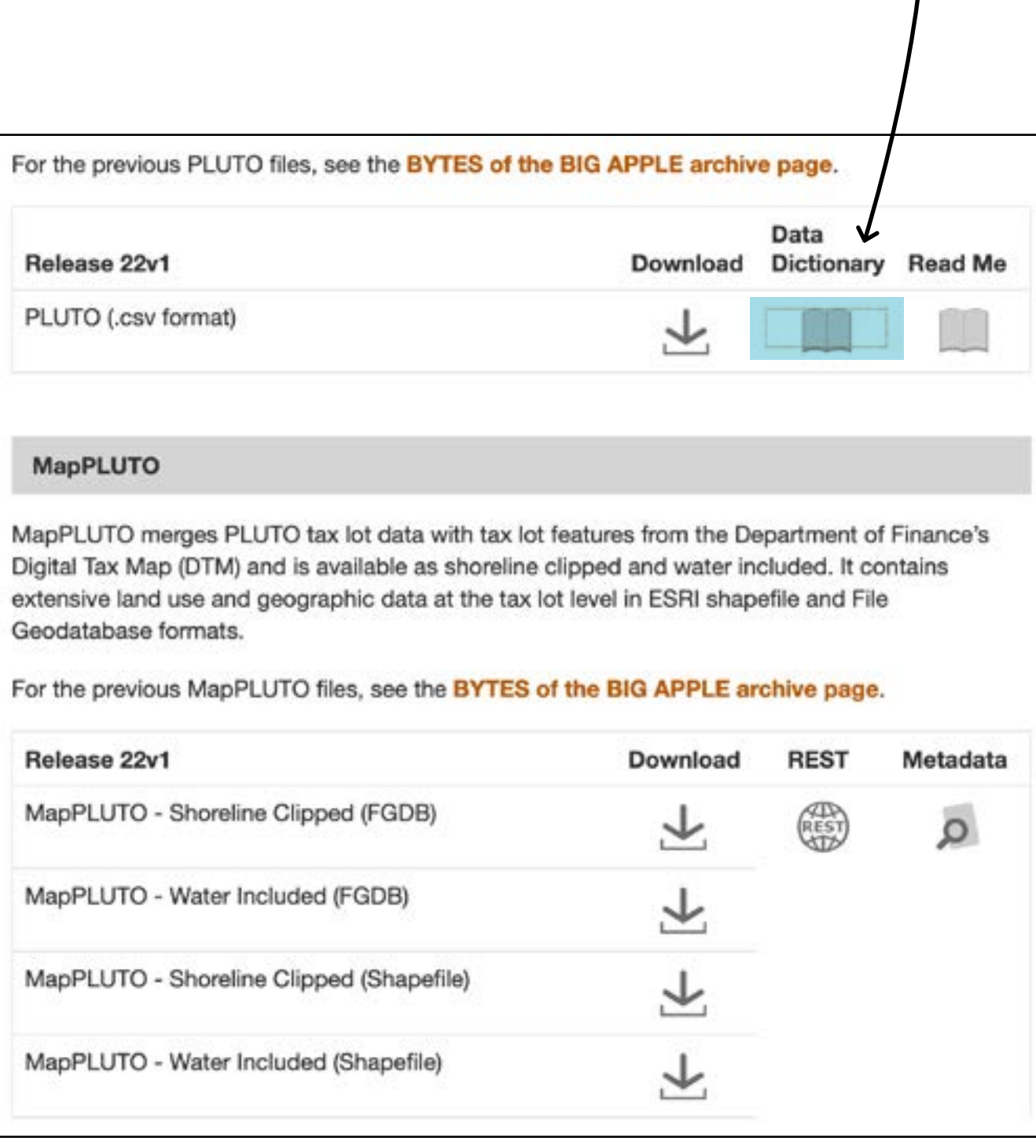

### **Download the PLUTO dataset** [here.](https://www1.nyc.gov/site/planning/data-maps/open-data/dwn-pluto-mappluto.page)

# **The Overbuilt in NYC**

The PLUTO dataset provides a set of columns that make it easy to calculate whether a site is underbuilt or overbuilt. For residential development, the formula is:

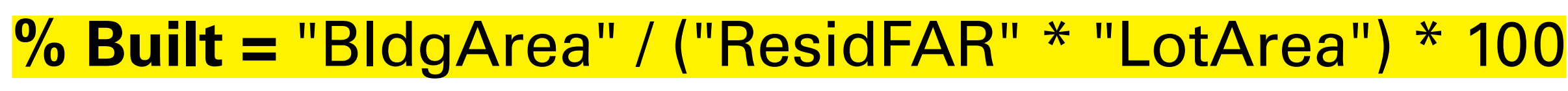

Built Floor Area (SqFt) Estimate of allowable Zoning Floor Area (ZFA in SqFt)

### **R. Thank you!** Please don't hesitate to reach out with questions raphael@wxystudio.com

### **Questions**

### Assignment